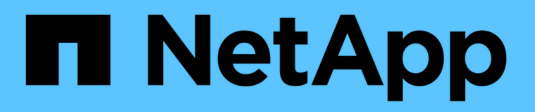

## **Administre Cloud Manager**

Cloud Manager 3.8

NetApp March 25, 2024

This PDF was generated from https://docs.netapp.com/es-es/occm38/task\_finding\_system\_id.html on March 25, 2024. Always check docs.netapp.com for the latest.

# **Tabla de contenidos**

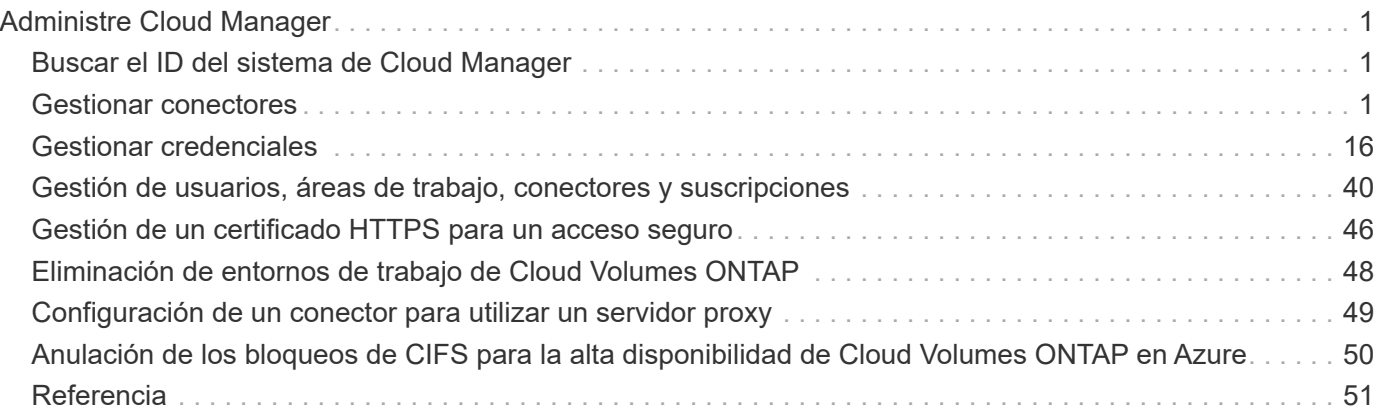

# <span id="page-2-0"></span>**Administre Cloud Manager**

## <span id="page-2-1"></span>**Buscar el ID del sistema de Cloud Manager**

Para ayudarle a comenzar, su representante de NetApp puede pedirle el ID de sistema de Cloud Manager. El ID se utiliza normalmente para licencias y solución de problemas.

### **Lo que necesitará**

Debe crear un conector antes de poder cambiar la configuración de Cloud Manager. ["Vea cómo"](https://docs.netapp.com/es-es/occm38/concept_connectors.html#how-to-create-a-connector).

#### **Pasos**

1. En la esquina superior derecha de la consola de Cloud Manager, haga clic en el icono Configuración.

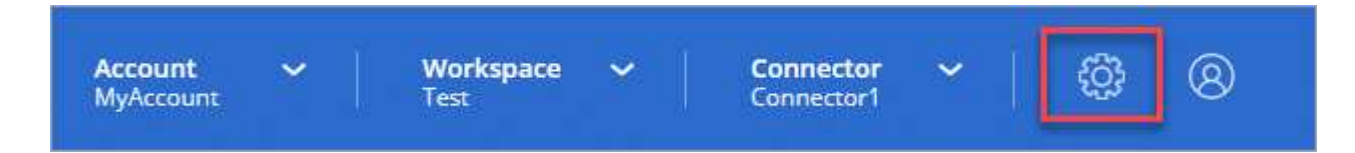

2. Haga clic en **Panel de soporte**.

El ID del sistema aparece en la parte superior derecha.

#### **ejemplo**

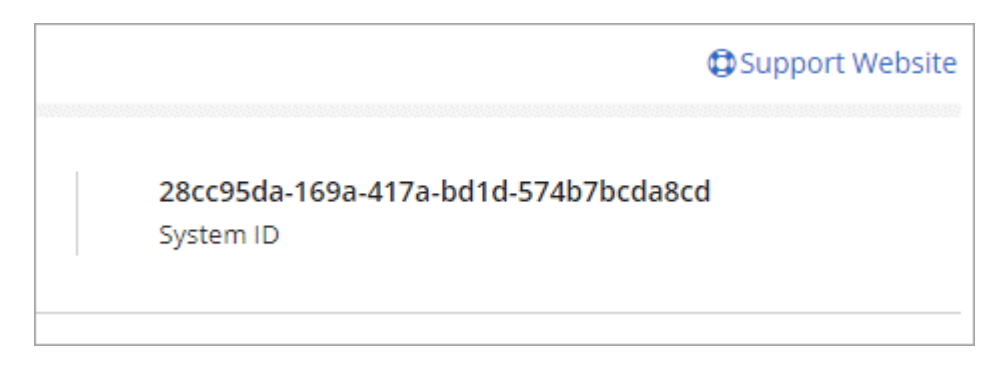

## <span id="page-2-2"></span>**Gestionar conectores**

## <span id="page-2-3"></span>**Gestión de conectores existentes**

Después de crear uno o más conectores, puede gestionarlos cambiando entre conectores, conectándose a la interfaz de usuario local que se ejecuta en un conector, entre otros.

## **Cambio entre conectores**

Si tiene varios conectores, puede alternar entre ellos para ver los entornos de trabajo asociados a un conector específico.

Por ejemplo, digamos que trabaja en un entorno multicloud. Es posible que tenga un conector en AWS y otro en Google Cloud. Tendría que cambiar entre estos conectores para gestionar los sistemas Cloud Volumes

ONTAP que se ejecutan en esas nubes.

#### **Paso**

1. Haga clic en el menú desplegable **conector**, seleccione otro conector y, a continuación, haga clic en **conmutador**.

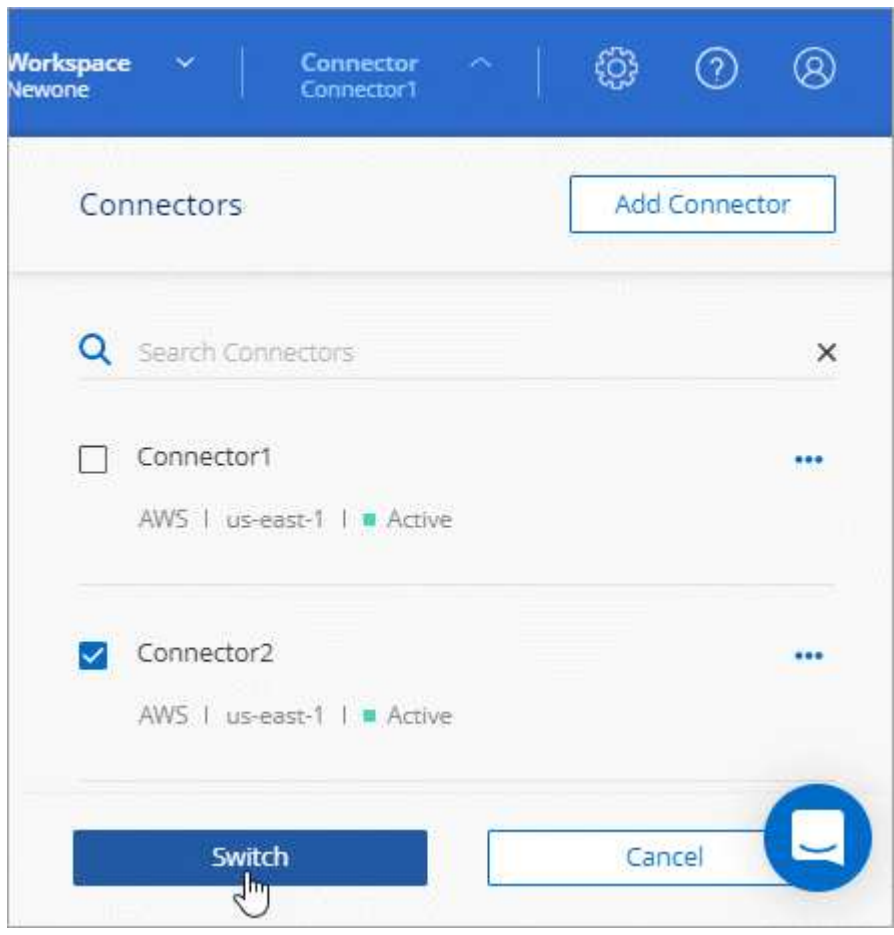

Cloud Manager actualiza y muestra los entornos de trabajo asociados con el conector seleccionado.

#### **Obtener acceso a la interfaz de usuario local**

Aunque debe realizar casi todas las tareas desde la interfaz de usuario de SaaS, todavía hay disponible una interfaz de usuario local en el conector. Esta interfaz es necesaria para algunas tareas que se deben realizar desde el propio conector:

- ["Establecimiento de un servidor proxy"](#page-50-0)
- Instalación de un parche (Normalmente, trabajará con el personal de NetApp para instalar un parche).
- Descargando mensajes de AutoSupport (Normalmente dirigido por el personal de NetApp cuando tiene problemas)

#### **Pasos**

1. ["Inicie sesión en la interfaz del SaaS de Cloud Manager"](https://docs.netapp.com/us-en/occm/task_logging_in.html) Desde un equipo que tiene una conexión de red a la instancia de conector.

Si el conector no tiene una dirección IP pública, necesitará una conexión VPN o deberá conectarse desde un host de salto que esté en la misma red que el conector.

2. Haga clic en el menú desplegable **conector**, haga clic en el menú de acción de un conector y, a continuación, haga clic en **Ir a interfaz de usuario local**.

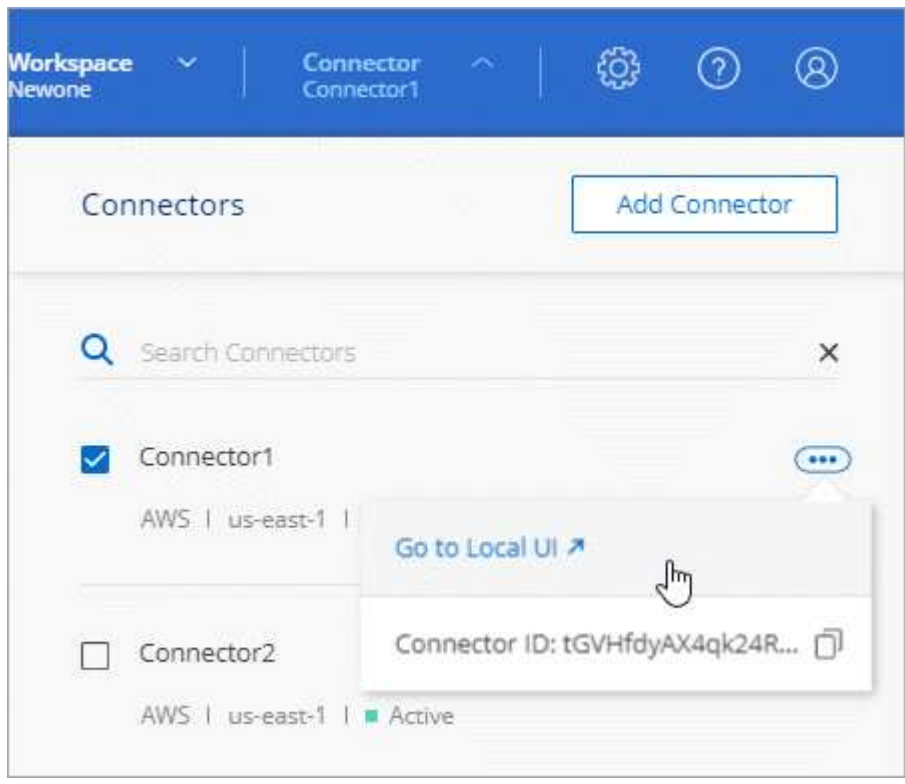

La interfaz de Cloud Manager que se ejecuta en el conector se carga en una nueva pestaña del navegador.

#### **Quitando conectores de Cloud Manager**

Si un conector está inactivo, puede quitarlo de la lista de conectores de Cloud Manager. Puede hacerlo si ha eliminado la máquina virtual conector o si ha desinstalado el software conector.

Tenga en cuenta lo siguiente sobre la extracción de un conector:

- Esta acción no elimina la máquina virtual.
- No se puede revertir esta acción. Una vez que se quita un conector de Cloud Manager, no se puede volver a añadir a Cloud Manager.

#### **Pasos**

- 1. Haga clic en el menú desplegable conector del encabezado Cloud Manager.
- 2. Haga clic en el menú de acción de un conector inactivo y haga clic en **Quitar conector**.

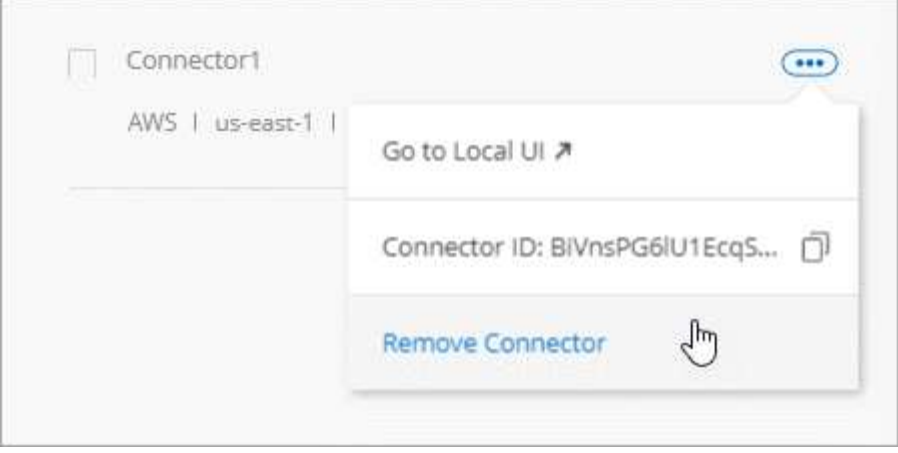

3. Introduzca el nombre del conector que desea confirmar y, a continuación, haga clic en Quitar.

#### **Resultado**

Cloud Manager quita el conector de sus registros.

#### **Desinstalación del software del conector**

El conector incluye una secuencia de comandos de desinstalación que puede utilizar para desinstalar el software para solucionar problemas o para quitar permanentemente el software del host.

#### **Paso**

1. Desde el host Linux, ejecute el script de desinstalación:

#### **/opt/application/netapp/cloudmanager/bin/uninstall.sh [silent]**

*silent* ejecuta la secuencia de comandos sin que se le solicite confirmación.

## **¿y las actualizaciones de software?**

El conector actualiza automáticamente su software a la última versión, siempre que lo haya hecho ["acceso a internet de salida"](https://docs.netapp.com/es-es/occm38/reference_networking_cloud_manager.html) para obtener la actualización de software.

## **Más formas de crear conectores**

#### <span id="page-5-0"></span>**Requisitos del host del conector**

El software del conector debe ejecutarse en un host que cumpla con requisitos específicos del sistema operativo, requisitos de RAM, requisitos de puerto, etc.

#### **Se requiere un host dedicado**

El conector no es compatible con un host compartido con otras aplicaciones. El host debe ser un host dedicado.

### **CPU**

4 núcleos o 4 vCPU

### **RAM**

14 GB

#### **Tipo de instancia de AWS EC2**

Tipo de instancia que cumple los requisitos anteriores de CPU y RAM. Recomendamos t3.xlarge y el uso de ese tipo de instancia al implementar el conector directamente desde Cloud Manager.

### **Tamaño de la máquina virtual de Azure**

Tipo de instancia que cumple los requisitos anteriores de CPU y RAM. Recomendamos DS3 v2 y utilizar ese tamaño de equipo virtual al implementar el conector directamente desde Cloud Manager.

### **Tipo de máquina GCP**

Tipo de instancia que cumple los requisitos anteriores de CPU y RAM. Le recomendamos n1-standard-4 y utilizar ese tipo de máquina cuando ponga en marcha el conector directamente desde Cloud Manager.

### **Sistemas operativos compatibles**

- CentOS 7.6
- CentOS 7.7
- Red Hat Enterprise Linux 7.6
- Red Hat Enterprise Linux 7.7

El sistema Red Hat Enterprise Linux debe estar registrado con Red Hat Subscription Management. Si no está registrado, el sistema no puede acceder a los repositorios para actualizar el software necesario de terceros durante la instalación del conector.

El conector es compatible con las versiones en inglés de estos sistemas operativos.

#### **Hipervisor**

Un hipervisor de configuración básica o alojado certificado Ejecute CentOS o Red Hat Enterprise Linuxhttps://access.redhat.com/certified-hypervisors["Red Hat Solution: ¿Qué hipervisores están certificados para ejecutar Red Hat Enterprise Linux?"^]

#### **Espacio en disco en /opt**

Debe haber 100 GB de espacio disponibles

#### **Acceso a Internet de salida**

Se requiere acceso saliente a Internet para instalar el conector y el conector para gestionar recursos y procesos dentro de su entorno de cloud público. Para ver una lista de extremos, consulte ["Requisitos de](https://docs.netapp.com/es-es/occm38/reference_networking_cloud_manager.html) [red para el conector"](https://docs.netapp.com/es-es/occm38/reference_networking_cloud_manager.html).

## <span id="page-6-0"></span>**Creación de un conector desde AWS Marketplace**

Es mejor crear un conector directamente desde Cloud Manager, pero puede iniciar un conector desde AWS Marketplace, si prefiere no especificar claves de acceso de AWS. Después de crear y configurar el conector, Cloud Manager lo utilizará automáticamente al crear nuevos entornos de trabajo.

## **Pasos**

1. Crear una política de IAM y un rol para la instancia de EC2:

a. Descargue la política de IAM de Cloud Manager desde la siguiente ubicación:

["NetApp Cloud Manager: Políticas de AWS, Azure y GCP"](https://mysupport.netapp.com/site/info/cloud-manager-policies)

- b. Desde la consola de IAM, cree su propia política copiando y pegando el texto de la política IAM de Cloud Manager.
- c. Cree un rol IAM con el tipo de rol Amazon EC2 y asocie la política que ha creado en el paso anterior al rol.
- 2. Ahora vaya a la ["Cloud Manager en el mercado de AWS"](https://aws.amazon.com/marketplace/pp/B018REK8QG) Para poner en marcha Cloud Manager desde una AMI.

El usuario de IAM debe disponer de permisos de AWS Marketplace para suscribirse y cancelar la suscripción.

3. En la página Marketplace, haga clic en **continuar a Suscribirse** y luego haga clic en **continuar a Configuración**.

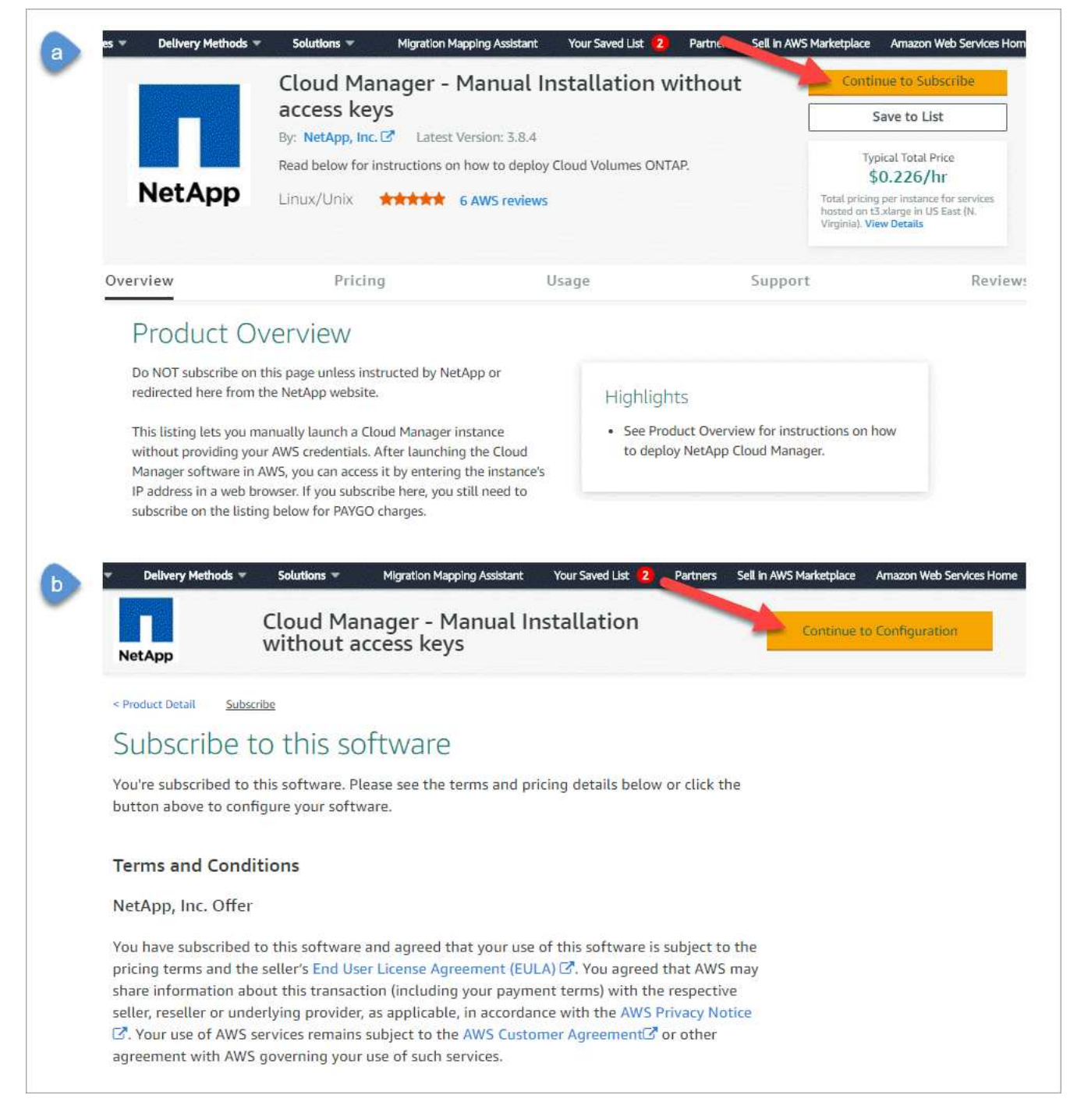

- 4. Cambie cualquiera de las opciones predeterminadas y haga clic en **continuar a Iniciar**.
- 5. En **elegir acción**, seleccione **Iniciar a través de EC2** y, a continuación, haga clic en **Iniciar**.

Estos pasos describen cómo iniciar la instancia desde la consola EC2 porque la consola permite asociar un rol IAM a la instancia de Cloud Manager. Esto no es posible usando la acción **Iniciar desde el sitio web**.

- 6. Siga las instrucciones para configurar y desplegar la instancia:
	- **elegir tipo de instancia**: En función de la disponibilidad de la región, elija uno de los tipos de instancia admitidos (se recomienda t3.xlarge).

["Revise los requisitos de la instancia".](#page-5-0)

◦ **Configurar instancia**: Seleccione un VPC y una subred, elija la función de IAM que creó en el paso 1, habilite la protección de terminación (recomendado) y elija cualquier otra opción de configuración que cumpla sus requisitos.

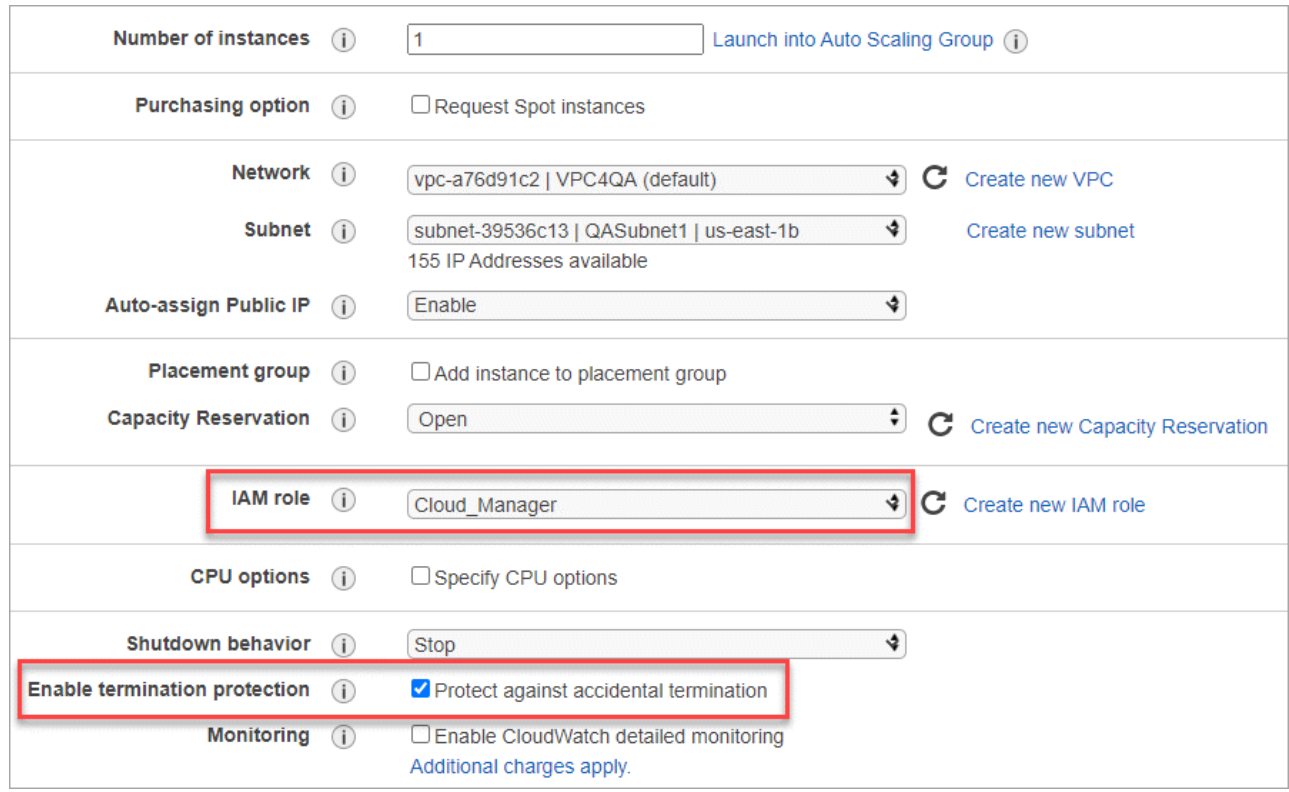

- **almacenamiento**: Mantenga las opciones de almacenamiento predeterminadas.
- **Agregar etiquetas**: Introduzca etiquetas para la instancia, si lo desea.
- **Configurar grupo de seguridad**: Especifique los métodos de conexión necesarios para la instancia de conector: SSH, HTTP y HTTPS.
- **Revisión**: Revise sus selecciones y haga clic en **Iniciar**.

AWS inicia el software con la configuración especificada. La instancia y el software del conector deben estar funcionando en aproximadamente cinco minutos.

7. Abra un explorador Web desde un host que tenga una conexión con la instancia de Connector e introduzca la siguiente URL:

<a href="http://<em>ipaddress</em>:80" class="bare">http://<em>ipaddress</em>:80</a>

- 8. Después de iniciar sesión, configure el conector:
	- a. Especifique la cuenta de Cloud Central que desea asociar con el conector.

["Obtenga más información acerca de las cuentas de Cloud Central"](https://docs.netapp.com/es-es/occm38/concept_cloud_central_accounts.html).

b. Escriba un nombre para el sistema.

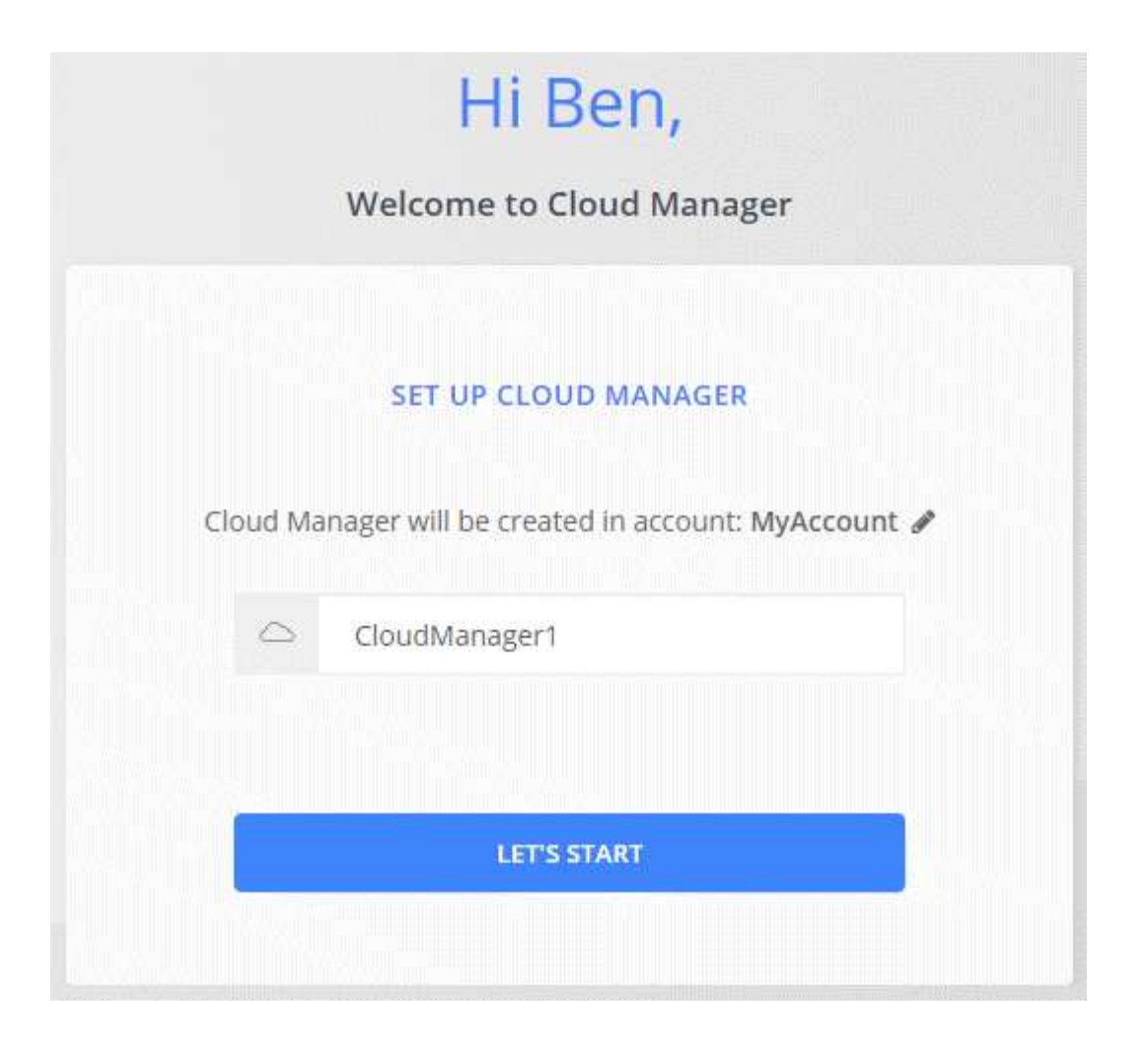

#### **Resultado**

El conector ya está instalado y configurado con su cuenta de Cloud Central. Cloud Manager utilizará automáticamente este conector cuando cree nuevos entornos de trabajo. Pero si tiene más de un conector, necesitará ["alterne entre ellos"](#page-2-3).

#### <span id="page-10-0"></span>**Creación de un conector desde Azure Marketplace**

Es mejor crear un conector directamente desde Cloud Manager, pero si lo prefiere, puede iniciar un conector desde Azure Marketplace. Después de crear y configurar el conector, Cloud Manager lo utilizará automáticamente al crear nuevos entornos de trabajo.

#### **Creación de un conector en Azure**

Implemente el conector en Azure con la imagen en Azure Marketplace y luego inicie sesión en el conector para especificar su cuenta de Cloud Central.

#### **Pasos**

- 1. ["Vaya a la página de Azure Marketplace para Cloud Manager"](https://azuremarketplace.microsoft.com/en-us/marketplace/apps/netapp.netapp-oncommand-cloud-manager).
- 2. Haga clic en **Get Now** y, a continuación, haga clic en **Continue**.
- 3. En el portal de Azure, haga clic en **Crear** y siga los pasos para configurar la máquina virtual.

Tenga en cuenta lo siguiente al configurar la máquina virtual:

- Cloud Manager puede ofrecer un rendimiento óptimo tanto con discos HDD como SSD.
- Elija un tamaño de máquina virtual que cumpla los requisitos de CPU y RAM. Recomendamos DS3 v2.

["Revise los requisitos de las máquinas virtuales"](#page-5-0).

◦ Para el grupo de seguridad de red, el conector requiere conexiones entrantes mediante SSH, HTTP y HTTPS.

["Obtenga más información sobre las reglas de grupo de seguridad para el conector".](https://docs.netapp.com/es-es/occm38/reference_networking_cloud_manager.html#rules-for-the-connector-in-azure)

◦ En **Gestión**, active **identidad administrada asignada por el sistema** para el conector seleccionando **On**.

Esta configuración es importante porque una identidad administrada permite que la máquina virtual Connector se identifique a sí misma en Azure Active Directory sin proporcionar credenciales. ["Obtenga](https://docs.microsoft.com/en-us/azure/active-directory/managed-identities-azure-resources/overview) [más información sobre las identidades gestionadas para recursos de Azure".](https://docs.microsoft.com/en-us/azure/active-directory/managed-identities-azure-resources/overview)

4. En la página **revisar + crear**, revise las selecciones y haga clic en **Crear** para iniciar la implementación.

Azure implementa la máquina virtual con los ajustes especificados. El software de la máquina virtual y el conector debe estar funcionando en aproximadamente cinco minutos.

5. Abra un explorador Web desde un host que tenga una conexión con la máquina virtual Connector e introduzca la siguiente URL:

<a href="http://<em>ipaddress</em>:80" class="bare">http://<em>ipaddress</em>:80</a>

- 6. Después de iniciar sesión, configure el conector:
	- a. Especifique la cuenta de Cloud Central que desea asociar con el conector.

["Obtenga más información acerca de las cuentas de Cloud Central"](https://docs.netapp.com/es-es/occm38/concept_cloud_central_accounts.html).

b. Escriba un nombre para el sistema.

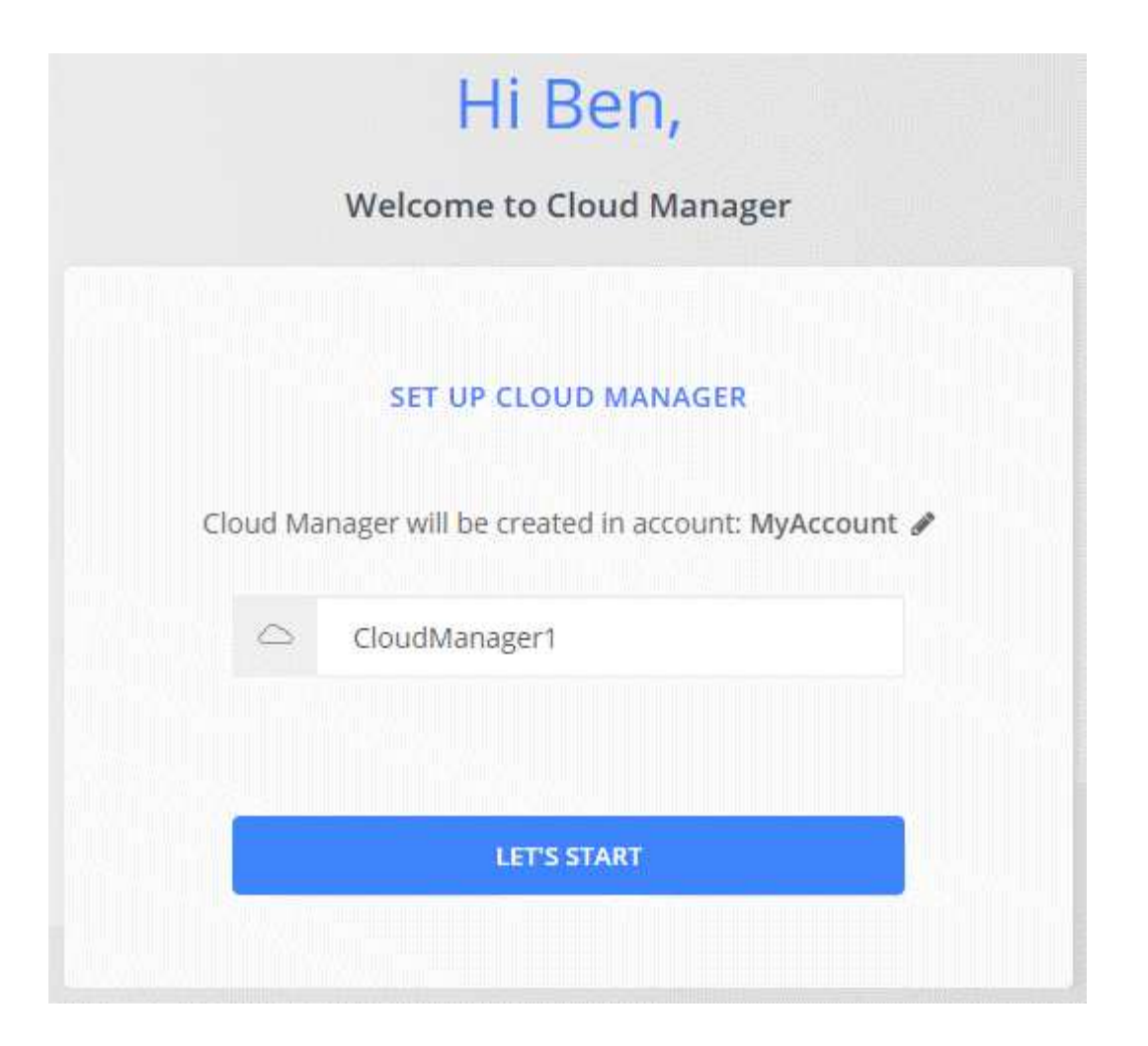

#### **Resultado**

El conector ahora está instalado y configurado. Debe conceder permisos de Azure para que los usuarios puedan poner en marcha Cloud Volumes ONTAP en Azure.

#### **Concesión de permisos de Azure**

Cuando implementó Connector en Azure, debería haber habilitado un ["identidad administrada asignada por el](https://docs.microsoft.com/en-us/azure/active-directory/managed-identities-azure-resources/overview) [sistema"](https://docs.microsoft.com/en-us/azure/active-directory/managed-identities-azure-resources/overview). Ahora debe conceder los permisos de Azure necesarios creando una función personalizada y, a continuación, asignando la función a la máquina virtual Connector para una o más suscripciones.

#### **Pasos**

- 1. Cree un rol personalizado mediante la política de Cloud Manager:
	- a. Descargue el ["Política de Azure de Cloud Manager"](https://mysupport.netapp.com/site/info/cloud-manager-policies).
	- b. Modifique el archivo JSON agregando ID de suscripción de Azure al ámbito asignable.

Debe añadir el ID para cada suscripción de Azure desde la cual los usuarios crearán sistemas Cloud Volumes ONTAP.

#### **ejemplo**

"AssignableScopes": [ "/subscripciones/d333af45-0d07-4154-943d-c25fbzzzzzzz", "/subscripciones/54b91999-b3e6-4599-908e-416e0zzzzzzz", "/subscripciones/398e471c-3bzb6b6b6b3b6bbb3bzb6b6b3b6b3bb6b3b6x-b6b6b3bb

c. Use el archivo JSON para crear una función personalizada en Azure.

El ejemplo siguiente muestra cómo crear una función personalizada con la CLI de Azure 2.0:

```
az role definition create --role-definition
C:\Policy for cloud Manager Azure 3.8.7.json
```
Ahora debe tener un rol personalizado denominado operador de Cloud Manager que puede asignar a la máquina virtual conector.

- 2. Asigne el rol a la máquina virtual conector para una o más suscripciones:
	- a. Abra el servicio **Suscripciones** y seleccione la suscripción en la que desea implementar sistemas Cloud Volumes ONTAP.
	- b. Haga clic en **Control de acceso (IAM)**.
	- c. Haga clic en **Agregar** > **Agregar asignación de rol** y, a continuación, agregue los permisos:
		- Seleccione el rol **operador de Cloud Manager**.

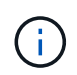

Es el nombre predeterminado que se proporciona en la ["Política de Cloud](https://mysupport.netapp.com/site/info/cloud-manager-policies) [Manager"](https://mysupport.netapp.com/site/info/cloud-manager-policies). Si seleccionó otro nombre para el rol, seleccione ese nombre.

- Asigne acceso a una **máquina virtual**.
- Seleccione la suscripción en la que se creó la máquina virtual Connector.
- **· Seleccione la máquina virtual conector.**
- Haga clic en **Guardar**.
- d. Si desea implementar Cloud Volumes ONTAP desde suscripciones adicionales, cambie a esa suscripción y repita estos pasos.

#### **Resultado**

Connector ahora tiene los permisos que necesita para gestionar recursos y procesos en su entorno de cloud público. Cloud Manager utilizará automáticamente este conector cuando cree nuevos entornos de trabajo. Pero si tiene más de un conector, necesitará ["alterne entre ellos"](#page-2-3).

#### <span id="page-13-0"></span>**Instalar el software del conector en un host Linux existente**

La forma más común de crear un conector es directamente desde Cloud Manager o desde el mercado de un proveedor de cloud. Pero tiene la opción de descargar e instalar el software Connector en un host Linux existente en su red o en la nube.

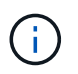

Si desea crear un sistema Cloud Volumes ONTAP en Google Cloud, también debe tener un conector en Google Cloud. No puede utilizar un conector que se ejecute en otra ubicación.

#### **Requisitos**

- El host debe encontrarse ["Requisitos para el conector"](#page-5-0).
- Debe registrarse un sistema Red Hat Enterprise Linux con Red Hat Subscription Management. Si no está registrado, el sistema no puede acceder a los repositorios para actualizar el software necesario de terceros durante la instalación.
- El instalador del conector tiene acceso a varias direcciones URL durante el proceso de instalación. Debe asegurarse de que se permita el acceso saliente a Internet a estos puntos finales:
- http://dev.mysql.com/get/mysql-community-release-el7-5.noarch.rpm
- https://dl.fedoraproject.org/pub/epel/epel-release-latest-7.noarch.rpm
- https://s3.amazonaws.com/aws-cli/awscli-bundle.zip

Es posible que el host intente actualizar paquetes de sistema operativo durante la instalación. El host puede ponerse en contacto con diferentes sitios de duplicación para estos paquetes de SO.

#### **Acerca de esta tarea**

- No se requieren privilegios de usuario raíz para instalar el conector.
- La instalación instala las herramientas de línea de comandos de AWS (awscli) para habilitar los procedimientos de recuperación del soporte de NetApp.

Si recibe un mensaje que ha fallado al instalar el awscli, puede ignorar el mensaje de forma segura. El conector puede funcionar correctamente sin las herramientas.

• El instalador disponible en el sitio de soporte de NetApp puede ser una versión anterior. Después de la instalación, el conector se actualiza automáticamente si hay una nueva versión disponible.

#### **Pasos**

1. Descargue el software Cloud Manager del ["Sitio de soporte de NetApp"Y](https://mysupport.netapp.com/site/products/all/details/cloud-manager/downloads-tab), a continuación, cópielo en el host Linux.

Para obtener ayuda sobre la conexión y copia del archivo en una instancia de EC2 en AWS, consulte ["Documentación de AWS: Conexión a la instancia de Linux mediante SSH"](http://docs.aws.amazon.com/AWSEC2/latest/UserGuide/AccessingInstancesLinux.html).

2. Asigne permisos para ejecutar el script.

#### **ejemplo**

```
 chmod +x OnCommandCloudManager-V3.8.4.sh
```
. Ejecute el script de instalación:

```
./OnCommandCloudManager-V3.8.4.sh [silent] [proxy=ipaddress]
[proxyport=port] [proxyuser=user_name] [proxypwd=password]
```
*silent* ejecuta la instalación sin solicitar información.

se requiere *proxy* si el host está detrás de un servidor proxy.

*proxyport* es el puerto del servidor proxy.

*proxyuser* es el nombre de usuario del servidor proxy, si se requiere autenticación básica.

*proxypwd* es la contraseña del nombre de usuario que ha especificado.

3. A menos que haya especificado el parámetro silent, escriba **y** para continuar la secuencia de comandos y, a continuación, introduzca los puertos HTTP y HTTPS cuando se le solicite.

Cloud Manager ya está instalado. Al finalizar la instalación, el servicio Cloud Manager (occm) se reinicia

dos veces si especificó un servidor proxy.

4. Abra un explorador web e introduzca la siguiente URL:

<a href="https://<em>ipaddress</em>:<em>port</em>" class="bare">https://<em>ipaddress</ em>:<em>port</em></a>

*ipaddress* puede ser localhost, una dirección IP privada o una dirección IP pública, dependiendo de la configuración del host. Por ejemplo, si el conector está en la nube pública sin una dirección IP pública, debe introducir una dirección IP privada desde un host que tenga una conexión con el host del conector.

<em>Port</em> es obligatorio si cambia los puertos HTTP (80) o HTTPS (443) predeterminados. Por ejemplo, si el puerto HTTPS se ha cambiado a 8443, debe introducir <a href="https://<em>ipaddress</em>:8443" class="bare">https://<em>ipaddress</em>:8443</a>

- 5. Regístrese en NetApp Cloud Central o inicie sesión.
- 6. Después de iniciar sesión, configure Cloud Manager:
	- a. Especifique la cuenta de Cloud Central que desea asociar con el conector.

["Obtenga más información acerca de las cuentas de Cloud Central"](https://docs.netapp.com/es-es/occm38/concept_cloud_central_accounts.html).

b. Escriba un nombre para el sistema.

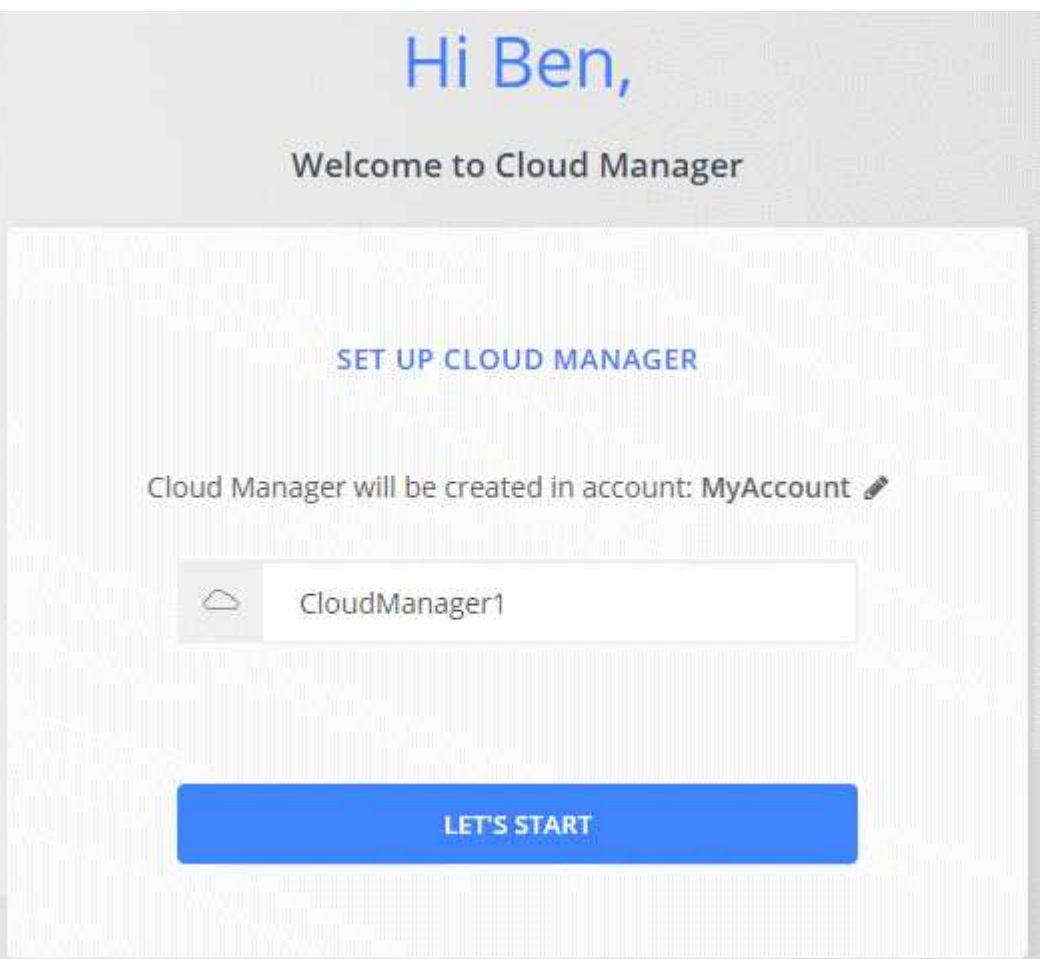

#### **Resultado**

El conector ya está instalado y configurado con su cuenta de Cloud Central. Cloud Manager utilizará automáticamente este conector cuando cree nuevos entornos de trabajo.

#### **Después de terminar**

Configure permisos para que Cloud Manager pueda gestionar recursos y procesos en su entorno de cloud público:

- AWS: ["Configure una cuenta de AWS y, a continuación, añádela Cloud Manager"](#page-20-0).
- Azure: ["Configure una cuenta de Azure y añada a. Cloud Manager"](#page-26-0).
- GCP: Configure una cuenta de servicio que tenga los permisos que Cloud Manager necesita para crear y gestionar sistemas Cloud Volumes ONTAP en proyectos.
	- a. ["Crear un rol en GCP"](https://cloud.google.com/iam/docs/creating-custom-roles#iam-custom-roles-create-gcloud) esto incluye los permisos definidos en la ["Política de Cloud Manager para](https://occm-sample-policies.s3.amazonaws.com/Policy_for_Cloud_Manager_3.8.0_GCP.yaml) [GCP".](https://occm-sample-policies.s3.amazonaws.com/Policy_for_Cloud_Manager_3.8.0_GCP.yaml)
	- b. ["Cree una cuenta de servicio de GCP y aplique el rol personalizado que acaba de crear".](https://cloud.google.com/iam/docs/creating-managing-service-accounts#creating_a_service_account)
	- c. ["Asocie esta cuenta de servicio a la máquina virtual del conector"](https://cloud.google.com/compute/docs/access/create-enable-service-accounts-for-instances#changeserviceaccountandscopes).
	- d. Si desea poner en marcha Cloud Volumes ONTAP en otros proyectos, ["Conceda el acceso añadiendo](https://cloud.google.com/iam/docs/granting-changing-revoking-access#granting-console) [la cuenta de servicio con la nube La función de gerente de ese proyecto".](https://cloud.google.com/iam/docs/granting-changing-revoking-access#granting-console) Deberá repetir este paso con cada proyecto.

## **Configuración predeterminada del conector**

Si necesita solucionar problemas del conector, puede ser útil entender cómo está configurado.

- Si puso en marcha el conector desde Cloud Manager (o directamente desde el mercado de un proveedor de cloud), tenga en cuenta lo siguiente:
	- En AWS, el nombre de usuario de la instancia de EC2 Linux es ec2-user.
	- El sistema operativo de la imagen es el siguiente:
		- **.** AWS: Red Hat Enterprise Linux 7.5 (HVM)
		- **Azure: Red Hat Enterprise Linux 7.6 (HVM)**
		- GCP: CentOS 7.6

El sistema operativo no incluye una GUI. Debe utilizar un terminal para acceder al sistema.

• La carpeta de instalación del conector se encuentra en la siguiente ubicación:

/opt/aplicación/netapp/cloudmanager

• Los archivos de registro se encuentran en la siguiente carpeta:

/opt/application/netapp/cloudmanager/log

- El servicio Cloud Manager se llama occm.
- El servicio occm depende del servicio MySQL.

Si el servicio MySQL está inactivo, entonces el servicio occm también está inactivo.

• Cloud Manager instala los siguientes paquetes en el host Linux, si no están ya instalados:

- 7zip
- AWSCLI
- Docker
- Java
- Kubectl
- MySQL
- Tridentctl
- Tire
- Consiga
- El conector utiliza los siguientes puertos en el host Linux:
	- 80 para acceso HTTP
	- 443 para acceso HTTPS
	- 3306 para la base de datos de Cloud Manager
	- 8080 para el proxy de API de Cloud Manager
	- 8666 para la API de Service Manager
	- 8777 para la API de servicio de contenedores Health-Checker

# <span id="page-17-0"></span>**Gestionar credenciales**

## **AWS**

## <span id="page-17-1"></span>**Credenciales y permisos de AWS**

Cloud Manager le permite elegir las credenciales de AWS que desea utilizar al implementar Cloud Volumes ONTAP. Puede implementar todos sus sistemas Cloud Volumes ONTAP con las credenciales iniciales de AWS o bien añadir credenciales adicionales.

## **Credenciales iniciales de AWS**

Al implementar un conector desde Cloud Manager, necesita utilizar una cuenta de AWS que tenga permisos para ejecutar la instancia de Connector. Los permisos necesarios se enumeran en la ["La política de](https://mysupport.netapp.com/site/info/cloud-manager-policies) [implementación de conectores para AWS"](https://mysupport.netapp.com/site/info/cloud-manager-policies).

Cuando Cloud Manager inicia la instancia de Connector en AWS, crea un rol IAM y un perfil de instancia para la instancia. También une una política que ofrece permisos para gestionar recursos y procesos dentro de esa cuenta de AWS. ["Revise cómo Cloud Manager utiliza los permisos"](#page-53-0).

### Cloud Manager

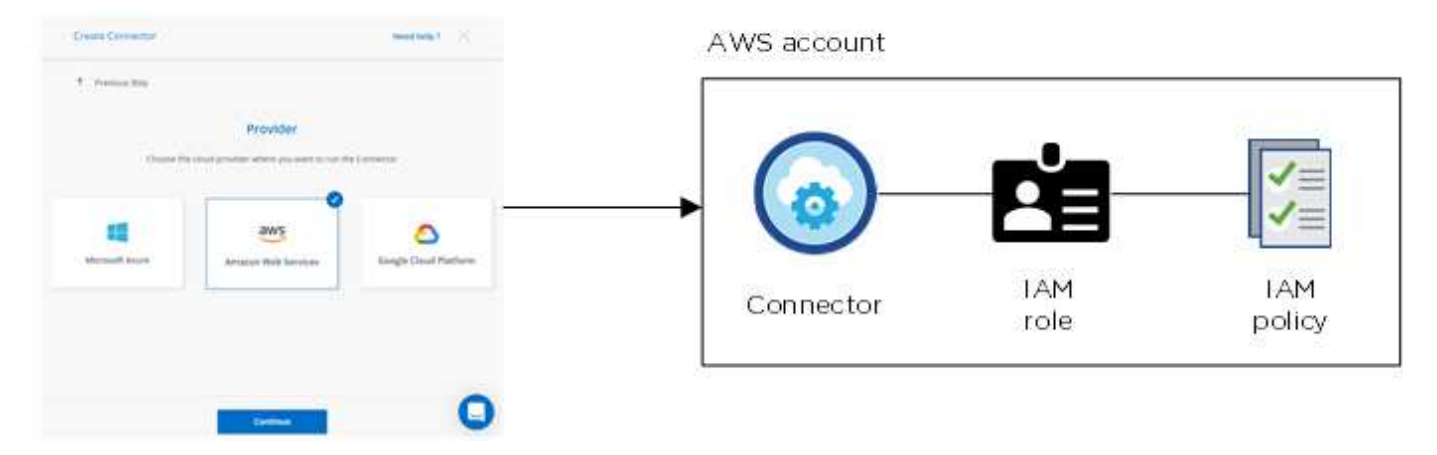

Cloud Manager selecciona estas credenciales de AWS de forma predeterminada al crear un entorno de trabajo nuevo para Cloud Volumes ONTAP:

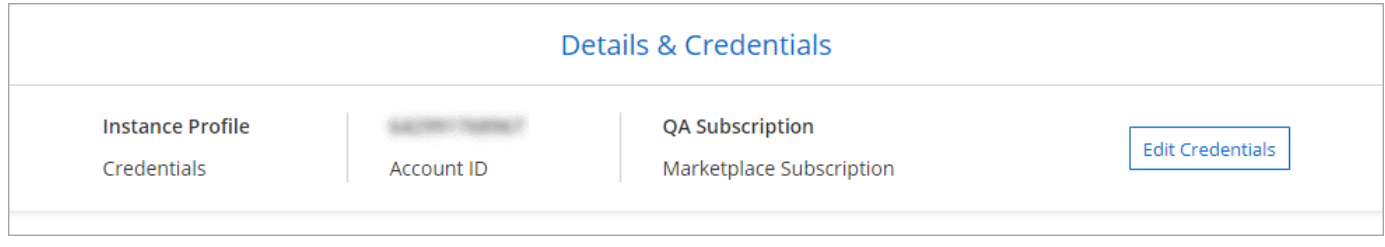

#### **Credenciales adicionales de AWS**

Si desea ejecutar Cloud Volumes ONTAP en diferentes cuentas de AWS, puede hacerlo también ["Proporcione](#page-20-0) [las claves AWS para un usuario de IAM o el ARN de un rol en una cuenta de confianza".](#page-20-0) En la siguiente imagen se muestran dos cuentas adicionales, una que proporciona permisos a través de una función IAM en una cuenta de confianza y otra a través de las claves AWS de un usuario de IAM:

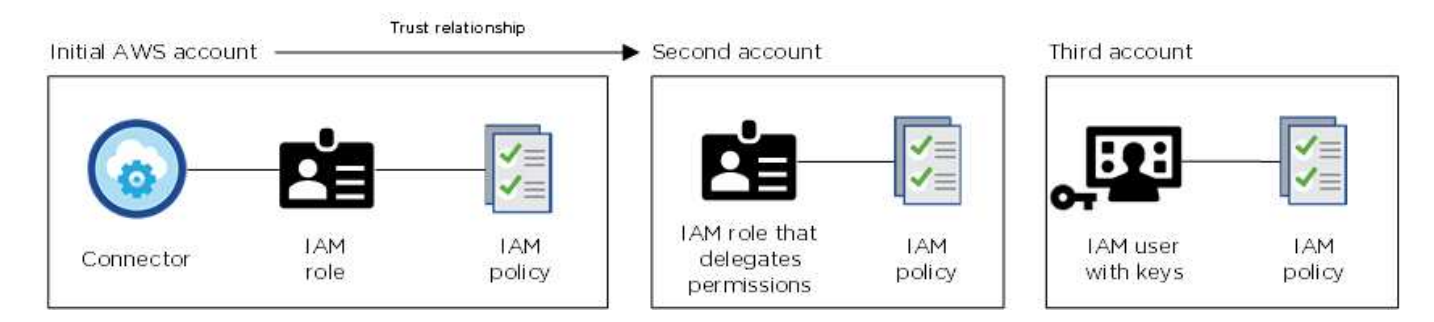

Entonces lo haría ["Añada las credenciales de la cuenta a Cloud Manager"](#page-20-0) Especificando el nombre de recurso de Amazon (ARN) del rol de IAM o las claves de AWS del usuario de IAM.

Después de añadir otro conjunto de credenciales, puede cambiar a ellas al crear un nuevo entorno de trabajo:

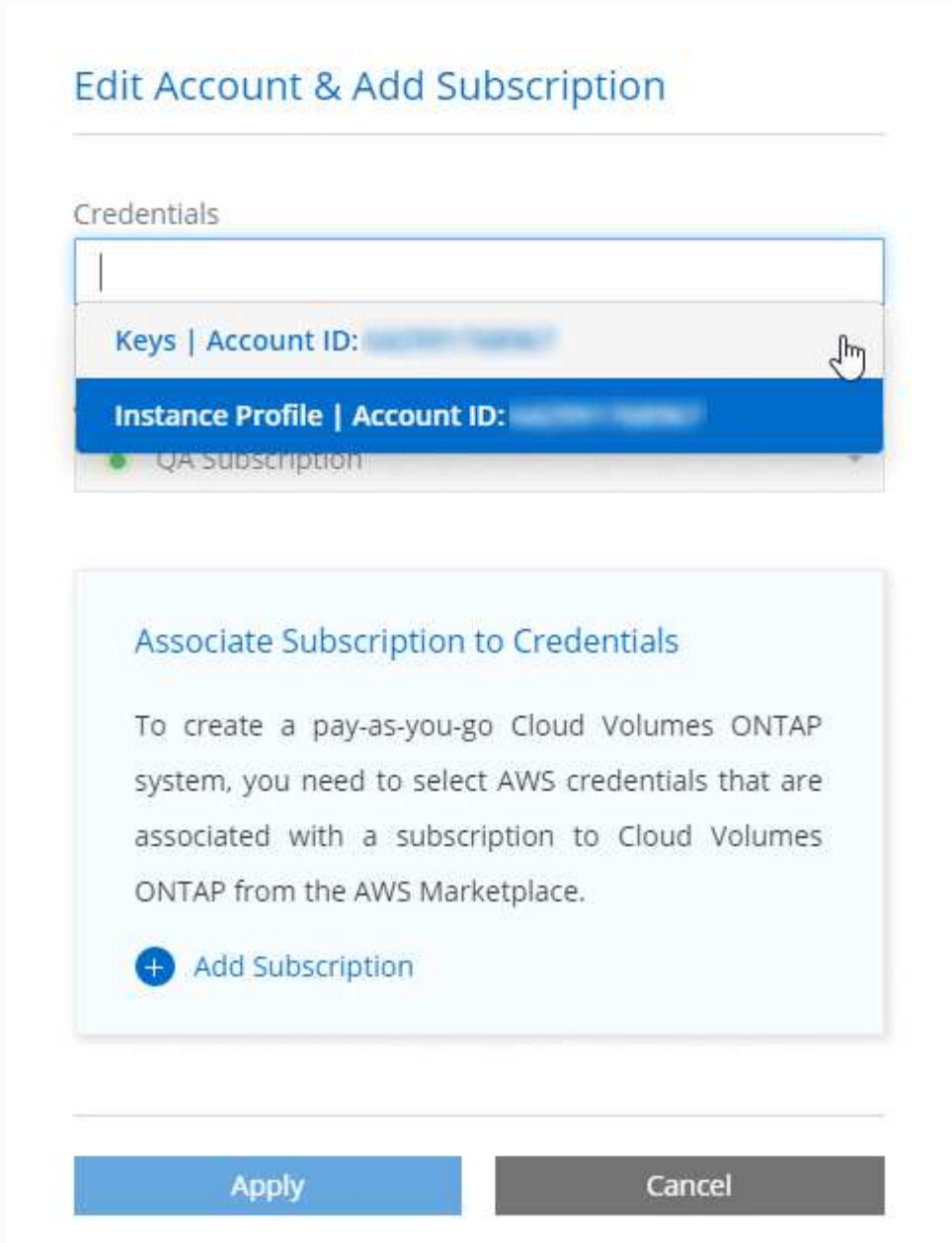

#### **¿Qué pasa con las puestas en marcha de Marketplace y las puestas en marcha en las instalaciones?**

En las secciones anteriores se describe el método de implementación recomendado para el conector, que es de Cloud Manager. También puede implementar un conector en AWS desde el ["Mercado AWS"](#page-6-0) y usted puede ["Instale el conector en las instalaciones"](#page-13-0).

Si utiliza el Marketplace, los permisos se proporcionan de la misma manera. Solo tiene que crear y configurar manualmente el rol IAM y, a continuación, proporcionar permisos para cualquier cuenta adicional.

En el caso de las implementaciones locales, no se puede configurar la función de IAM para el sistema Cloud Manager, pero se pueden proporcionar permisos del mismo modo que se busca para cuentas de AWS adicionales.

#### **¿Cómo puedo rotar mis credenciales de AWS de forma segura?**

Como se ha descrito anteriormente, Cloud Manager permite proporcionar credenciales de AWS de varias

maneras: Una función IAM asociada con la instancia de Connector, asumiendo un rol IAM en una cuenta de confianza o proporcionando claves de acceso de AWS.

Con las dos primeras opciones, Cloud Manager utiliza AWS Security Token Service para obtener credenciales temporales que giran constantemente. Este proceso es la mejor práctica, es automático y seguro.

Si proporciona claves de acceso a Cloud Manager para AWS, debe rotar las claves se actualizan en Cloud Manager a un intervalo regular. Este es un proceso completamente manual.

#### <span id="page-20-0"></span>**Gestión de las credenciales y suscripciones de AWS para Cloud Manager**

Al crear un sistema de Cloud Volumes ONTAP, debe seleccionar las credenciales y la suscripción de AWS para utilizarlas con ese sistema. Si administra varias suscripciones de AWS, puede asignar cada una de ellas a diferentes credenciales de AWS desde la página Credentials.

Antes de añadir las credenciales de AWS a Cloud Manager, tiene que proporcionar los permisos necesarios para esa cuenta. Los permisos permiten que Cloud Manager gestione recursos y procesos dentro de esa cuenta de AWS. La forma en la que proporcione los permisos depende de si desea proporcionar a Cloud Manager claves de AWS o el ARN del rol en una cuenta de confianza.

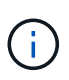

Cuando implementó un conector desde Cloud Manager, Cloud Manager agregó automáticamente credenciales de AWS para la cuenta en la que implementó el conector. Esta cuenta inicial no se agrega si instaló manualmente el software Connector en un sistema existente. ["Obtenga más información acerca de los permisos y credenciales de AWS".](#page-17-1)

#### **opciones**

- [Concesión de permisos proporcionando claves AWS](#page-20-1)
- [Otorgar permisos asumiendo roles de IAM en otras cuentas](#page-21-0)

## **¿Cómo puedo rotar mis credenciales de AWS de forma segura?**

Cloud Manager le permite proporcionar credenciales de AWS de varias maneras: Una función IAM asociada con la instancia de Connector, asumiendo un rol IAM en una cuenta de confianza o proporcionando claves de acceso de AWS. ["Obtenga más información acerca de las credenciales y](#page-17-1) [permisos de AWS".](#page-17-1)

Con las dos primeras opciones, Cloud Manager utiliza AWS Security Token Service para obtener credenciales temporales que giran constantemente. Este proceso es la mejor práctica, es automático y seguro.

Si proporciona claves de acceso a Cloud Manager para AWS, debe rotar las claves se actualizan en Cloud Manager a un intervalo regular. Este es un proceso completamente manual.

#### <span id="page-20-1"></span>**Concesión de permisos proporcionando claves AWS**

Si desea proporcionar a Cloud Manager claves AWS para un usuario IAM, debe conceder los permisos necesarios a ese usuario. La política de IAM de Cloud Manager define las acciones y los recursos de AWS que se permite el uso de Cloud Manager.

#### **Pasos**

- 1. Descargue la política de IAM de Cloud Manager desde el ["Directivas de Cloud Manager".](https://mysupport.netapp.com/site/info/cloud-manager-policies)
- 2. Desde la consola de IAM, cree su propia política copiando y pegando el texto de la política IAM de Cloud Manager.

["Documentación de AWS: Crear políticas de IAM"](https://docs.aws.amazon.com/IAM/latest/UserGuide/access_policies_create.html)

- 3. Asocie la política a un rol de IAM o a un usuario de IAM.
	- ["Documentación de AWS: Crear roles de IAM"](https://docs.aws.amazon.com/IAM/latest/UserGuide/id_roles_create.html)
	- ["Documentación de AWS: Adición y eliminación de políticas de IAM"](https://docs.aws.amazon.com/IAM/latest/UserGuide/access_policies_manage-attach-detach.html)

#### **Resultado**

La cuenta ahora tiene los permisos necesarios. [Ahora puede añadirlo a Cloud Manager.](#page-22-0)

#### <span id="page-21-0"></span>**Otorgar permisos asumiendo roles de IAM en otras cuentas**

Puede configurar una relación de confianza entre la cuenta AWS de origen en la que ha implementado la instancia de Connector y otras cuentas de AWS mediante los roles IAM. A continuación, debe proporcionar a Cloud Manager el ARN de las funciones de IAM de las cuentas de confianza.

#### **Pasos**

1. Vaya a la cuenta de destino donde desea implementar Cloud Volumes ONTAP y cree una función IAM seleccionando **otra cuenta de AWS**.

No olvide hacer lo siguiente:

- Introduzca el código de la cuenta en la que reside la instancia de Connector.
- Adjunte la política IAM de Cloud Manager, que está disponible en la ["Directivas de Cloud Manager".](https://mysupport.netapp.com/site/info/cloud-manager-policies)

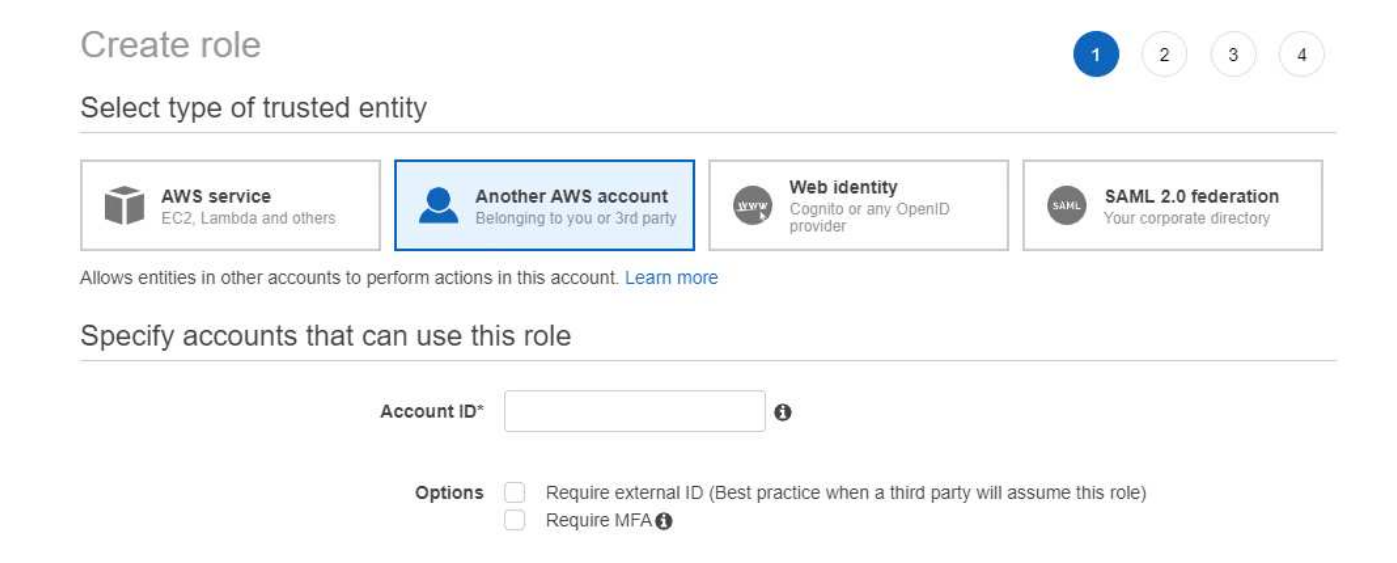

- 2. Vaya a la cuenta de origen en la que se encuentra la instancia de Connector y seleccione la función IAM asociada a la instancia.
	- a. Haga clic en **Adjuntar directivas** y, a continuación, en **Crear directiva**.
	- b. Cree una directiva que incluya la acción "sts:AssumeRole" y el ARN del rol que creó en la cuenta de destino.

```
ejemplo
```

```
{
 "Version": "2012-10-17",
 "Statement": {
     "Effect": "Allow",
     "Action": "sts:AssumeRole",
     "Resource": "arn:aws:iam::ACCOUNT-B-ID:role/ACCOUNT-B-ROLENAME"
}
}
```
#### **Resultado**

La cuenta ahora tiene los permisos necesarios. [Ahora puede añadirlo a Cloud Manager.](#page-22-0)

#### <span id="page-22-0"></span>**Adición de credenciales de AWS a Cloud Manager**

Después de proporcionar una cuenta de AWS con los permisos requeridos, puede añadir las credenciales para dicha cuenta a Cloud Manager. Esto le permite iniciar sistemas de Cloud Volumes ONTAP en esa cuenta.

#### **Pasos**

1. En la esquina superior derecha de la consola de Cloud Manager, haga clic en el icono Configuración y seleccione **credenciales**.

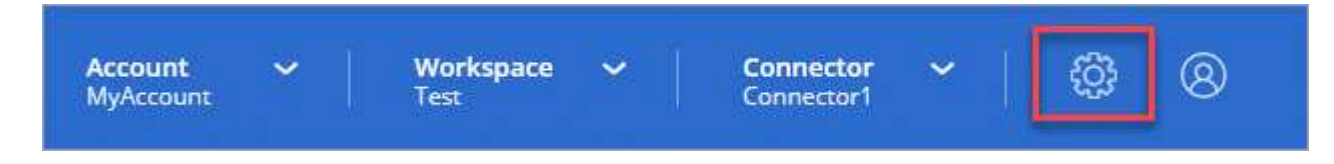

- 2. Haga clic en **Agregar credenciales** y seleccione **AWS**.
- 3. Proporcione las claves AWS o el ARN del rol de IAM de confianza.
- 4. Confirme que se han cumplido los requisitos de la directiva y haga clic en **continuar**.
- 5. Elija la suscripción de pago por uso que desee asociar con las credenciales o haga clic en **Agregar suscripción** si aún no tiene una.

Para crear un sistema Cloud Volumes ONTAP de pago por uso, las credenciales de AWS deben estar asociadas con una suscripción a Cloud Volumes ONTAP desde AWS Marketplace.

6. Haga clic en **Agregar**.

#### **Resultado**

Ahora puede cambiar a un conjunto de credenciales diferente de la página Details y Credentials al crear un nuevo entorno de trabajo:

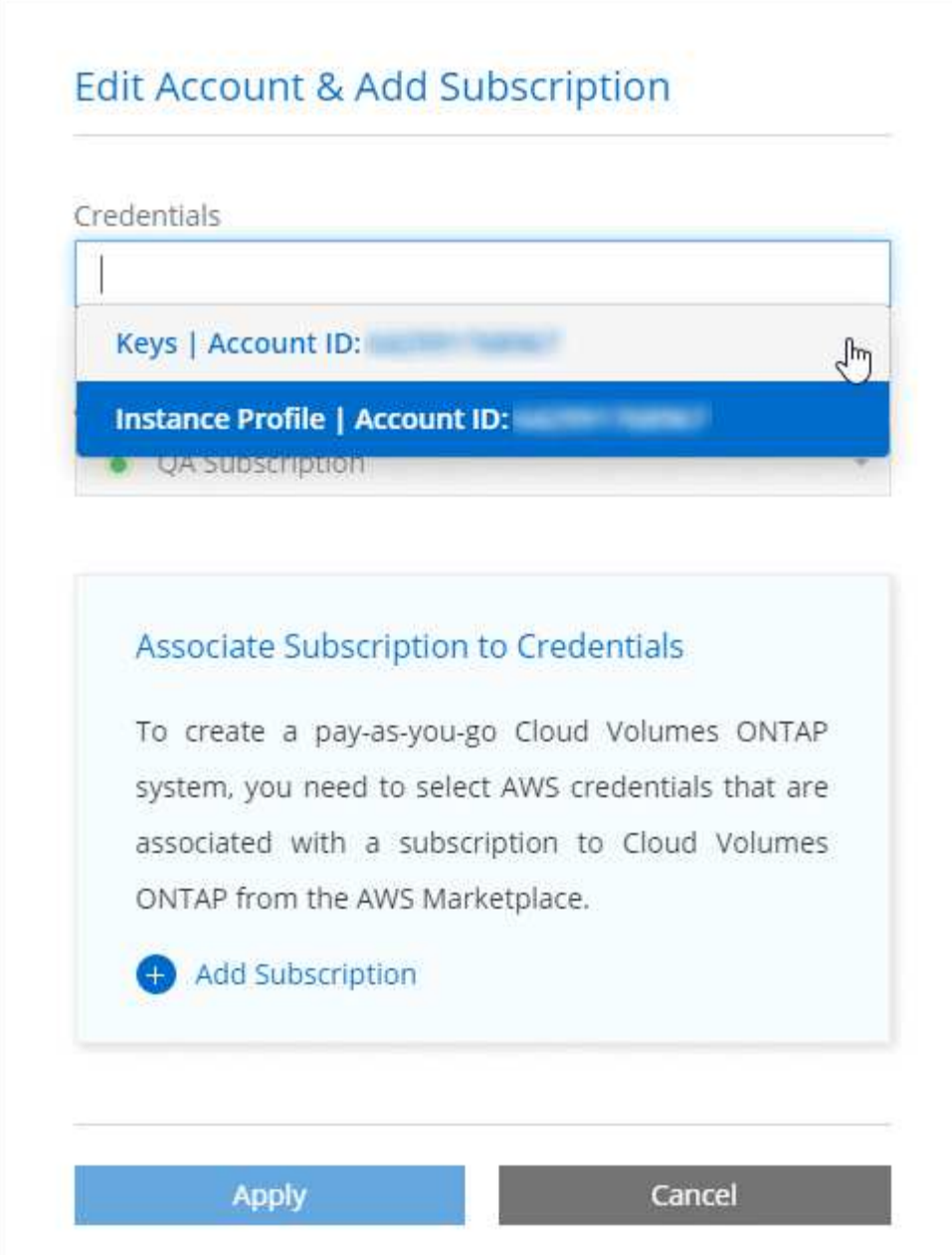

#### **Asociación de una suscripción de AWS a credenciales**

Después de añadir sus credenciales de AWS a Cloud Manager, puede asociar una suscripción a AWS Marketplace con estas credenciales. La suscripción le permite crear un sistema de pago por uso Cloud Volumes ONTAP y usar otros servicios cloud de NetApp.

Hay dos escenarios en los que puede asociar una suscripción a AWS Marketplace después de haber añadido las credenciales a Cloud Manager:

- No asoció una suscripción al agregar inicialmente las credenciales a Cloud Manager.
- Desea sustituir una suscripción existente de AWS Marketplace por una nueva suscripción.

#### **Lo que necesitará**

Debe crear un conector antes de poder cambiar la configuración de Cloud Manager. ["Vea cómo"](https://docs.netapp.com/es-es/occm38/concept_connectors.html#how-to-create-a-connector).

#### **Pasos**

- 1. En la esquina superior derecha de la consola de Cloud Manager, haga clic en el icono Configuración y seleccione **credenciales**.
- 2. Pase el ratón sobre un conjunto de credenciales y haga clic en el menú de acciones.
- 3. En el menú, haga clic en **Suscripción asociada**.

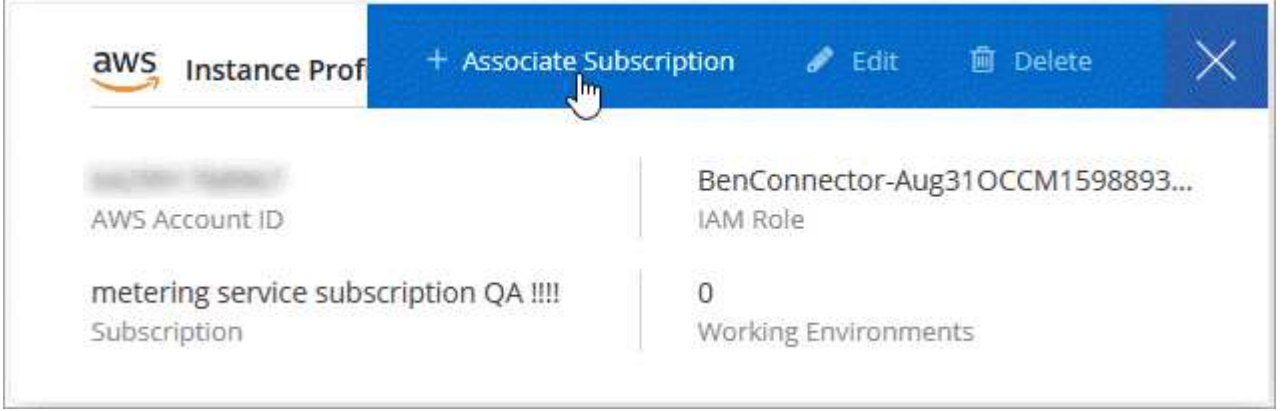

- 4. Seleccione una suscripción de la lista desplegable o haga clic en **Agregar suscripción** y siga los pasos para crear una nueva suscripción.
	- ► [https://docs.netapp.com/es-es/occm38//media/video\\_subscribing\\_aws.mp4](https://docs.netapp.com/es-es/occm38//media/video_subscribing_aws.mp4) *(video)*

## **Azure**

### <span id="page-24-0"></span>**Credenciales y permisos de Azure**

Cloud Manager permite elegir las credenciales de Azure que se utilizarán al implementar Cloud Volumes ONTAP. Puede poner en marcha todos los sistemas de Cloud Volumes ONTAP con las credenciales iniciales de Azure o bien añadir credenciales adicionales.

#### **Credenciales iniciales de Azure**

Al implementar un conector desde Cloud Manager, necesita utilizar una cuenta de Azure que tenga permisos para implementar la máquina virtual Connector. Los permisos necesarios se enumeran en la ["Política de](https://mysupport.netapp.com/site/info/cloud-manager-policies) [implementación de conectores para Azure".](https://mysupport.netapp.com/site/info/cloud-manager-policies)

Cuando Cloud Manager implementa la máquina virtual Connector en Azure, habilita una ["identidad](https://docs.microsoft.com/en-us/azure/active-directory/managed-identities-azure-resources/overview) [administrada asignada por el sistema"](https://docs.microsoft.com/en-us/azure/active-directory/managed-identities-azure-resources/overview) en una máquina virtual, crea un rol personalizado y lo asigna a la máquina virtual. El rol proporciona permisos a Cloud Manager para gestionar recursos y procesos dentro de esa suscripción de Azure. ["Revise cómo Cloud Manager utiliza los permisos"](#page-53-0).

## Cloud Manager

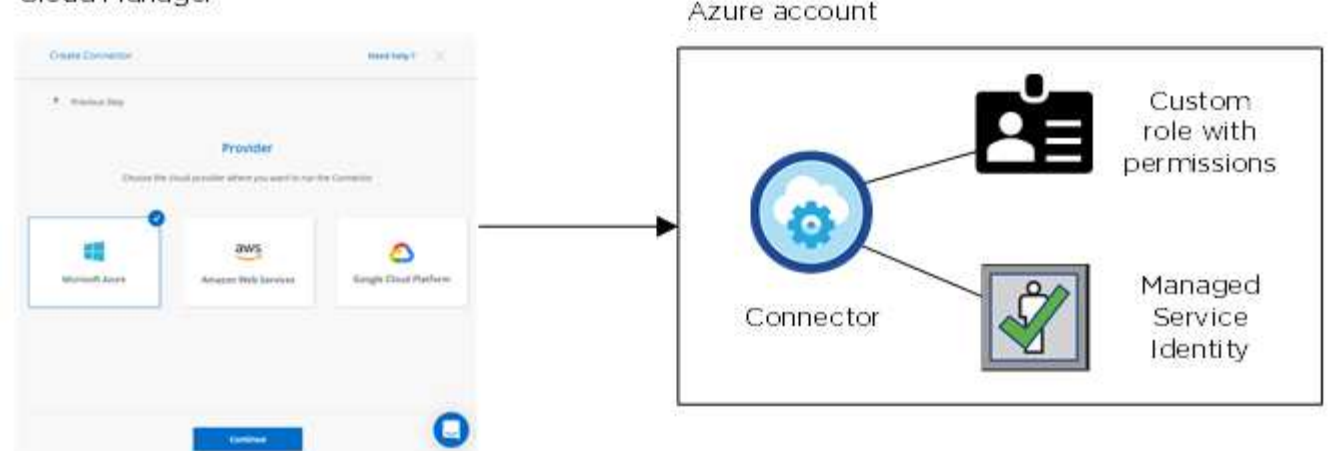

Cloud Manager selecciona estas credenciales de Azure de forma predeterminada cuando crea un entorno de trabajo nuevo para Cloud Volumes ONTAP:

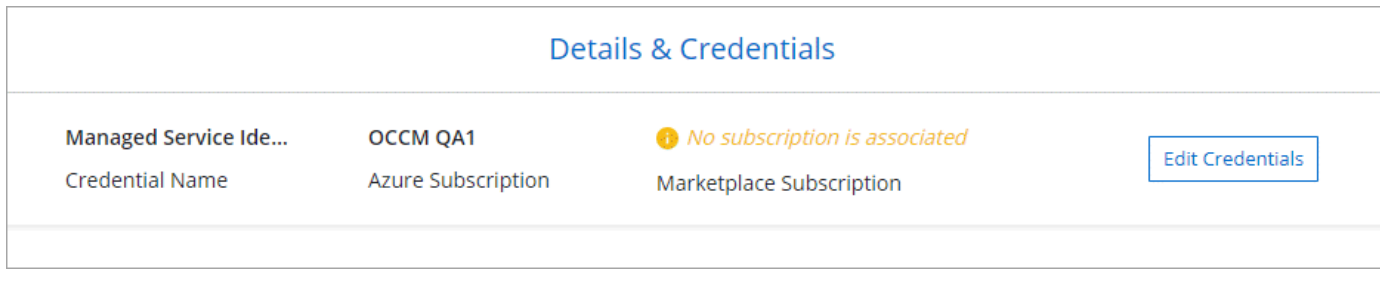

#### **Suscripciones adicionales de Azure para una identidad gestionada**

La identidad administrada está asociada a la suscripción en la que inició el conector. Si desea seleccionar una suscripción de Azure diferente, tendrá que hacerlo ["asocie la identidad administrada a esas suscripciones".](#page-26-0)

#### **Credenciales adicionales de Azure**

Si desea implementar Cloud Volumes ONTAP con diferentes credenciales de Azure, debe conceder los permisos necesarios mediante ["Crear y configurar un servicio principal en Azure Active Directorio"](#page-26-0) Para cada cuenta de Azure. La siguiente imagen muestra dos cuentas adicionales, cada una configurada con una función personalizada y principal de servicio que proporciona permisos:

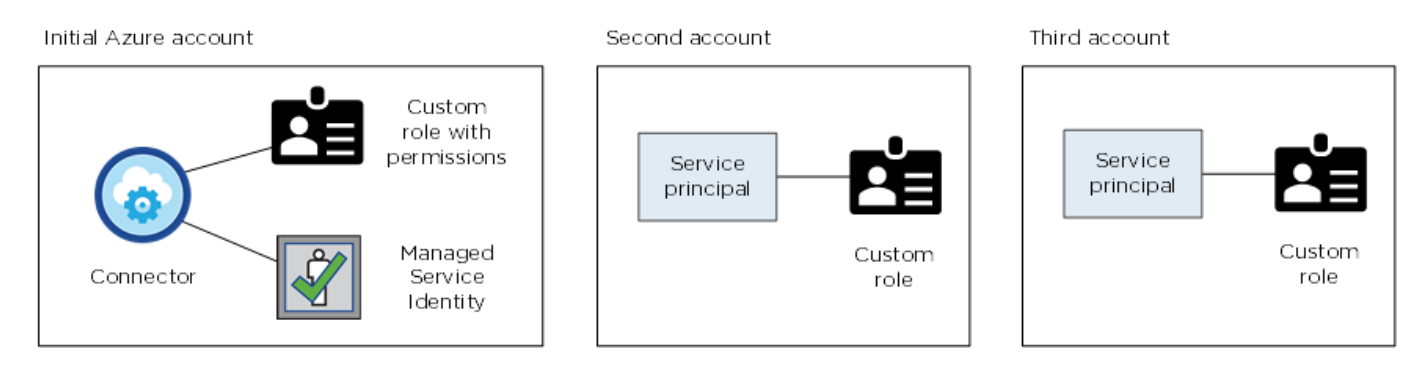

Entonces lo haría ["Añada las credenciales de la cuenta a Cloud Manager"](#page-26-0) Proporcionando detalles acerca del director de servicio de AD.

Después de añadir otro conjunto de credenciales, puede cambiar a ellas al crear un nuevo entorno de trabajo:

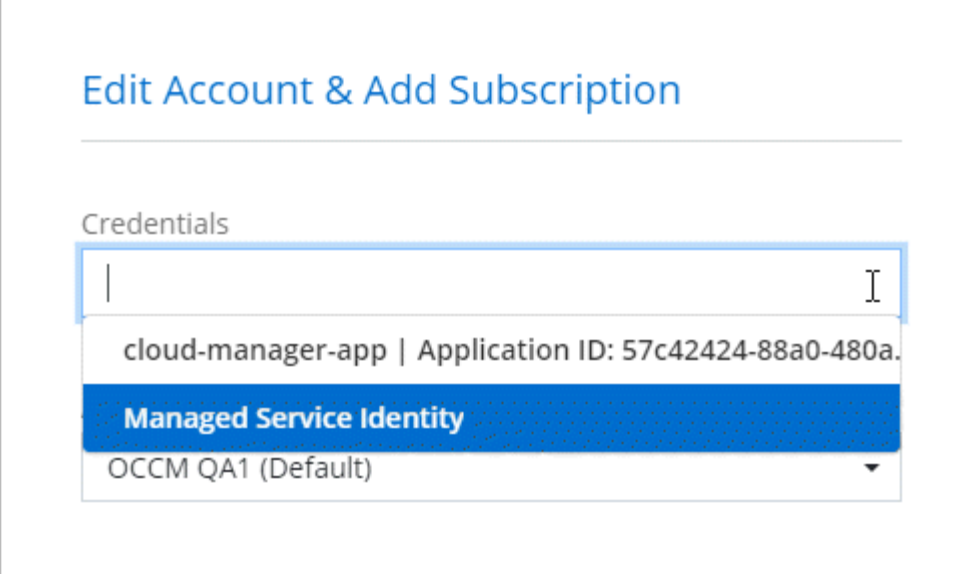

## **¿Qué pasa con las puestas en marcha de Marketplace y las puestas en marcha en las instalaciones?**

En las secciones anteriores se describe el método de puesta en marcha recomendado para el conector, que es de NetApp Cloud Central. También puede implementar un conector en Azure desde ["Azure](#page-10-0) [Marketplace"](#page-10-0), y usted puede ["Instale el conector en las instalaciones".](#page-13-0)

Si utiliza el Marketplace, los permisos se proporcionan de la misma manera. Sólo tiene que crear y configurar manualmente la identidad administrada para el conector y, a continuación, proporcionar permisos para cualquier cuenta adicional.

Para implementaciones en las instalaciones, no puede configurar una identidad administrada para el conector, pero puede proporcionar permisos como lo haría para cuentas adicionales utilizando un director de servicio.

## <span id="page-26-0"></span>**Administrar credenciales y suscripciones de Azure para Cloud Manager**

Al crear un sistema Cloud Volumes ONTAP, necesita seleccionar las credenciales de Azure y la suscripción a Marketplace para utilizar con ese sistema. Si gestiona varias suscripciones a Azure Marketplace, puede asignar cada una de ellas a diferentes credenciales de Azure desde la página Credentials.

Existen dos formas de gestionar las credenciales de Azure en Cloud Manager. En primer lugar, si desea implementar Cloud Volumes ONTAP en diferentes cuentas de Azure, tendrá que proporcionar los permisos necesarios y añadir las credenciales a Cloud Manager. La segunda es asociar suscripciones adicionales a la identidad administrada de Azure.

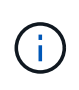

Cuando implementa un conector desde Cloud Manager, Cloud Manager agrega automáticamente la cuenta de Azure en la que implementó Connector. No se agrega una cuenta inicial si instaló manualmente el software Connector en un sistema existente. ["Obtenga](#page-24-0) [más información acerca de las cuentas y los permisos de Azure"](#page-24-0).

#### **Concesión de permisos de Azure con un director de servicio**

Cloud Manager necesita permisos para realizar acciones en Azure. Puede conceder los permisos requeridos a una cuenta de Azure creando y configurando un servicio principal en Azure Active Directory y obteniendo las credenciales de Azure que necesita Cloud Manager.

#### **Acerca de esta tarea**

La siguiente imagen muestra cómo Cloud Manager obtiene permisos para realizar operaciones en Azure. Un objeto principal de servicio, que está vinculado a una o varias suscripciones de Azure, representa Cloud Manager en Azure Active Directory y se asigna a una función personalizada que permite los permisos necesarios.

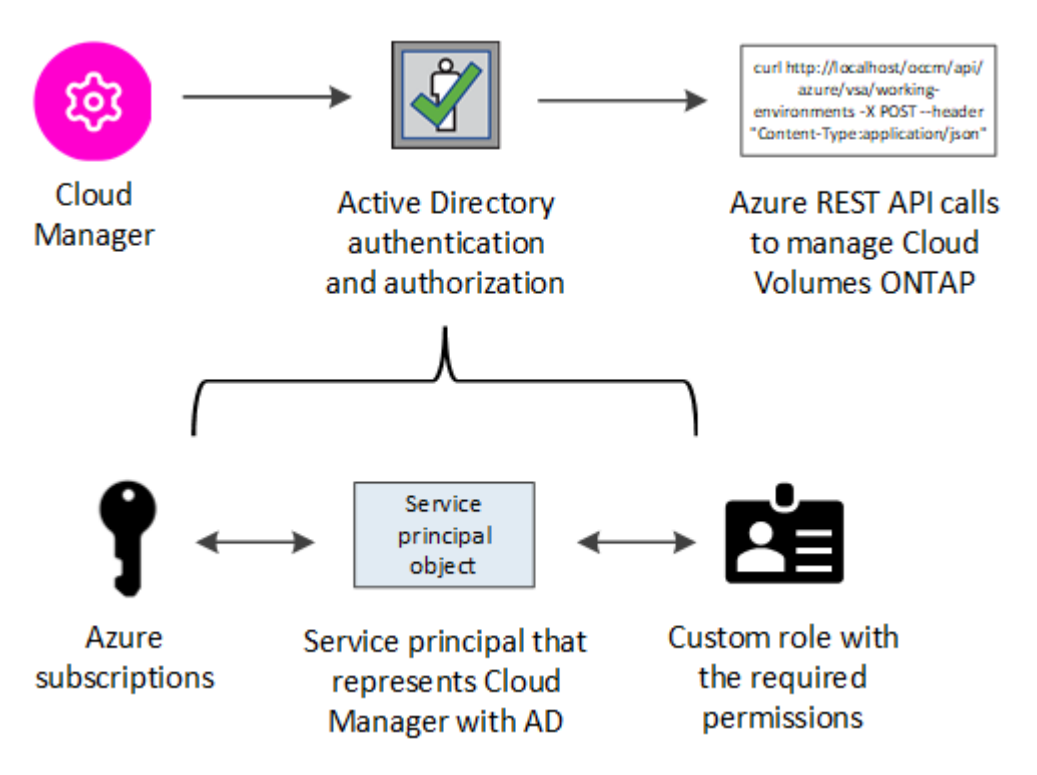

#### **Pasos**

- 1. [Cree una aplicación de Azure Active Directory](#page-27-0).
- 2. [Asigne la aplicación a una función.](#page-28-0)
- 3. [Añada permisos de API de administración de servicios de Windows Azure](#page-29-0).
- 4. [Obtener el ID de aplicación y el ID de directorio](#page-31-0).
- 5. [Cree un secreto de cliente.](#page-31-1)

#### <span id="page-27-0"></span>**Crear una aplicación de Azure Active Directory**

Cree una aplicación de Azure Active Directory (AD) y una entidad de servicio que Cloud Manager pueda usar para el control de acceso basado en roles.

#### **Antes de empezar**

Debe tener los permisos adecuados en Azure para crear una aplicación de Active Directory y asignar la aplicación a un rol. Para obtener más información, consulte ["Documentación de Microsoft Azure: Permisos](https://docs.microsoft.com/en-us/azure/active-directory/develop/howto-create-service-principal-portal#required-permissions/) [necesarios".](https://docs.microsoft.com/en-us/azure/active-directory/develop/howto-create-service-principal-portal#required-permissions/)

#### **Pasos**

1. Desde el portal de Azure, abra el servicio **Azure Active Directory**.

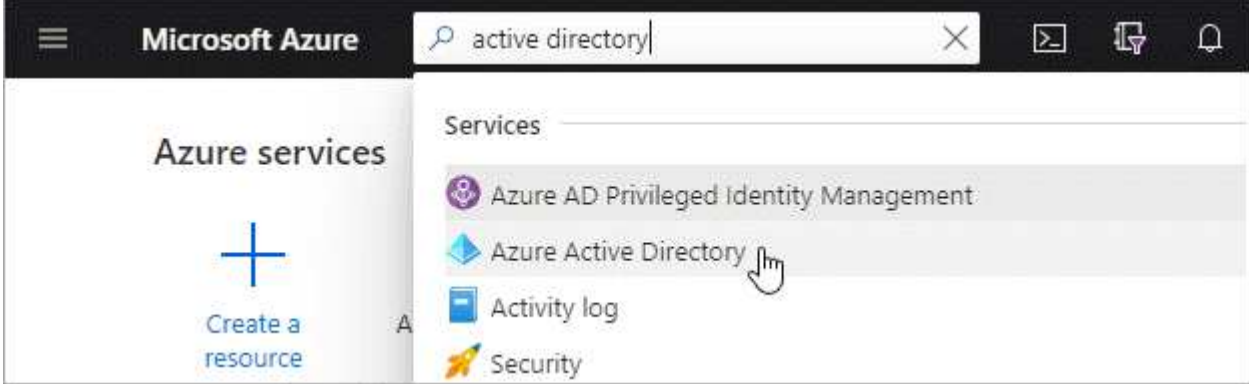

- 2. En el menú, haga clic en **App registrs**.
- 3. Haga clic en **Nuevo registro**.
- 4. Especificar detalles acerca de la aplicación:
	- **Nombre**: Introduzca un nombre para la aplicación.
	- **Tipo de cuenta**: Seleccione un tipo de cuenta (cualquiera funcionará con Cloud Manager).
	- **Redirigir URI**: Seleccione **Web** y, a continuación, escriba cualquier dirección URL; por ejemplo, https://url
- 5. Haga clic en **Registrar**.

#### **Resultado**

Ha creado la aplicación AD y el director de servicio.

#### <span id="page-28-0"></span>**Asignación de la aplicación a una función**

Debe enlazar el principal del servicio a una o más suscripciones de Azure y asignarle el rol personalizado de operador de "OnCommand Cloud Manager" para que Cloud Manager tenga permisos en Azure.

#### **Pasos**

- 1. Crear un rol personalizado:
	- a. Descargue el ["Política de Azure de Cloud Manager"](https://mysupport.netapp.com/site/info/cloud-manager-policies).
	- b. Modifique el archivo JSON agregando ID de suscripción de Azure al ámbito asignable.

Debe añadir el ID para cada suscripción de Azure desde la cual los usuarios crearán sistemas Cloud Volumes ONTAP.

**ejemplo**

```
"AssignableScopes": [
"/subscriptions/d333af45-0d07-4154-943d-c25fbzzzzzzz",
"/subscriptions/54b91999-b3e6-4599-908e-416e0zzzzzzz",
"/subscriptions/398e471c-3b42-4ae7-9b59-ce5bbzzzzzzz"
```
c. Use el archivo JSON para crear una función personalizada en Azure.

El ejemplo siguiente muestra cómo crear una función personalizada con la CLI de Azure 2.0:

az role definition create --role-definition C:\Policy for cloud Manager Azure 3.8.7.json

Ahora debe tener una función personalizada denominada *Cloud Manager Operator*.

- 2. Asigne la aplicación al rol:
	- a. En el portal de Azure, abra el servicio **Suscripciones**.
	- b. Seleccione la suscripción.
	- c. Haga clic en **Control de acceso (IAM) > Agregar > Agregar asignación de funciones**.
	- d. Seleccione el rol **operador de Cloud Manager**.
	- e. Mantener seleccionado **usuario, grupo o principal de servicio de Azure AD**.
	- f. Busque el nombre de la aplicación (no puede encontrarlo en la lista desplazándose).

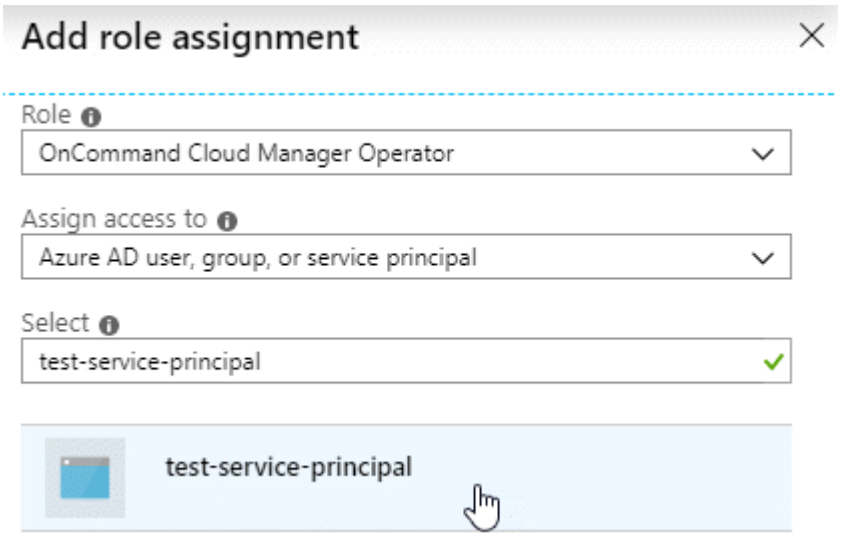

g. Seleccione la aplicación y haga clic en **Guardar**.

El director de servicio de Cloud Manager ahora tiene los permisos de Azure necesarios para esa suscripción.

Si desea implementar Cloud Volumes ONTAP desde varias suscripciones a Azure, debe enlazar el principal del servicio con cada una de ellas. Cloud Manager le permite seleccionar la suscripción que desea utilizar al poner en marcha Cloud Volumes ONTAP.

#### <span id="page-29-0"></span>**Agregar permisos de API de administración de servicios de Windows Azure**

El principal de servicio debe tener permisos de "API de administración de servicios de Windows Azure".

#### **Pasos**

- 1. En el servicio **Azure Active Directory**, haga clic en **App registrs** y seleccione la aplicación.
- 2. Haga clic en **permisos de API > Agregar un permiso**.
- 3. En **API de Microsoft**, seleccione **Administración de servicios Azure**.

## Request API permissions

## Select an API

Microsoft APIs APIs my organization uses My APIs

### Commonly used Microsoft APIs

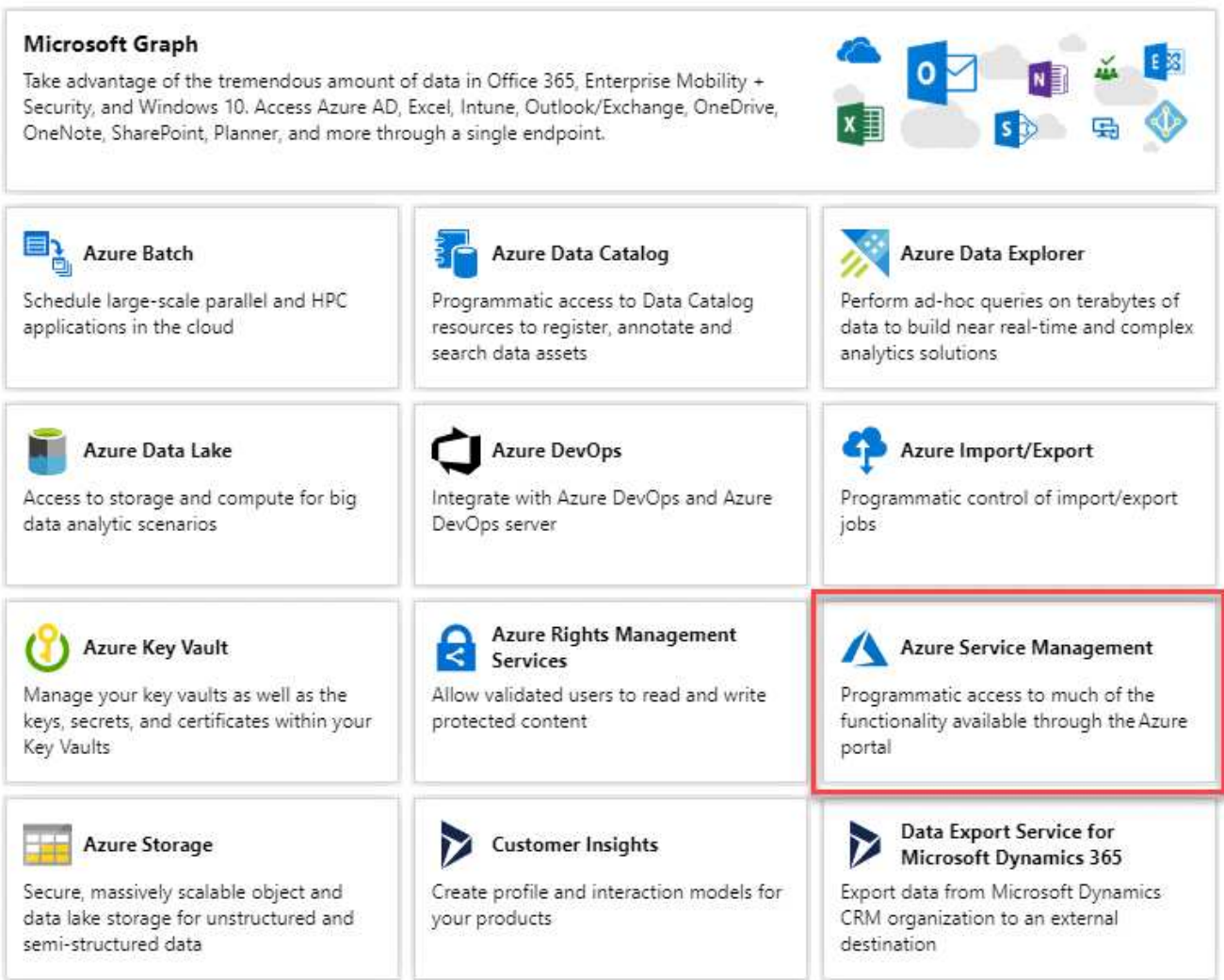

4. Haga clic en **Access Azure Service Management como usuarios de la organización** y, a continuación, haga clic en **Agregar permisos**.

#### **Request API permissions**

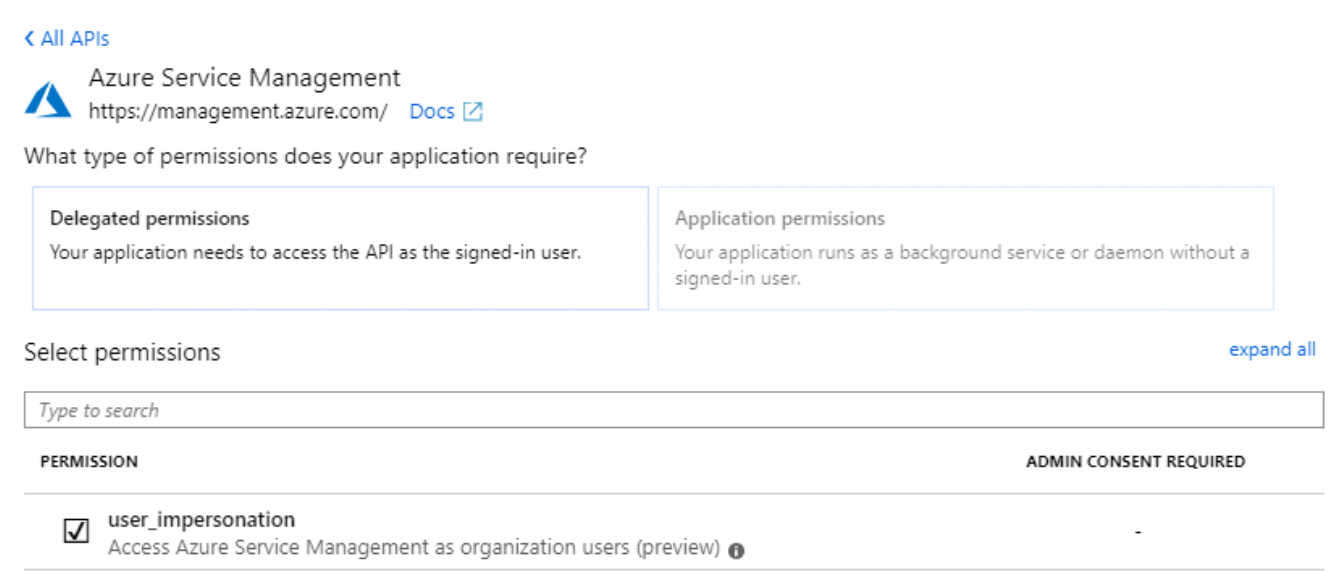

#### <span id="page-31-0"></span>**Obteniendo el ID de aplicación y el ID de directorio**

Cuando agrega la cuenta de Azure a Cloud Manager, necesita proporcionar el ID de la aplicación (cliente) y el ID de directorio (inquilino) para la aplicación. Cloud Manager utiliza los ID para iniciar sesión mediante programación.

#### **Pasos**

- 1. En el servicio **Azure Active Directory**, haga clic en **App registrs** y seleccione la aplicación.
- 2. Copie el **ID de aplicación (cliente)** y el **ID de directorio (inquilino)**.

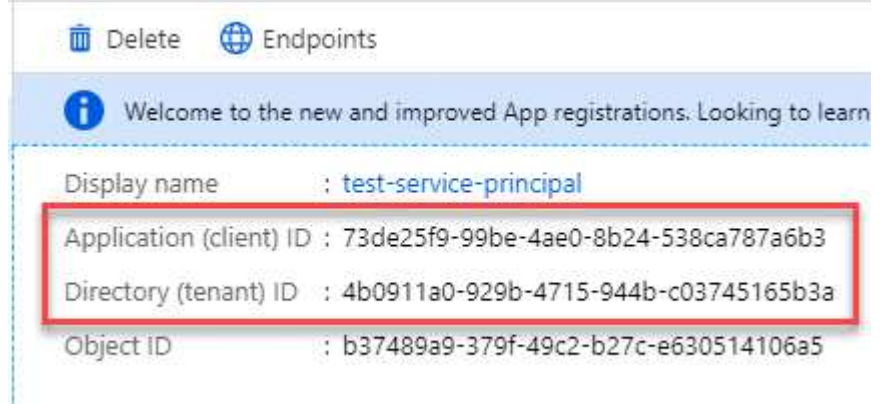

#### <span id="page-31-1"></span>**Crear un secreto de cliente**

Debe crear un secreto de cliente y, a continuación, proporcionar a Cloud Manager el valor del secreto para que Cloud Manager pueda utilizarlo para autenticar con Azure AD.

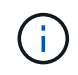

Al agregar la cuenta a Cloud Manager, Cloud Manager hace referencia al secreto de cliente como la clave de aplicación.

**Pasos**

- 1. Abra el servicio **Azure Active Directory**.
- 2. Haga clic en **App registres** y seleccione su aplicación.
- 3. Haga clic en **certificados y secretos > Nuevo secreto de cliente**.
- 4. Proporcione una descripción del secreto y una duración.
- 5. Haga clic en **Agregar**.
- 6. Copie el valor del secreto de cliente.

#### Client secrets

A secret string that the application uses to prove its identity when requesting a token. Also can be referred to as application password.

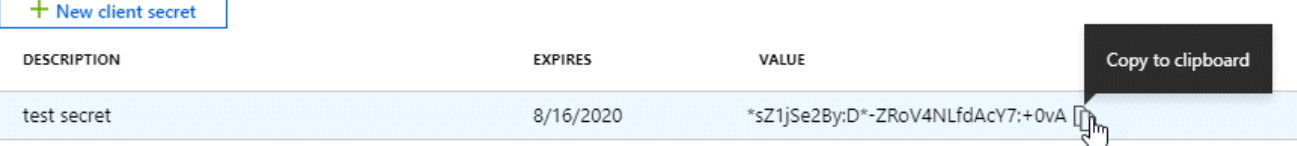

#### **Resultado**

Su principal de servicio ahora está configurado y debe haber copiado el ID de aplicación (cliente), el ID de directorio (arrendatario) y el valor del secreto de cliente. Necesita introducir esta información en Cloud Manager al añadir una cuenta de Azure.

#### **Añadir credenciales de Azure a Cloud Manager**

Después de proporcionar una cuenta de Azure con los permisos requeridos, puede añadir las credenciales para esa cuenta a Cloud Manager. Esto le permite iniciar sistemas de Cloud Volumes ONTAP en esa cuenta.

#### **Lo que necesitará**

Debe crear un conector antes de poder cambiar la configuración de Cloud Manager. ["Vea cómo"](https://docs.netapp.com/es-es/occm38/concept_connectors.html#how-to-create-a-connector).

#### **Pasos**

1. En la esquina superior derecha de la consola de Cloud Manager, haga clic en el icono Configuración y seleccione **credenciales**.

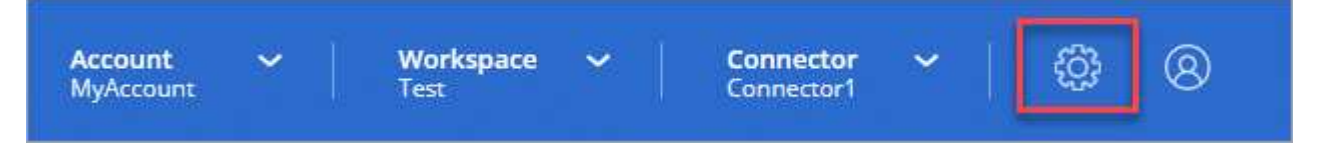

- 2. Haga clic en **Agregar credenciales** y seleccione **Microsoft Azure**.
- 3. Introduzca la información acerca del director del servicio de Azure Active Directory que otorga los permisos necesarios:
	- ID de aplicación (cliente): Consulte [Obteniendo el ID de aplicación y el ID de directorio](#page-31-0).
	- ID de directorio (arrendatario): Consulte [Obteniendo el ID de aplicación y el ID de directorio](#page-31-0).
	- Client Secret: Consulte [Crear un secreto de cliente](#page-31-1).
- 4. Confirme que se han cumplido los requisitos de la directiva y, a continuación, haga clic en **continuar**.
- 5. Elija la suscripción de pago por uso que desee asociar con las credenciales o haga clic en **Agregar suscripción** si aún no tiene una.

Para crear un sistema de Cloud Volumes ONTAP de pago por uso, las credenciales de Azure deben estar asociadas con una suscripción a Cloud Volumes ONTAP desde Azure Marketplace.

#### 6. Haga clic en **Agregar**.

#### **Resultado**

Ahora puede cambiar a un conjunto diferente de credenciales La página Details y Credentials ["al crear un](https://docs.netapp.com/es-es/occm38/task_deploying_otc_azure.html) [nuevo entorno de trabajo":](https://docs.netapp.com/es-es/occm38/task_deploying_otc_azure.html)

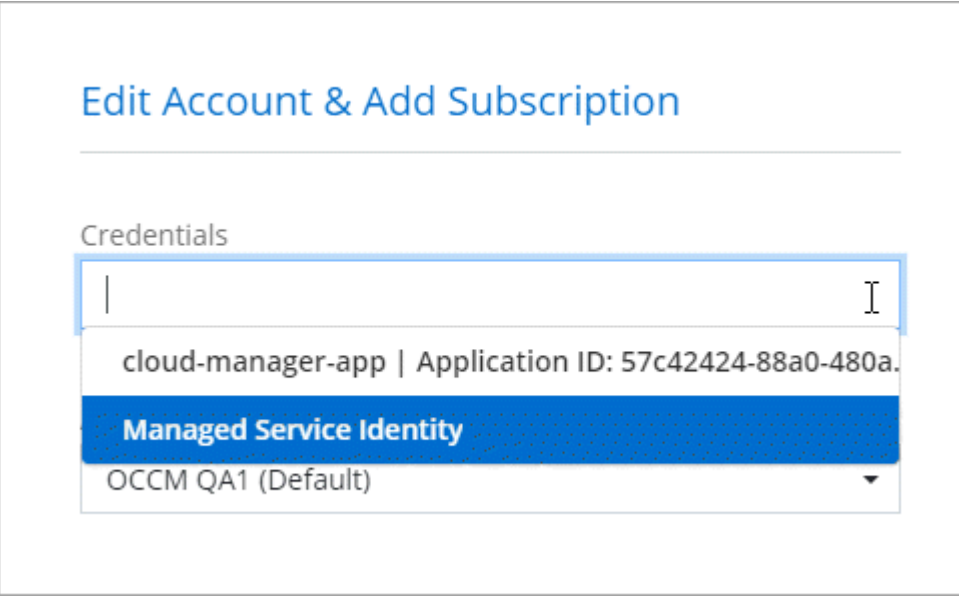

#### **Asociación de una suscripción de Azure Marketplace a credenciales**

Después de añadir sus credenciales de Azure a Cloud Manager, puede asociar una suscripción de Azure Marketplace a esas credenciales. La suscripción le permite crear un sistema de pago por uso Cloud Volumes ONTAP y usar otros servicios cloud de NetApp.

Hay dos escenarios en los que puede asociar una suscripción a Azure Marketplace después de haber añadido las credenciales a Cloud Manager:

- No asoció una suscripción al agregar inicialmente las credenciales a Cloud Manager.
- Desea sustituir una suscripción existente de Azure Marketplace por una nueva suscripción.

#### **Lo que necesitará**

Debe crear un conector antes de poder cambiar la configuración de Cloud Manager. ["Vea cómo"](https://docs.netapp.com/es-es/occm38/concept_connectors.html#how-to-create-a-connector).

#### **Pasos**

- 1. En la esquina superior derecha de la consola de Cloud Manager, haga clic en el icono Configuración y seleccione **credenciales**.
- 2. Pase el ratón sobre un conjunto de credenciales y haga clic en el menú de acciones.
- 3. En el menú, haga clic en **Suscripción asociada**.

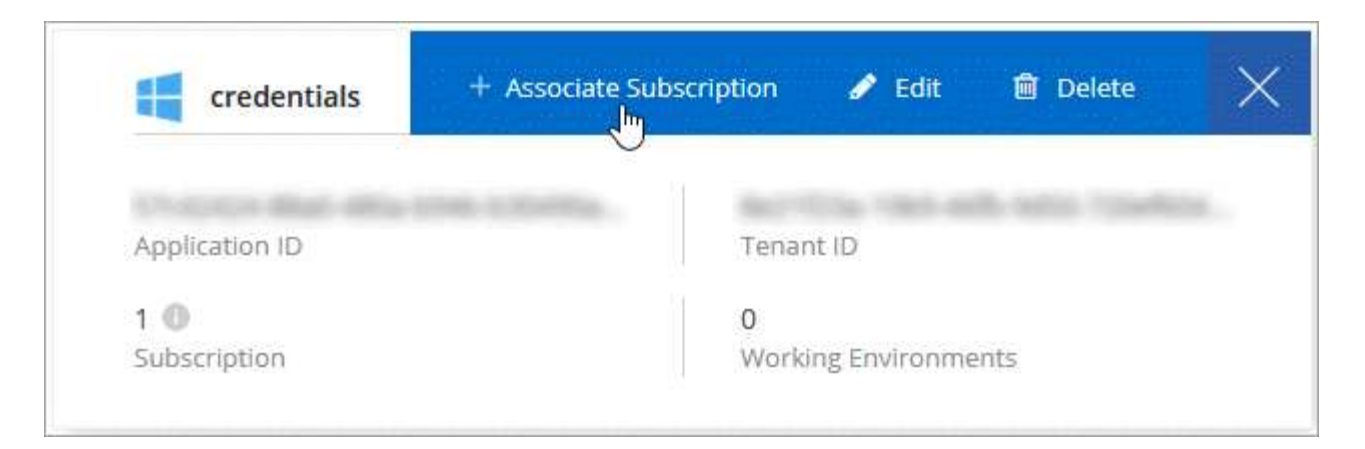

4. Seleccione una suscripción de la lista desplegable o haga clic en **Agregar suscripción** y siga los pasos para crear una nueva suscripción.

El siguiente vídeo se inicia desde el contexto del asistente de entorno de trabajo, pero muestra el mismo flujo de trabajo después de hacer clic en **Agregar suscripción**:

► [https://docs.netapp.com/es-es/occm38//media/video\\_subscribing\\_azure.mp4](https://docs.netapp.com/es-es/occm38//media/video_subscribing_azure.mp4) *(video)*

#### **Asociar suscripciones de Azure adicionales a una identidad administrada**

Cloud Manager le permite elegir las credenciales de Azure y la suscripción a Azure en la que desea poner en marcha Cloud Volumes ONTAP. No puede seleccionar una suscripción de Azure diferente para la gestionada perfil de identidad a menos que asocie el ["identidad administrada"](https://docs.microsoft.com/en-us/azure/active-directory/managed-identities-azure-resources/overview) con estas suscripciones.

#### **Acerca de esta tarea**

Una identidad administrada es ["La cuenta inicial de Azure"](#page-24-0) Al implementar un conector desde Cloud Manager. Cuando implementó el conector, Cloud Manager creó el rol de operador de Cloud Manager y lo asignó a la máquina virtual Connector.

#### **Pasos**

- 1. Inicie sesión en el portal de Azure.
- 2. Abra el servicio **Suscripciones** y seleccione la suscripción en la que desea implementar Cloud Volumes ONTAP.
- 3. Haga clic en **Control de acceso (IAM)**.
	- a. Haga clic en **Agregar** > **Agregar asignación de rol** y, a continuación, agregue los permisos:
		- Seleccione el rol **operador de Cloud Manager**.

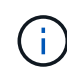

Es el nombre predeterminado que se proporciona en la ["Política de Cloud](https://mysupport.netapp.com/site/info/cloud-manager-policies) [Manager"](https://mysupport.netapp.com/site/info/cloud-manager-policies). Si seleccionó otro nombre para el rol, seleccione ese nombre.

- Asigne acceso a una **máquina virtual**.
- Seleccione la suscripción en la que se creó la máquina virtual Connector.
- **· Seleccione la máquina virtual conector.**
- Haga clic en **Guardar**.
- 4. Repita estos pasos para suscripciones adicionales.

#### **Resultado**

Al crear un nuevo entorno de trabajo, ahora debe tener la posibilidad de seleccionar varias suscripciones de Azure para el perfil de identidad administrada.

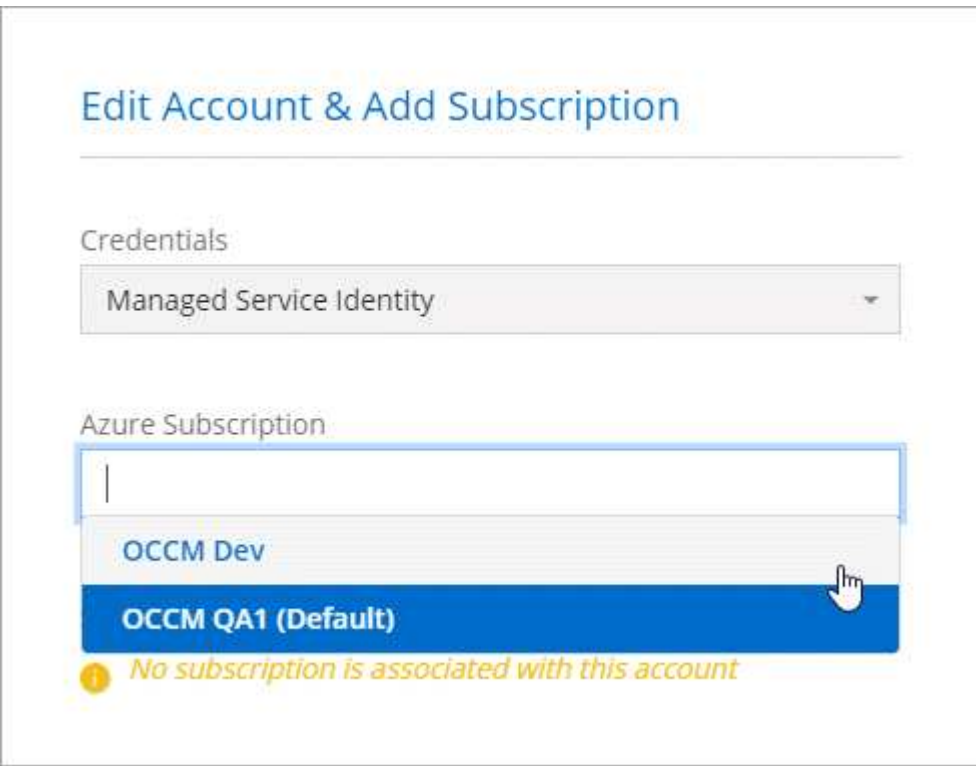

## **GCP**

## **Proyectos, permisos y cuentas de Google Cloud**

Una cuenta de servicio proporciona a Cloud Manager permisos para implementar y gestionar sistemas de Cloud Volumes ONTAP en el mismo proyecto que Cloud Manager o en diferentes proyectos.

#### **Proyecto y permisos para Cloud Manager**

Antes de poder poner en marcha Cloud Volumes ONTAP en Google Cloud, primero debe poner en marcha un conector en un proyecto de Google Cloud. El conector no puede ejecutarse en sus instalaciones ni en un proveedor de cloud diferente.

Debe haber dos conjuntos de permisos antes de implementar un conector directamente desde Cloud Manager:

- 1. Necesita implementar un conector con una cuenta de Google que tenga permisos para iniciar la instancia de Connector VM desde Cloud Manager.
- 2. Al desplegar el conector, se le pedirá que seleccione un ["cuenta de servicio"](https://cloud.google.com/iam/docs/service-accounts) Para la instancia de máquina virtual. Cloud Manager obtiene permisos de la cuenta de servicio para crear y gestionar sistemas de Cloud Volumes ONTAP en su nombre. Los permisos se proporcionan asociando una función personalizada a la cuenta de servicio.

Hemos configurado dos archivos YAML que incluyen los permisos necesarios para el usuario y la cuenta de servicio. ["Aprenda a usar los archivos YAML para configurar permisos"](https://docs.netapp.com/es-es/occm38/task_creating_connectors_gcp.html).

La siguiente imagen muestra los requisitos de permisos descritos en los números 1 y 2 anteriores:

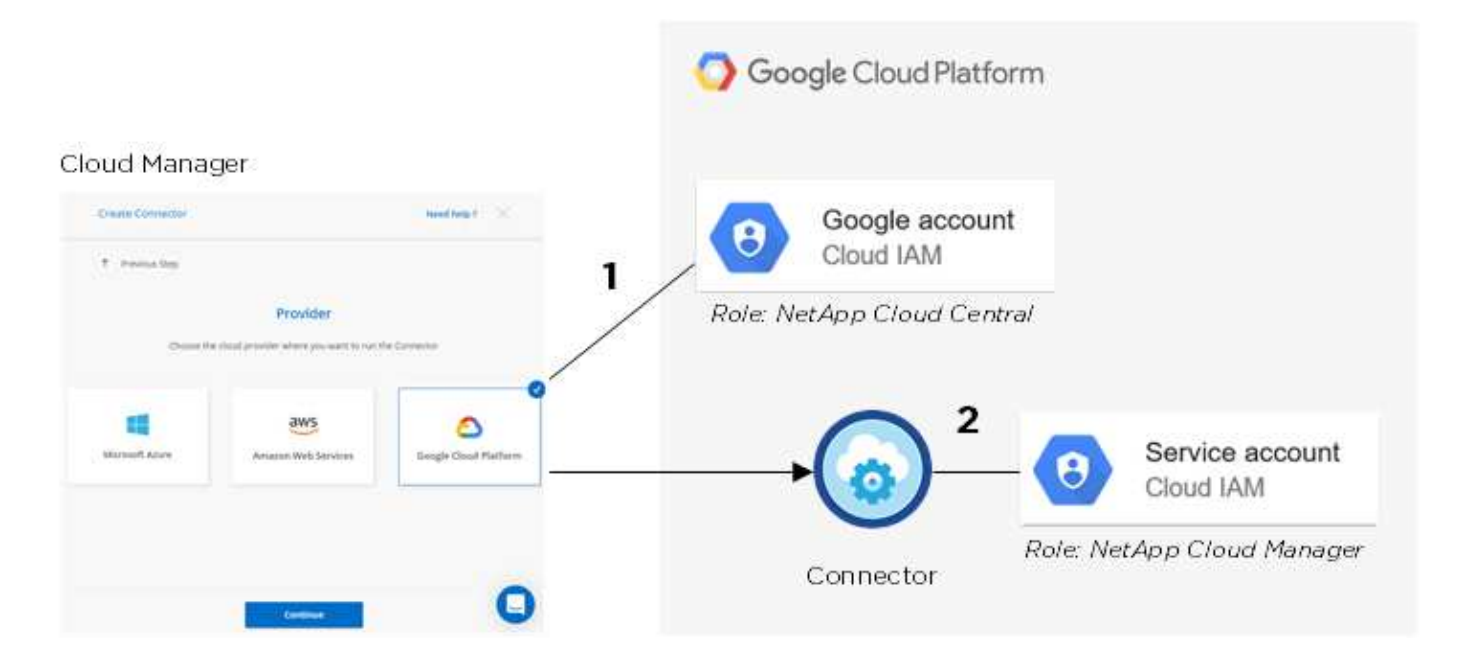

#### **Proyecto para Cloud Volumes ONTAP**

Cloud Volumes ONTAP puede residir en el mismo proyecto que el conector o en un proyecto diferente. Para implementar Cloud Volumes ONTAP en un proyecto diferente, primero debe agregar la cuenta de servicio del conector y la función a ese proyecto.

- ["Aprenda a configurar una cuenta de servicio \(consulte el paso 2\).".](https://docs.netapp.com/es-es/occm38/task_creating_connectors_gcp.html#setting-up-gcp-permissions-to-create-a-connector)
- ["Descubra cómo implementar Cloud Volumes ONTAP en GCP y seleccione un proyecto".](https://docs.netapp.com/es-es/occm38/task_deploying_gcp.html)

#### **Responsables de la organización en niveles de los datos**

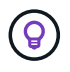

Cloud Manager requiere una cuenta de GCP para Cloud Volumes ONTAP 9.6, pero no para la versión 9.7 ni para las posteriores. Si desea utilizar la organización en niveles de datos con Cloud Volumes ONTAP 9.7, siga el paso 4 en ["Introducción a Cloud Volumes ONTAP en Google](https://docs.netapp.com/es-es/occm38/task_getting_started_gcp.html) [Cloud Platform"](https://docs.netapp.com/es-es/occm38/task_getting_started_gcp.html).

Es necesario añadir una cuenta de Google Cloud a Cloud Manager para habilitar la organización en niveles de datos en un sistema Cloud Volumes ONTAP 9.6. Organización en niveles de datos organiza automáticamente en niveles los datos fríos en un almacenamiento de objetos de bajo coste, lo que le permite recuperar espacio en el almacenamiento principal y reducir el almacenamiento secundario.

Al añadir la cuenta, necesita proporcionar a Cloud Manager una clave de acceso al almacenamiento para una cuenta de servicio con permisos de administrador de almacenamiento. Cloud Manager utiliza las claves de acceso para configurar y gestionar un bucket de Cloud Storage para la organización de datos en niveles.

Después de añadir una cuenta de Google Cloud, podrá habilitar la organización en niveles de los datos en volúmenes individuales al crearlos, modificarlos o replicarlos.

- ["Aprenda a configurar y añadir cuentas de GCP a. Cloud Manager".](#page-37-0)
- ["Aprenda a organizar en niveles los datos inactivos en almacenamiento de objetos de bajo coste".](https://docs.netapp.com/es-es/occm38/task_tiering.html)

### <span id="page-37-0"></span>**Gestión de credenciales y suscripciones de GCP para Cloud Manager**

Puede gestionar dos tipos de credenciales de Google Cloud Platform desde Cloud Manager: Las credenciales asociadas con la instancia de Connector VM y las claves de acceso al almacenamiento utilizadas con un sistema Cloud Volumes ONTAP 9.6 para ["organización en niveles de los datos".](https://docs.netapp.com/es-es/occm38/concept_data_tiering.html)

#### **Asociación de una suscripción a Marketplace con credenciales de GCP**

Al implementar un conector en GCP, Cloud Manager crea un conjunto predeterminado de credenciales asociadas con la instancia de Connector VM. Estas son las credenciales que utiliza Cloud Manager para poner en marcha Cloud Volumes ONTAP.

En cualquier momento, puede cambiar la suscripción de Marketplace asociada a estas credenciales. La suscripción le permite crear un sistema de pago por uso Cloud Volumes ONTAP y usar otros servicios cloud de NetApp.

#### **Pasos**

- 1. En la esquina superior derecha de la consola de Cloud Manager, haga clic en el icono Configuración y seleccione **credenciales**.
- 2. Pase el ratón sobre un conjunto de credenciales y haga clic en el menú de acciones.
- 3. En el menú, haga clic en **Suscripción asociada**.

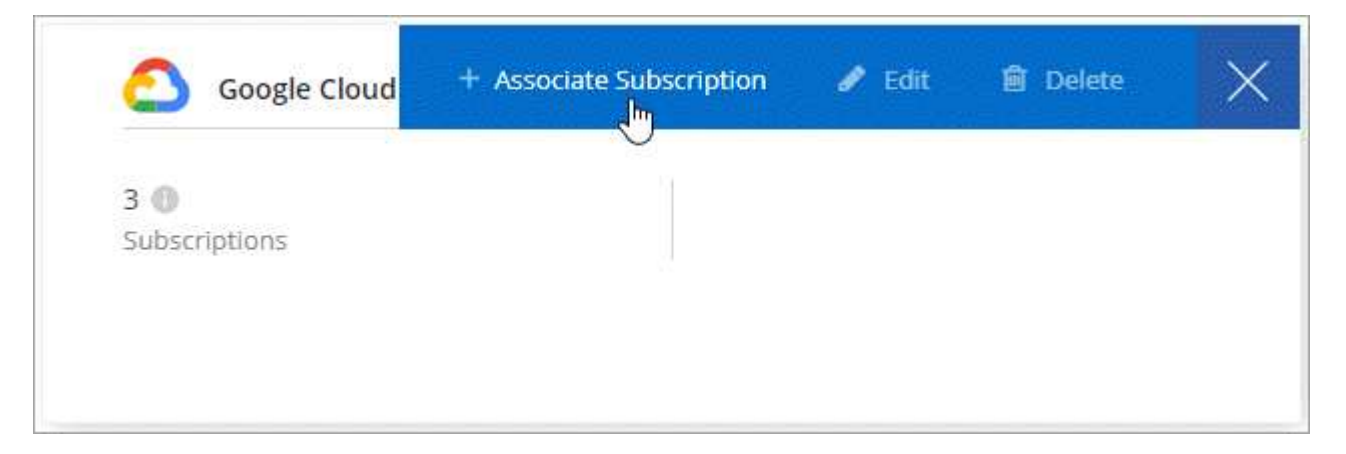

4. Seleccione un proyecto de Google Cloud y una suscripción en la lista desplegable o haga clic en **Agregar suscripción** y siga los pasos para crear una nueva suscripción.

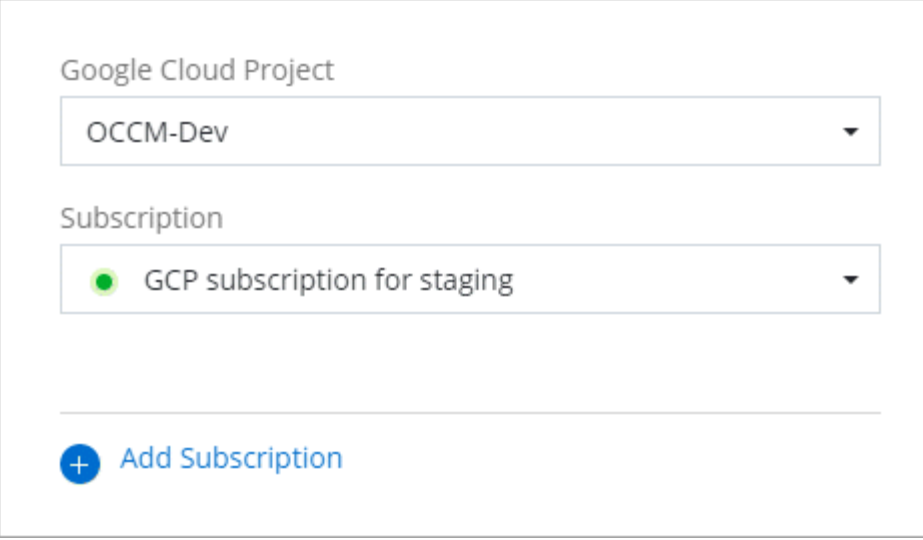

#### 5. Haga clic en **asociar**.

#### **Configuración y adición de cuentas de GCP para la organización de datos en niveles con Cloud Volumes ONTAP 9.6**

Si desea habilitar una instancia de Cloud Volumes ONTAP 9.6 sistema para ["organización en niveles de los](https://docs.netapp.com/es-es/occm38/concept_data_tiering.html) [datos",](https://docs.netapp.com/es-es/occm38/concept_data_tiering.html) debe proporcionar a Cloud Manager una clave de acceso a almacenamiento para una cuenta de servicio que tenga permisos de Administrador de almacenamiento. Cloud Manager utiliza las claves de acceso para configurar y gestionar un bucket de Cloud Storage para la organización de datos en niveles.

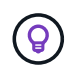

Si desea utilizar la organización en niveles de datos con Cloud Volumes ONTAP 9.7, siga el paso 4 en ["Introducción a Cloud Volumes ONTAP en Google Cloud Platform".](https://docs.netapp.com/es-es/occm38/task_getting_started_gcp.html)

#### **Configuración de una cuenta de servicio y claves de acceso para Google Almacenamiento en cloud**

Una cuenta de servicio permite que Cloud Manager autentique y acceda a los bloques de almacenamiento en cloud que se utilizan para la organización en niveles de los datos. Las claves son necesarias para que Google Cloud Storage sepa quién está haciendo la solicitud.

#### **Pasos**

1. Abra la consola GCP IAM y. ["Cree una cuenta de servicio con el rol Storage Admin"](https://cloud.google.com/iam/docs/creating-custom-roles#creating_a_custom_role).

## Service account permissions (optional)

Grant this service account access to My Project 99247 so that it has permission to complete specific actions on the resources in your project. Learn more

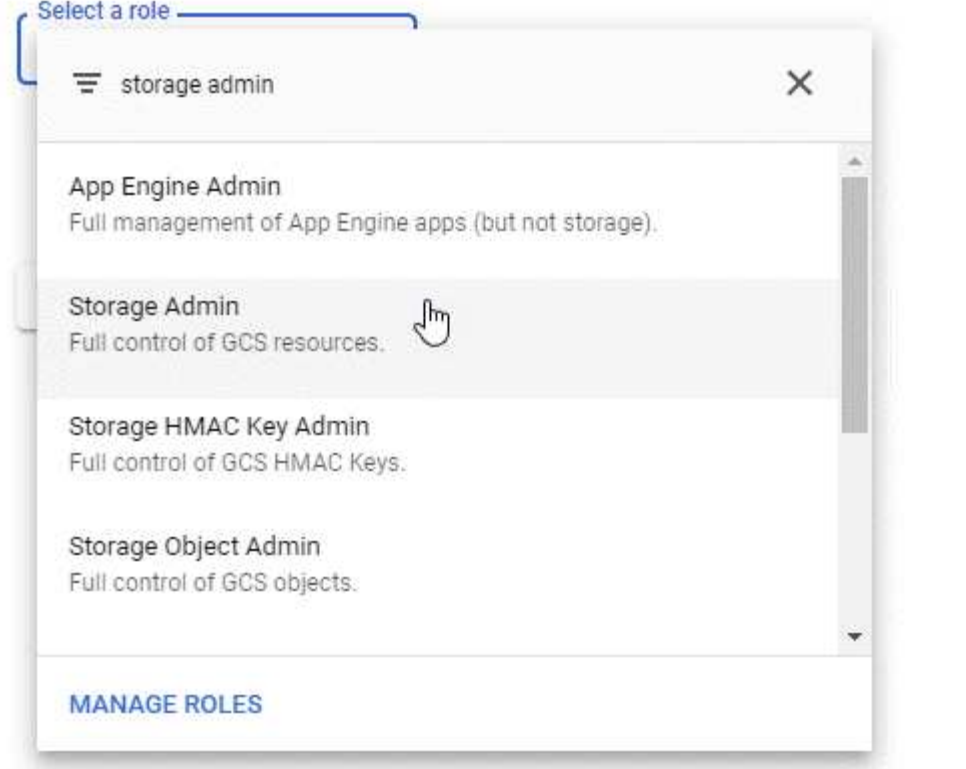

- 2. Vaya a. ["Configuración de almacenamiento para GCP"](https://console.cloud.google.com/storage/settings).
- 3. Si se le solicita, seleccione un proyecto.
- 4. Haga clic en la pestaña **interoperabilidad**.
- 5. Si aún no lo ha hecho, haga clic en **Activar acceso de interoperabilidad**.
- 6. En **claves de acceso para cuentas de servicio**, haga clic en **Crear una clave para una cuenta de servicio**.
- 7. Seleccione la cuenta de servicio que ha creado en el paso 1.

## Select a service account

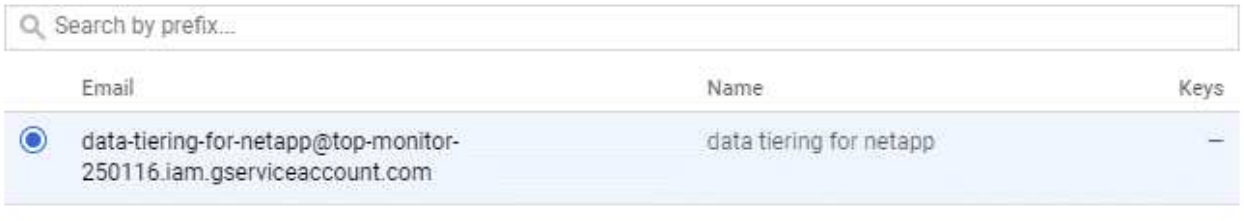

î

- 8. Haga clic en **Crear clave**.
- 9. Copie la clave de acceso y el secreto.

Tendrá que introducir esta información en Cloud Manager cuando añada la cuenta de GCP para la organización en niveles de los datos.

#### **Añadir una cuenta de GCP a Cloud Manager**

Ahora que tiene una clave de acceso para una cuenta de servicio, puede agregarla a Cloud Manager.

#### **Lo que necesitará**

Debe crear un conector antes de poder cambiar la configuración de Cloud Manager. ["Vea cómo"](https://docs.netapp.com/es-es/occm38/concept_connectors.html#how-to-create-a-connector).

#### **Pasos**

1. En la esquina superior derecha de la consola de Cloud Manager, haga clic en el icono Configuración y seleccione **credenciales**.

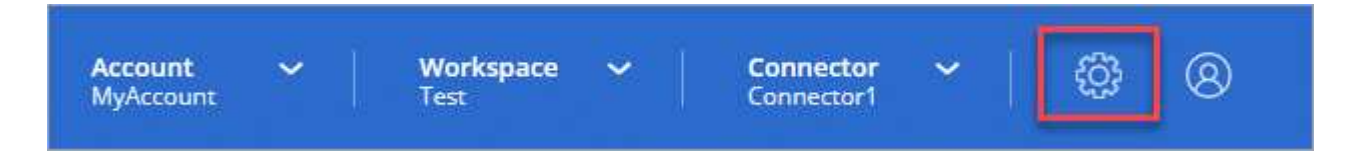

- 2. Haga clic en **Agregar credenciales** y seleccione **Google Cloud**.
- 3. Introduzca la clave de acceso y el secreto de la cuenta de servicio.

Las claves permiten a Cloud Manager configurar un bucket de almacenamiento en cloud para la organización de datos en niveles.

4. Confirme que se han cumplido los requisitos de la directiva y, a continuación, haga clic en **Crear cuenta**.

#### **El futuro**

Ahora puede habilitar la organización en niveles de los datos en volúmenes individuales en un sistema Cloud Volumes ONTAP 9.6 cuando los crea, modifica o replica. Para obtener más información, consulte ["Organización en niveles de los datos inactivos en almacenamiento de objetos de bajo coste"](https://docs.netapp.com/es-es/occm38/task_tiering.html).

Pero antes de hacerlo, asegúrese de que la subred en la que reside Cloud Volumes ONTAP esté configurada para acceso privado a Google. Para obtener instrucciones, consulte ["Documentación de Google Cloud:](https://cloud.google.com/vpc/docs/configure-private-google-access) [Configuración de Private Google Access".](https://cloud.google.com/vpc/docs/configure-private-google-access)

## **Adición de cuentas del sitio de soporte de NetApp a Cloud Manager**

Para añadir su cuenta del sitio de soporte de NetApp a Cloud Manager debe poner en marcha un sistema BYOL. También es necesario registrar sistemas de pago por uso y actualizar el software de ONTAP.

Vea el siguiente vídeo para descubrir cómo añadir cuentas del sitio de soporte de NetApp a Cloud Manager. O desplácese hacia abajo para leer los pasos.

[\[\]](https://www.youtube.com/watch?v=V2fLTyztqYQ) | *https://img.youtube.com/vi/V2fLTyztqYQ/maxresdefault.jpg*

#### **Lo que necesitará**

Debe crear un conector antes de poder cambiar la configuración de Cloud Manager. ["Vea cómo"](https://docs.netapp.com/es-es/occm38/concept_connectors.html#how-to-create-a-connector).

#### **Pasos**

- 1. Si aún no dispone de una cuenta en la página de soporte de NetApp, ["regístrese para uno"](http://now.netapp.com/newuser/).
- 2. En la esquina superior derecha de la consola de Cloud Manager, haga clic en el icono Configuración y seleccione **credenciales**.

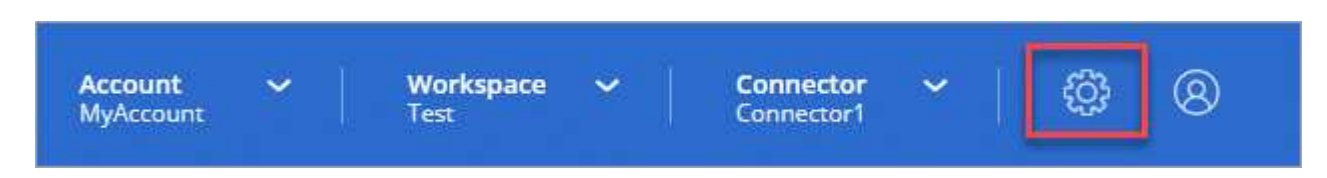

- 3. Haga clic en **Add Credentials** y seleccione **Sitio de soporte de NetApp**.
- 4. Escriba un nombre para la cuenta y, a continuación, escriba el nombre de usuario y la contraseña.
	- La cuenta debe ser una cuenta de nivel de cliente (no una cuenta de invitado o temporal).
	- Si tiene pensado poner en marcha sistemas BYOL:
		- La cuenta debe estar autorizada para acceder a los números de serie de los sistemas BYOL.
		- Si ha adquirido una suscripción BYOL segura, será necesaria una cuenta de NSS segura.
- 5. Haga clic en **Crear cuenta.**

#### **El futuro**

Ahora los usuarios pueden seleccionar la cuenta al crear nuevos sistemas de Cloud Volumes ONTAP y al registrar los sistemas existentes.

- ["Inicio de Cloud Volumes ONTAP en AWS"](https://docs.netapp.com/es-es/occm38/task_deploying_otc_aws.html)
- ["Inicio de Cloud Volumes ONTAP en Azure"](https://docs.netapp.com/es-es/occm38/task_deploying_otc_azure.html)
- ["Registro de sistemas de pago por uso"](https://docs.netapp.com/es-es/occm38/task_registering.html)
- ["Descubra cómo Cloud Manager gestiona los archivos de licencia"](https://docs.netapp.com/es-es/occm38/concept_licensing.html)

## <span id="page-41-0"></span>**Gestión de usuarios, áreas de trabajo, conectores y suscripciones**

["Después de realizar la configuración inicial",](https://docs.netapp.com/es-es/occm38/task_setting_up_cloud_central_accounts.html) es posible que necesite administrar la configuración de su cuenta más adelante mediante la administración de usuarios, áreas de trabajo, conectores y suscripciones.

["Obtenga más información sobre cómo funcionan las cuentas de Cloud Central".](https://docs.netapp.com/es-es/occm38/concept_cloud_central_accounts.html)

## **Adición de usuarios**

Asocie los usuarios de Cloud Central a la cuenta de Cloud Central para que esos usuarios puedan crear y gestionar entornos de trabajo en Cloud Manager.

#### **Pasos**

- 1. Si el usuario aún no lo ha hecho, pida al usuario que vaya a. ["Cloud Central de NetApp"](https://cloud.netapp.com) y regístrese.
- 2. En la parte superior de Cloud Manager, haga clic en el menú desplegable **cuenta**.

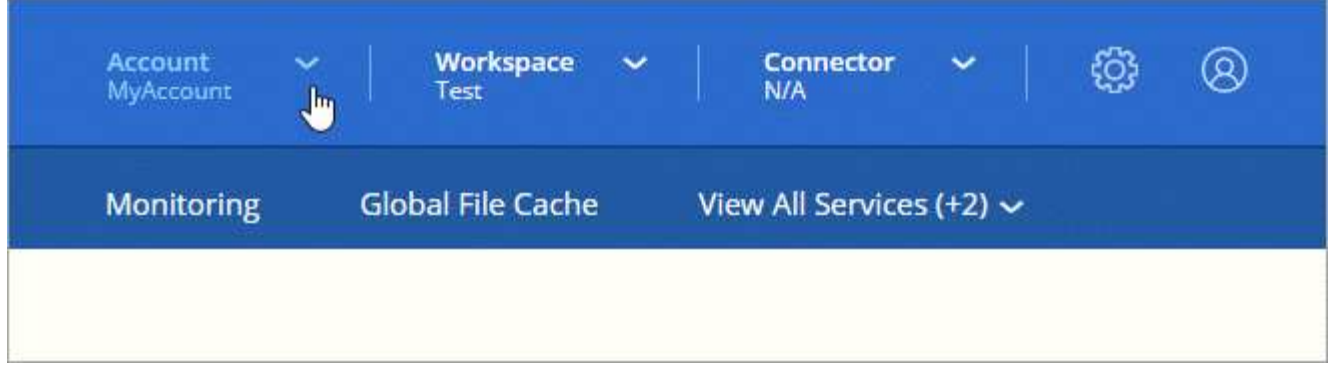

3. Haga clic en **Administrar cuenta** junto a la cuenta seleccionada actualmente.

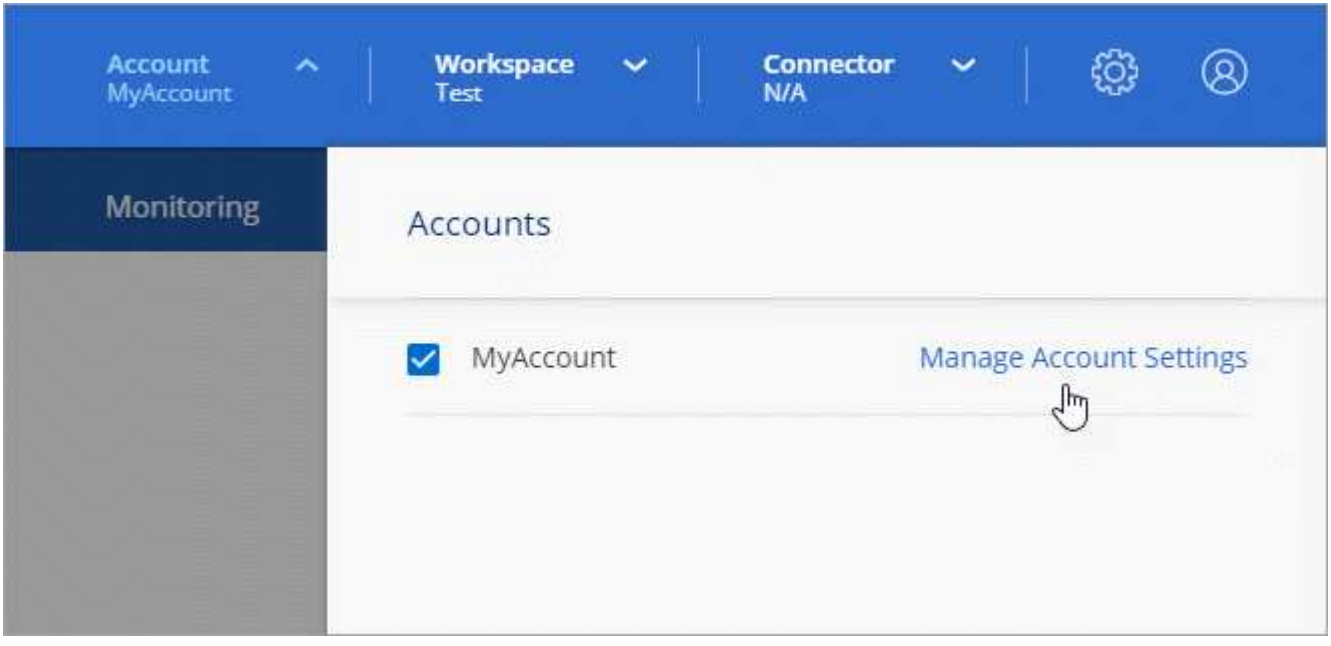

- 4. En la ficha usuarios, haga clic en **Usuario asociado**.
- 5. Introduzca la dirección de correo electrónico del usuario y seleccione un rol para el usuario:
	- **Administrador de cuentas**: Puede realizar cualquier acción en Cloud Manager.
	- **Administración de área de trabajo**: Puede crear y administrar recursos en áreas de trabajo asignadas.
	- **Visor de cumplimiento**: Sólo puede ver información de cumplimiento y generar informes para áreas de trabajo a las que tienen permiso para acceder.
- 6. Si ha seleccionado Administrador de área de trabajo o Visor de cumplimiento, seleccione uno o varios espacios de trabajo para asociarlos con ese usuario.

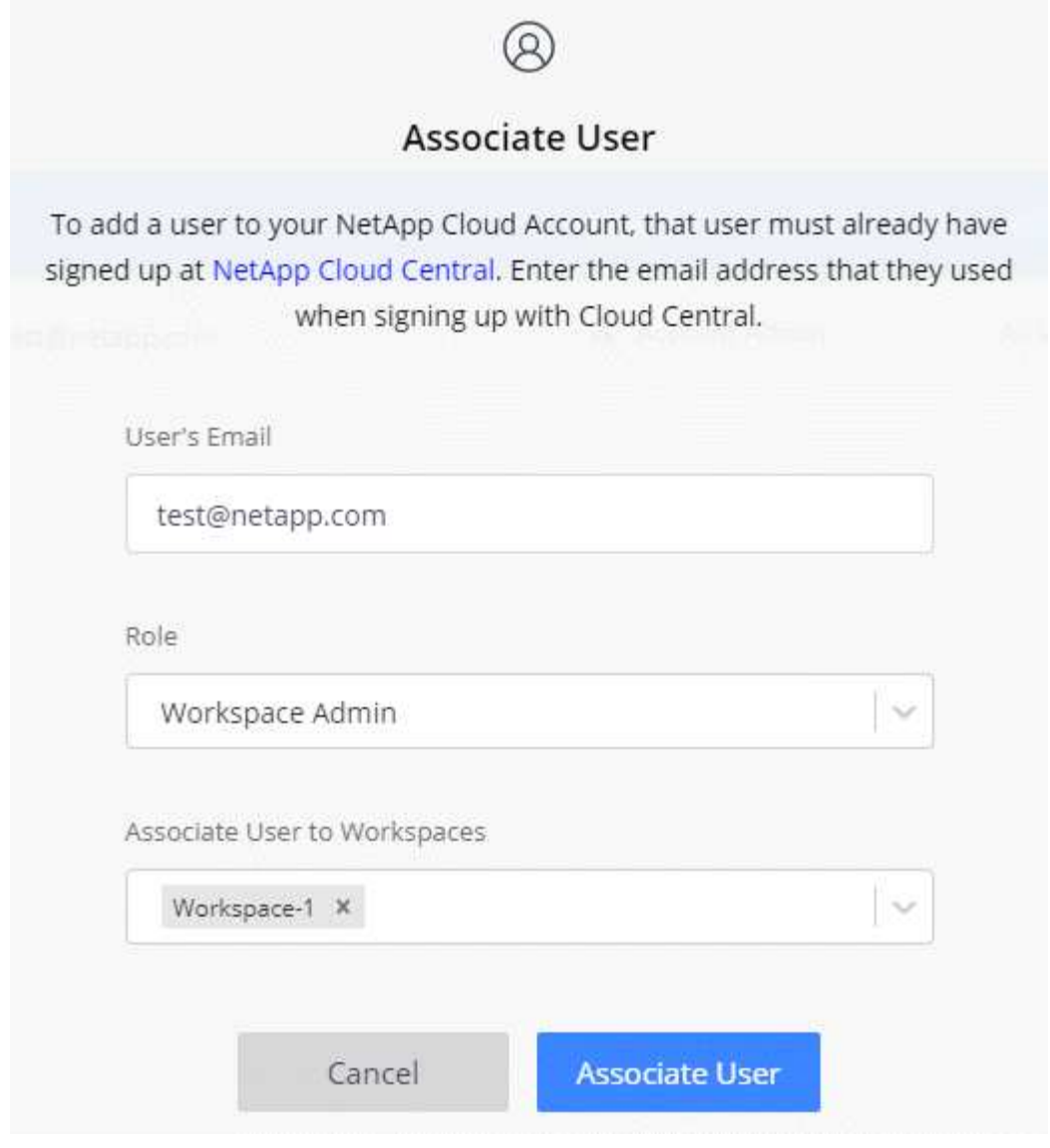

7. Haga clic en **Usuario asociado**.

#### **Resultado**

El usuario debe recibir un correo electrónico de Cloud Central de NetApp titulado "Account Association". El correo electrónico incluye la información necesaria para acceder a Cloud Manager.

## **Quitar usuarios**

Al desasociar un usuario, éste lo hace para que no pueda acceder a los recursos de una cuenta de Cloud Central.

#### **Pasos**

1. En la parte superior de Cloud Manager, haga clic en el menú desplegable **cuenta** y haga clic en **gestionar cuenta**.

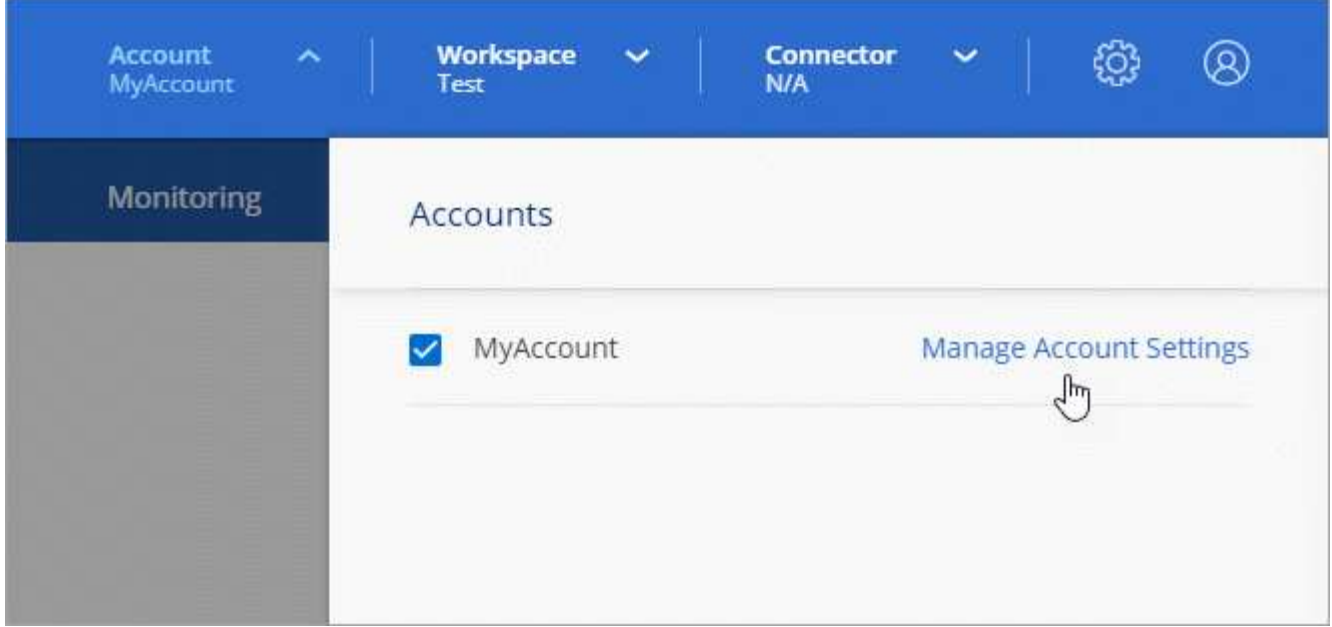

2. En la ficha usuarios , haga clic en el menú acción de la fila correspondiente al usuario.

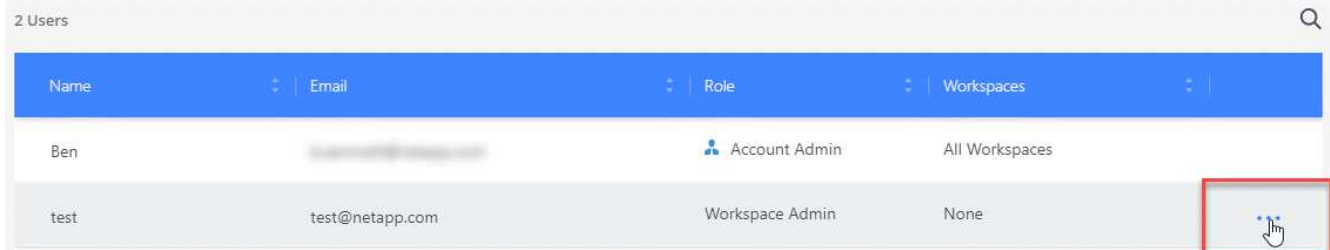

3. Haga clic en **desasociar usuario** y haga clic en **desasociar** para confirmar.

#### **Resultado**

El usuario ya no puede acceder a los recursos de esta cuenta de Cloud Central.

## **Gestión de los espacios de trabajo de un administrador de área de trabajo**

Puede asociar y desasociar administradores de área de trabajo con áreas de trabajo en cualquier momento. La asociación del usuario les permite crear y ver los entornos de trabajo en ese espacio de trabajo.

#### **Pasos**

1. En la parte superior de Cloud Manager, haga clic en el menú desplegable **cuenta** y haga clic en **gestionar cuenta**.

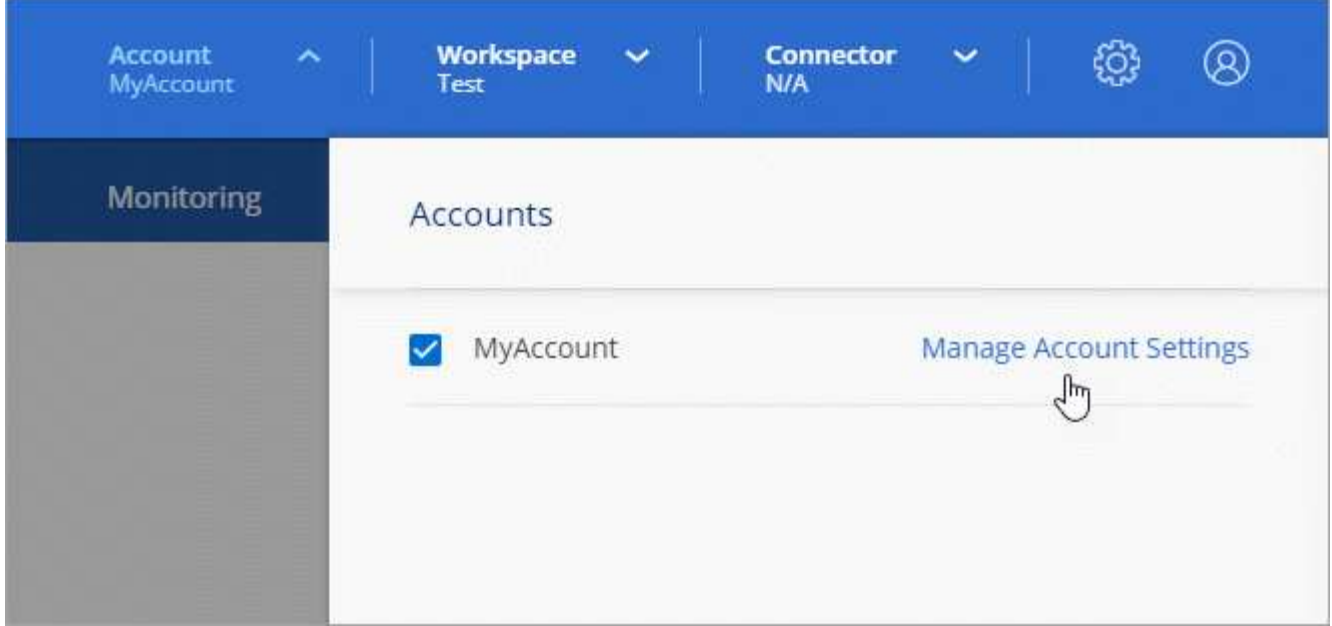

2. En la ficha usuarios , haga clic en el menú acción de la fila correspondiente al usuario.

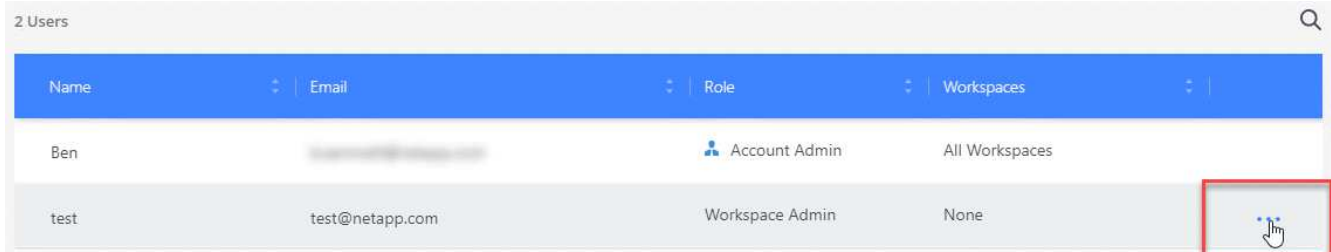

- 3. Haga clic en **Administrar espacios de trabajo**.
- 4. Seleccione los espacios de trabajo que desea asociar con el usuario y haga clic en **aplicar**.

#### **Resultado**

Ahora el usuario puede acceder a esos espacios de trabajo desde Cloud Manager, siempre que el conector también esté asociado a los espacios de trabajo.

## **Gestión de espacios de trabajo**

Gestione sus espacios de trabajo creando, cambiando el nombre y borrándolos. Tenga en cuenta que no puede eliminar un área de trabajo si contiene recursos. Debe estar vacío.

#### **Pasos**

- 1. En la parte superior de Cloud Manager, haga clic en el menú desplegable **cuenta** y haga clic en **gestionar cuenta**.
- 2. Haga clic en **espacios de trabajo**.
- 3. Seleccione una de las siguientes opciones:
	- Haga clic en **Agregar nuevo espacio de trabajo** para crear un nuevo espacio de trabajo.
	- Haga clic en **Cambiar nombre** para cambiar el nombre del espacio de trabajo.
	- Haga clic en **Eliminar** para eliminar el área de trabajo.

## **Gestión de los espacios de trabajo de un conector**

Debe asociar el conector a espacios de trabajo para que los administradores de área de trabajo puedan acceder a estos espacios de trabajo desde Cloud Manager.

Si sólo tiene Administradores de cuentas, no es necesario asociar el conector a áreas de trabajo. Los administradores de cuentas tienen la posibilidad de acceder a todos los espacios de trabajo de Cloud Manager de forma predeterminada.

["Obtenga más información sobre usuarios, áreas de trabajo y conectores".](https://docs.netapp.com/es-es/occm38/concept_cloud_central_accounts.html#users-workspaces-and-service-connectors)

#### **Pasos**

- 1. En la parte superior de Cloud Manager, haga clic en el menú desplegable **cuenta** y haga clic en **gestionar cuenta**.
- 2. Haga clic en **conector**.
- 3. Haga clic en **Administrar áreas de trabajo** para el conector que desea asociar.
- 4. Seleccione las áreas de trabajo que desea asociar con el conector y haga clic en **aplicar**.

## **Gestión de suscripciones**

Después de suscribirse desde el mercado de un proveedor de cloud, cada suscripción estará disponible en el widget Account Settings. Puede cambiar el nombre de una suscripción y desasociar la suscripción de una o más cuentas.

Por ejemplo, digamos que tiene dos cuentas y cada una se factura mediante suscripciones independientes. Puede desasociar una suscripción de una de las cuentas para que los usuarios de esa cuenta no elijan accidentalmente la suscripción incorrecta al crear un entorno de trabajo de Cloud Volume ONTAP.

#### ["Más información sobre suscripciones"](https://docs.netapp.com/es-es/occm38/concept_cloud_central_accounts.html).

#### **Pasos**

- 1. En la parte superior de Cloud Manager, haga clic en el menú desplegable **cuenta** y haga clic en **gestionar cuenta**.
- 2. Haga clic en **Suscripciones**.

Solo verá las suscripciones asociadas a la cuenta que está viendo actualmente.

3. Haga clic en el menú de acciones de la fila correspondiente a la suscripción que desea administrar.

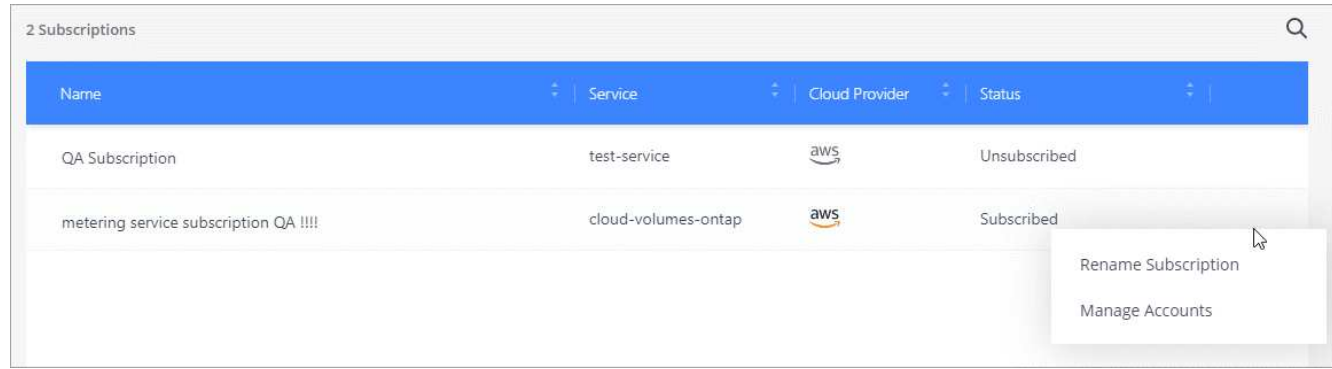

4. Elija cambiar el nombre de la suscripción o administrar las cuentas asociadas a la suscripción.

## **Cambiando el nombre de la cuenta**

Cambie el nombre de su cuenta en cualquier momento para cambiarlo a algo significativo para usted.

#### **Pasos**

- 1. En la parte superior de Cloud Manager, haga clic en el menú desplegable **cuenta** y haga clic en **gestionar cuenta**.
- 2. En la ficha **Descripción general**, haga clic en el icono de edición situado junto al nombre de la cuenta.
- 3. Escriba un nuevo nombre de cuenta y haga clic en **Guardar**.

## **Activación o desactivación de la plataforma SaaS**

No recomendamos desactivar la plataforma SaaS a menos que necesite para cumplir con las políticas de seguridad de su empresa. Al deshabilitar la plataforma SaaS, se limita su capacidad para usar los servicios de cloud integrados de NetApp.

Los siguientes servicios no están disponibles en Cloud Manager si deshabilita la plataforma SaaS:

- Cumplimiento de normativas en el cloud
- Kubernetes
- Organización en niveles del cloud
- Caché de archivos global
- Supervisión (Cloud Insights)

#### **Pasos**

- 1. En la parte superior de Cloud Manager, haga clic en el menú desplegable **cuenta** y haga clic en **gestionar cuenta**.
- 2. En la ficha **Descripción general**, seleccione la opción para activar el uso de la plataforma SaaS.

## <span id="page-47-0"></span>**Gestión de un certificado HTTPS para un acceso seguro**

De forma predeterminada, Cloud Manager utiliza un certificado autofirmado para el acceso HTTPS a la consola web. Puede instalar un certificado firmado por una CA, que proporciona una mejor protección de seguridad que un certificado autofirmado.

## **Antes de empezar**

Debe crear un conector antes de poder cambiar la configuración de Cloud Manager. ["Vea cómo"](https://docs.netapp.com/es-es/occm38/concept_connectors.html#how-to-create-a-connector).

## **Instalar un certificado HTTPS**

Instale un certificado firmado por una CA para obtener acceso seguro.

#### **Pasos**

1. En la parte superior derecha de la consola de Cloud Manager, haga clic en el icono Configuración y seleccione **Configuración HTTPS**.

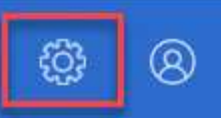

2. En la página HTTPS Setup, instale un certificado generando una solicitud de firma de certificación (CSR) o instalando su propio certificado firmado por una CA:

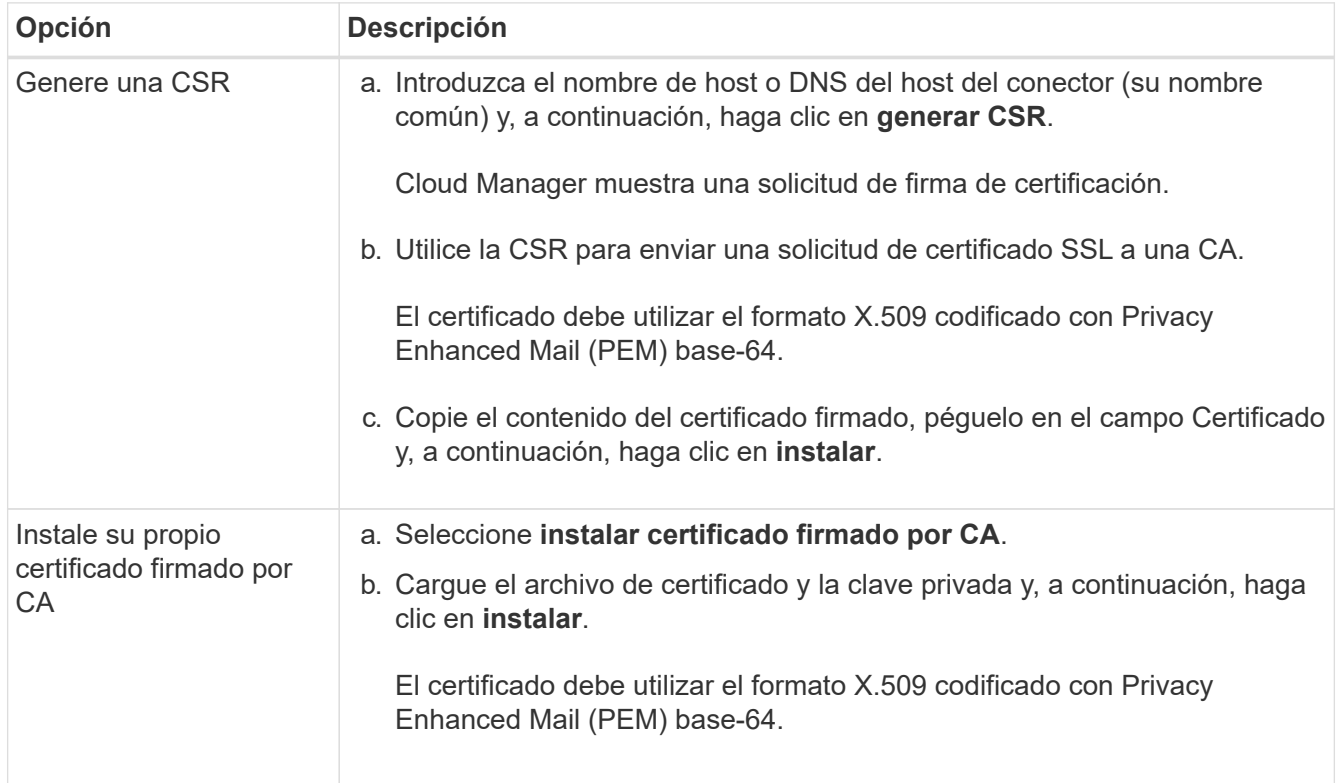

#### **Resultado**

Cloud Manager ahora utiliza el certificado firmado por CA para proporcionar acceso HTTPS seguro. En la siguiente imagen se muestra un sistema Cloud Manager configurado para el acceso seguro:

## **Cloud Manager HTTPS certificate**

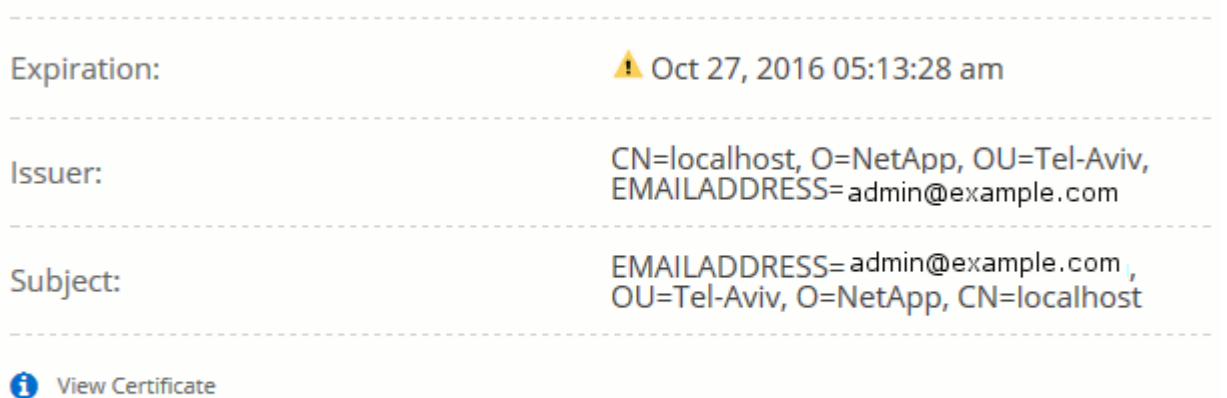

C Renew HTTPS Certificate

## **Renovando el certificado HTTPS de Cloud Manager**

Debe renovar el certificado HTTPS de Cloud Manager antes de que caduque para garantizar el acceso seguro a la consola web de Cloud Manager. Si no renueva el certificado antes de que caduque, aparece una advertencia cuando los usuarios acceden a la consola Web mediante HTTPS.

#### **Pasos**

1. En la parte superior derecha de la consola de Cloud Manager, haga clic en el icono Configuración y seleccione **Configuración HTTPS**.

Se muestran detalles sobre el certificado de Cloud Manager, incluida la fecha de vencimiento.

2. Haga clic en **renovar certificado HTTPS** y siga los pasos para generar una CSR o instalar su propio certificado firmado por CA.

#### **Resultado**

Cloud Manager usa el nuevo certificado firmado por la CA para proporcionar acceso HTTPS seguro.

## <span id="page-49-0"></span>**Eliminación de entornos de trabajo de Cloud Volumes ONTAP**

El administrador de cuentas puede eliminar un entorno de trabajo de Cloud Volumes ONTAP para moverlo a otro sistema o solucionar problemas de detección.

#### **Acerca de esta tarea**

Quitar un entorno de trabajo de Cloud Volumes ONTAP lo elimina de Cloud Manager. No elimina el sistema Cloud Volumes ONTAP. Más tarde podrá volver a descubrir el entorno de trabajo.

La eliminación de un entorno de trabajo de Cloud Manager le permite hacer lo siguiente:

- Redescubrirlo en otro espacio de trabajo
- Redescúbralo en otro sistema Cloud Manager
- Redescubra si tuvo problemas durante el descubrimiento inicial

#### **Pasos**

1. En la parte superior derecha de la consola de Cloud Manager, haga clic en el icono Configuración y seleccione **Herramientas**.

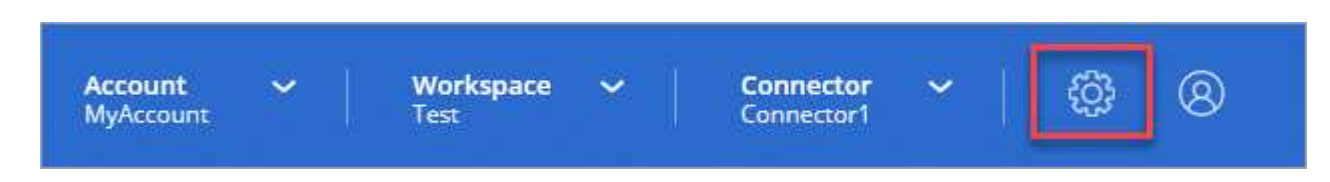

- 2. En la página Herramientas, haga clic en **Iniciar**.
- 3. Seleccione el entorno de trabajo Cloud Volumes ONTAP que desea quitar.
- 4. En la página revisar y aprobar, haga clic en **Ir**.

#### **Resultado**

Cloud Manager elimina el entorno de trabajo. Los usuarios pueden volver a descubrir este entorno de trabajo desde la página entornos de trabajo en cualquier momento.

## <span id="page-50-0"></span>**Configuración de un conector para utilizar un servidor proxy**

Si las directivas de la empresa dictan que utiliza un servidor proxy para todas las comunicaciones HTTP a Internet, debe configurar los conectores para que utilicen ese servidor proxy. El servidor proxy puede estar en la nube o en la red.

Cuando configura un conector para utilizar un servidor proxy, ese conector y los sistemas Cloud Volumes ONTAP que administra (incluidos los mediadores ha), todos utilizan el servidor proxy.

#### **Pasos**

1. ["Inicie sesión en la interfaz del SaaS de Cloud Manager"](https://docs.netapp.com/us-en/occm/task_logging_in.html) Desde un equipo que tiene una conexión de red a la instancia de conector.

Si el conector no tiene una dirección IP pública, necesitará una conexión VPN o deberá conectarse desde un host de salto que esté en la misma red que el conector.

2. Haga clic en el menú desplegable **conector** y, a continuación, haga clic en **Ir a la interfaz de usuario local** para ver un conector específico.

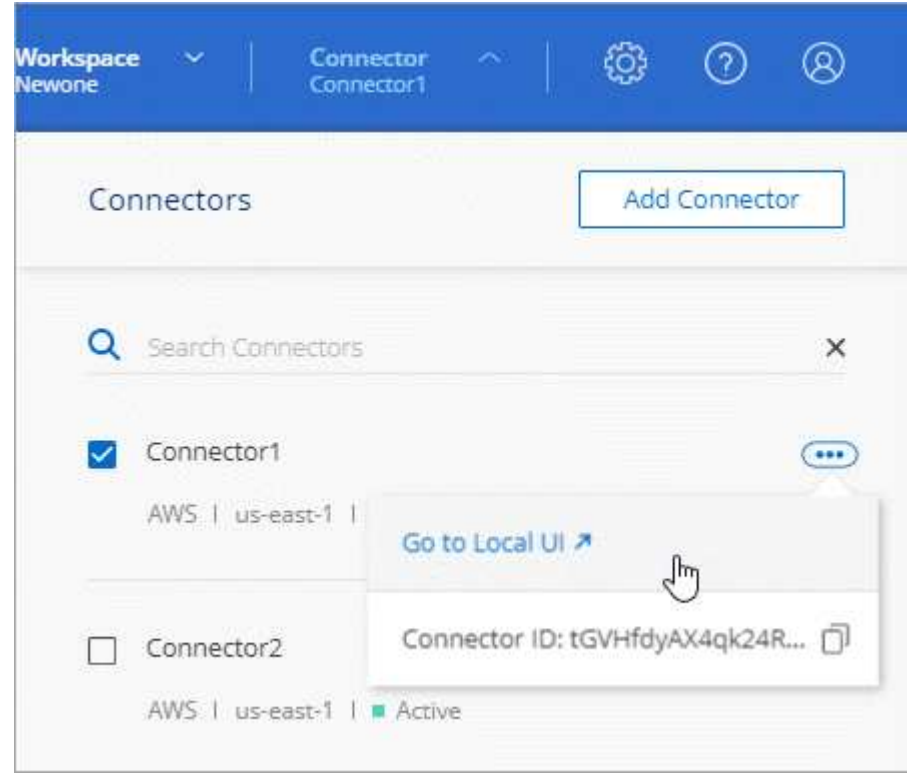

La interfaz de Cloud Manager que se ejecuta en el conector se carga en una nueva pestaña del navegador.

3. En la parte superior derecha de la consola de Cloud Manager, haga clic en el icono Configuración y seleccione **Configuración de Cloud Manager**.

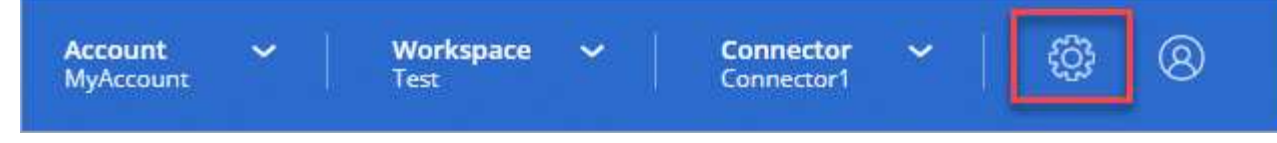

4. En HTTP Proxy, introduzca el servidor con la sintaxis <a href="http://<em>address:port</em>" class="bare">http://<em>address:port</em></a>, especifique un nombre de usuario y una contraseña si se requiere autenticación básica para el servidor y, a continuación, haga clic en <strong>Guardar</strong>.

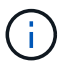

Cloud Manager no admite contraseñas con el carácter @.

## **Resultado**

Después de especificar el servidor proxy, los nuevos sistemas Cloud Volumes ONTAP se configuran automáticamente para utilizar el servidor proxy al enviar mensajes de AutoSupport. Si no especificó el servidor proxy antes de que los usuarios crearan sistemas Cloud Volumes ONTAP, deben usar System Manager para establecer manualmente el servidor proxy en las opciones de AutoSupport para cada sistema.

## <span id="page-51-0"></span>**Anulación de los bloqueos de CIFS para la alta disponibilidad de Cloud Volumes ONTAP en Azure**

El administrador de cuentas puede habilitar un ajuste en Cloud Manager para evitar problemas con la conmutación por error del almacenamiento de Cloud Volumes ONTAP durante eventos de mantenimiento de Azure. Cuando se habilita este ajuste, Cloud Volumes ONTAP veta CIFS locks y restablece las sesiones CIFS activas.

#### **Acerca de esta tarea**

Microsoft Azure programa eventos de mantenimiento periódicos en sus máquinas virtuales. Cuando se produce un evento de mantenimiento en un nodo de un par de alta disponibilidad de Cloud Volumes ONTAP, el par de alta disponibilidad inicia la toma de control del almacenamiento. Si hay sesiones CIFS activas durante este evento de mantenimiento, los bloqueos de archivos CIFS pueden evitar la conmutación por error del almacenamiento.

Si se habilita esta configuración, Cloud Volumes ONTAP vetará los bloqueos y restablecerá las sesiones CIFS activas. Como resultado, la pareja de alta disponibilidad puede completar los procesos de conmutación por error del almacenamiento durante estos eventos de mantenimiento.

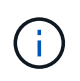

Este proceso puede provocar interrupciones en los clientes CIFS. Se pueden perder los datos que no están comprometidos con los clientes CIFS.

#### **Lo que necesitará**

Debe crear un conector antes de poder cambiar la configuración de Cloud Manager. ["Vea cómo"](https://docs.netapp.com/es-es/occm38/concept_connectors.html#how-to-create-a-connector).

#### **Pasos**

1. En la parte superior derecha de la consola de Cloud Manager, haga clic en el icono Configuración y seleccione **Configuración de Cloud Manager**.

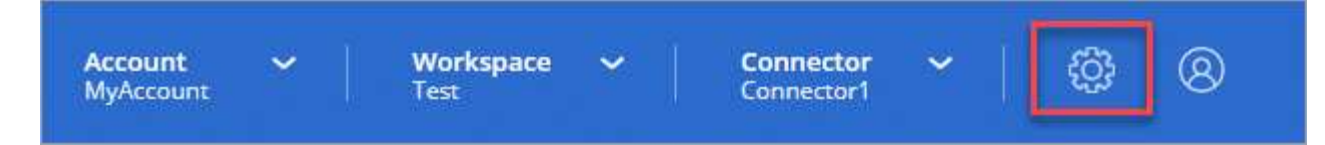

2. En **bloqueos CIFS ha**, seleccione la casilla de verificación y haga clic en **Guardar**.

## <span id="page-52-0"></span>**Referencia**

## **Funciones**

Las funciones Administrador de cuentas, Administrador de área de trabajo y Visor de cumplimiento de la nube proporcionan permisos específicos a los usuarios.

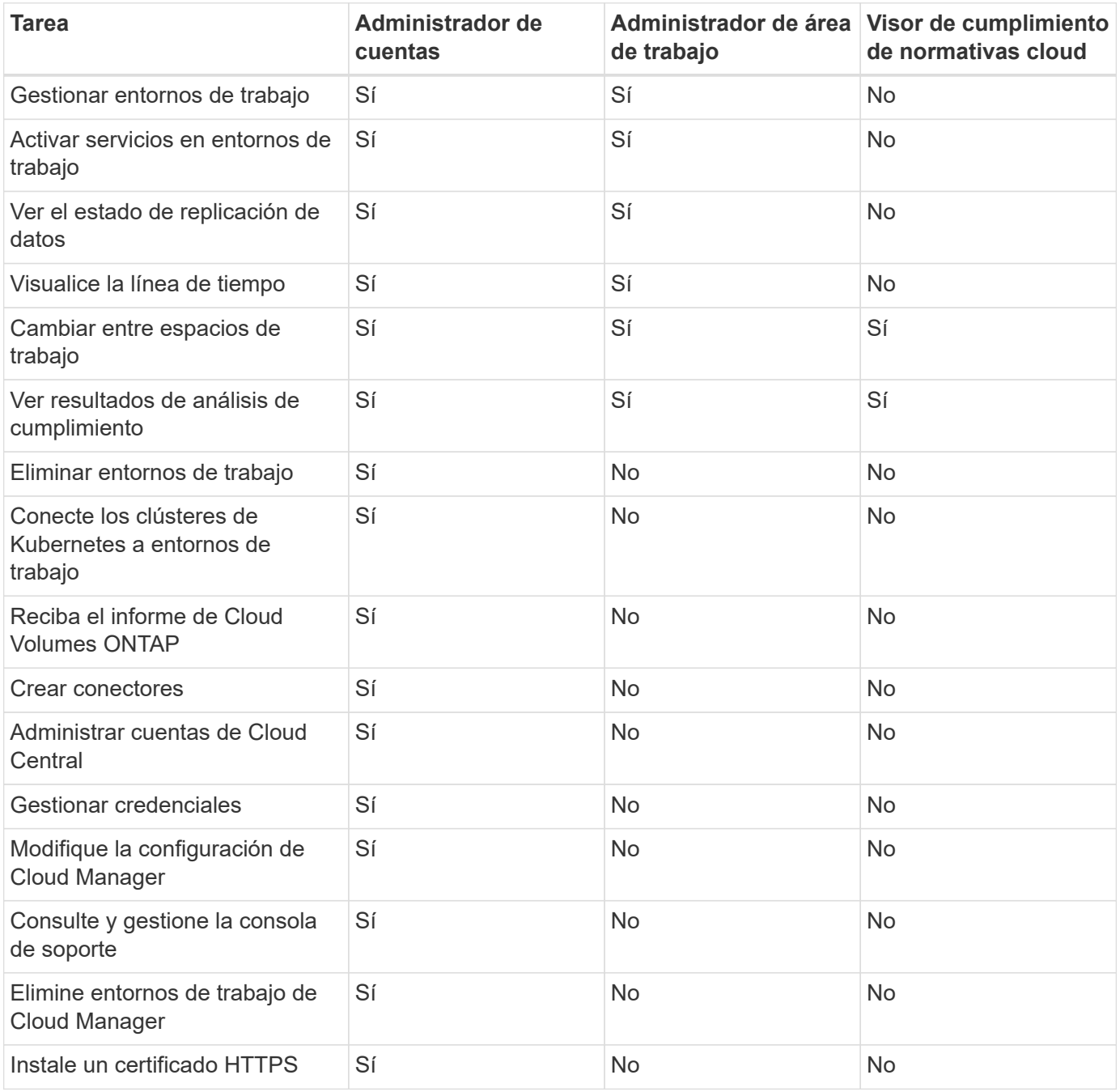

#### **Enlaces relacionados**

- ["Configuración de espacios de trabajo y usuarios en la cuenta de Cloud Central"](https://docs.netapp.com/es-es/occm38/task_setting_up_cloud_central_accounts.html)
- ["Gestión de espacios de trabajo y usuarios en la cuenta de Cloud Central"](#page-41-0)

## <span id="page-53-0"></span>**Cómo Cloud Manager utiliza los permisos de proveedores de cloud**

Cloud Manager requiere permisos para realizar acciones en su proveedor de cloud. Estos permisos se incluyen en ["Las políticas proporcionadas por NetApp"](https://mysupport.netapp.com/site/info/cloud-manager-policies). Tal vez desee entender qué hace Cloud Manager con estos permisos.

#### **Qué hace Cloud Manager con los permisos de AWS**

Cloud Manager utiliza una cuenta de AWS para realizar llamadas API a varios servicios de AWS, incluidos EC2, S3, CloudFormation, IAM, Security Token Service (STS) y el servicio de gestión de claves (KMS).

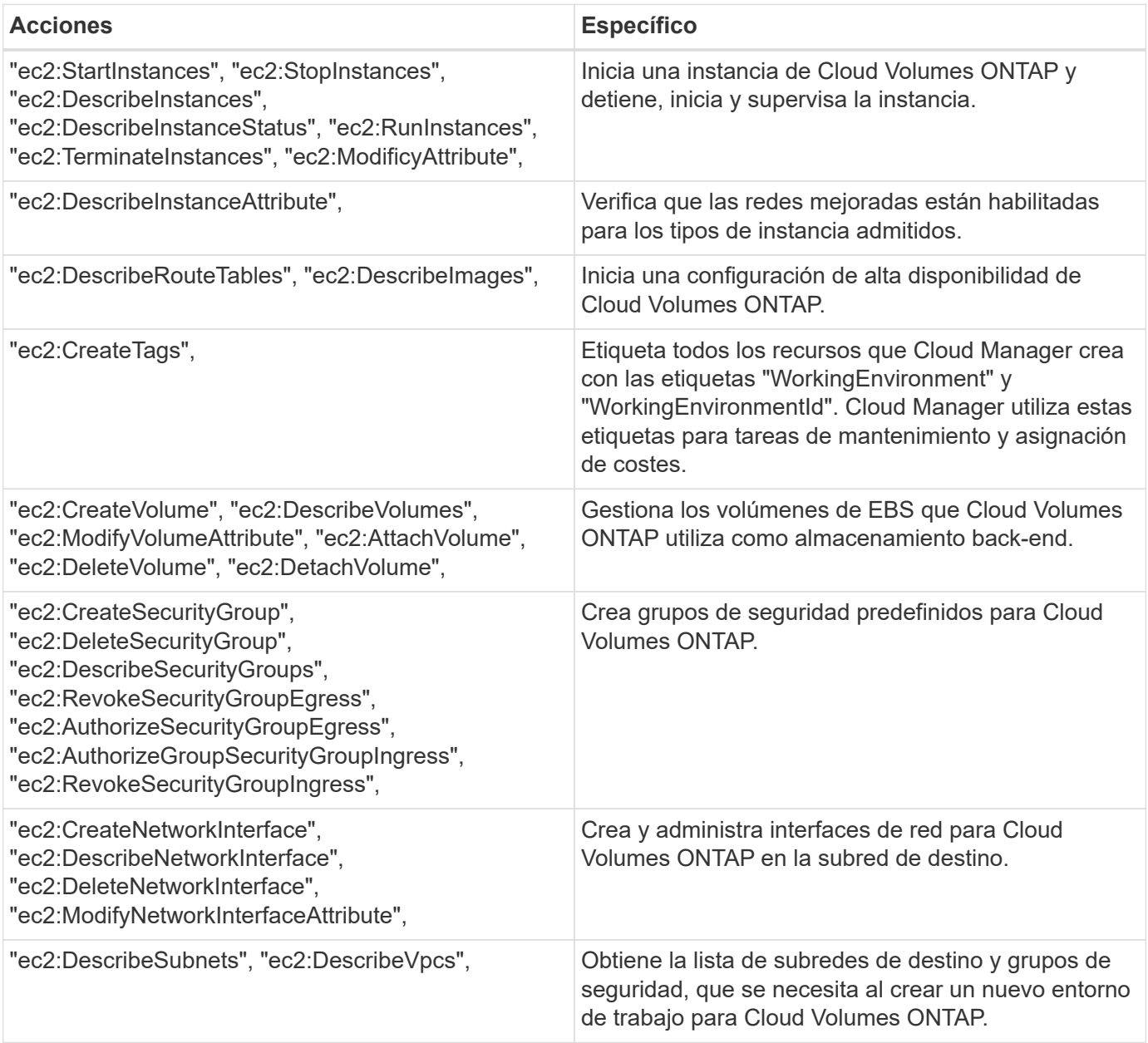

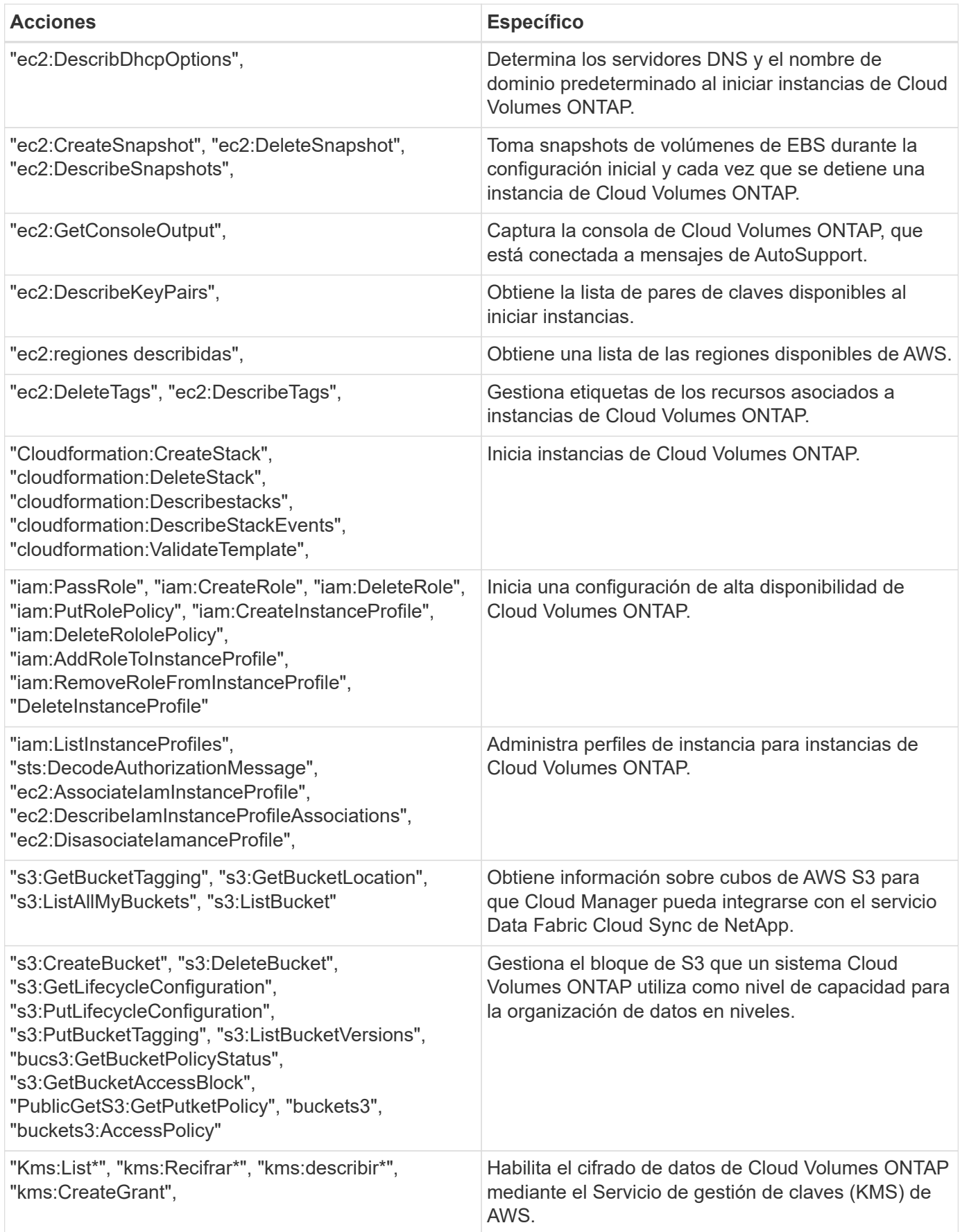

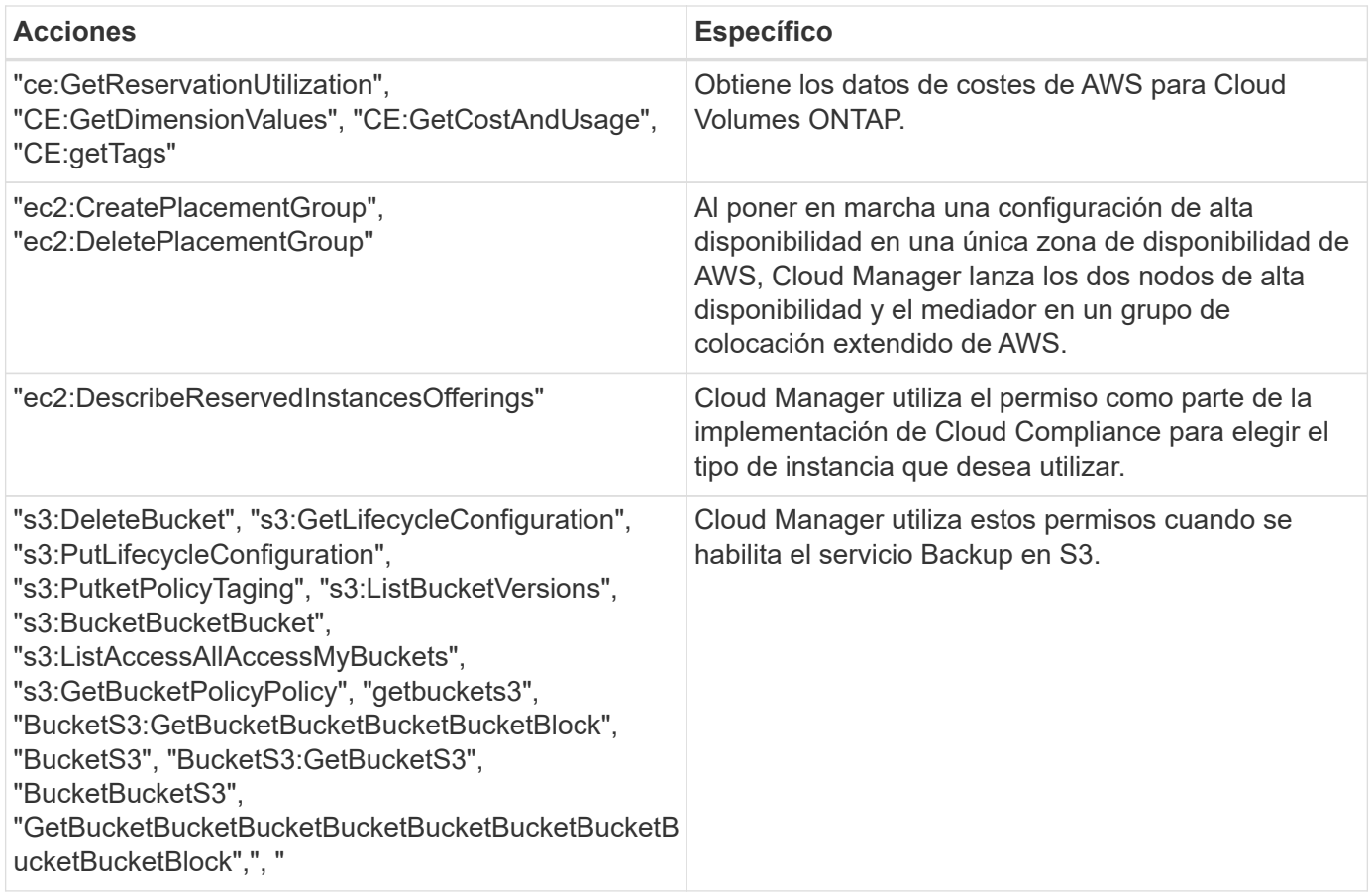

## **Qué hace Cloud Manager con permisos de Azure**

La política de Cloud Manager para Azure incluye los permisos que necesita Cloud Manager para implementar y gestionar Cloud Volumes ONTAP en Azure.

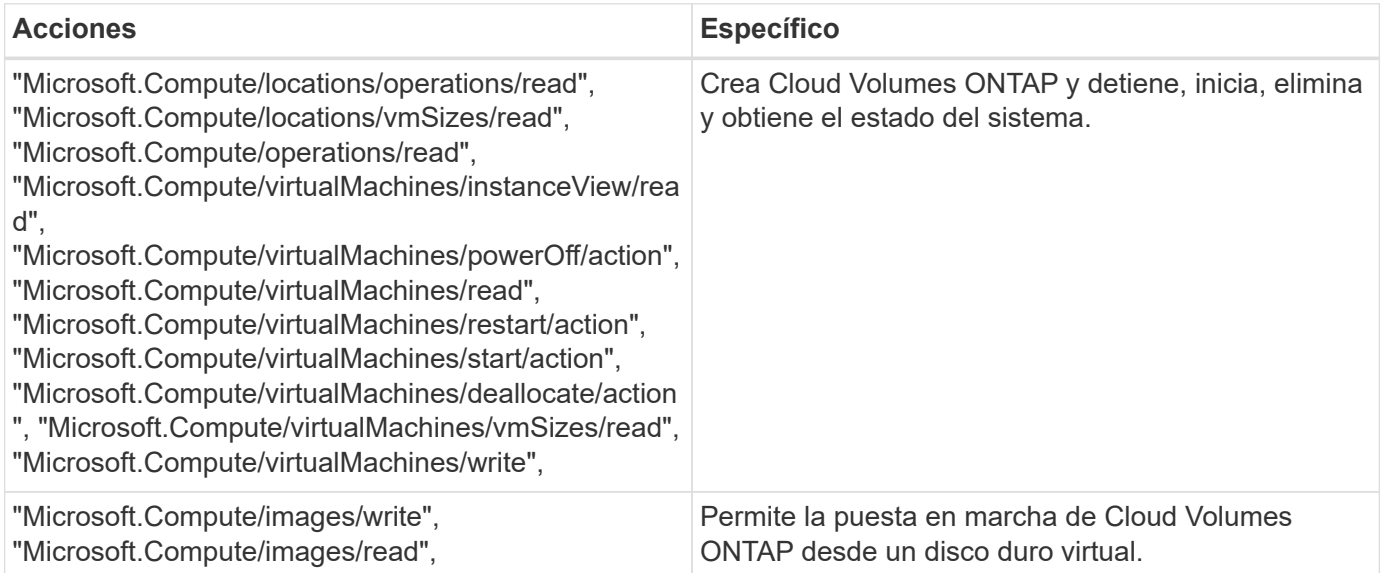

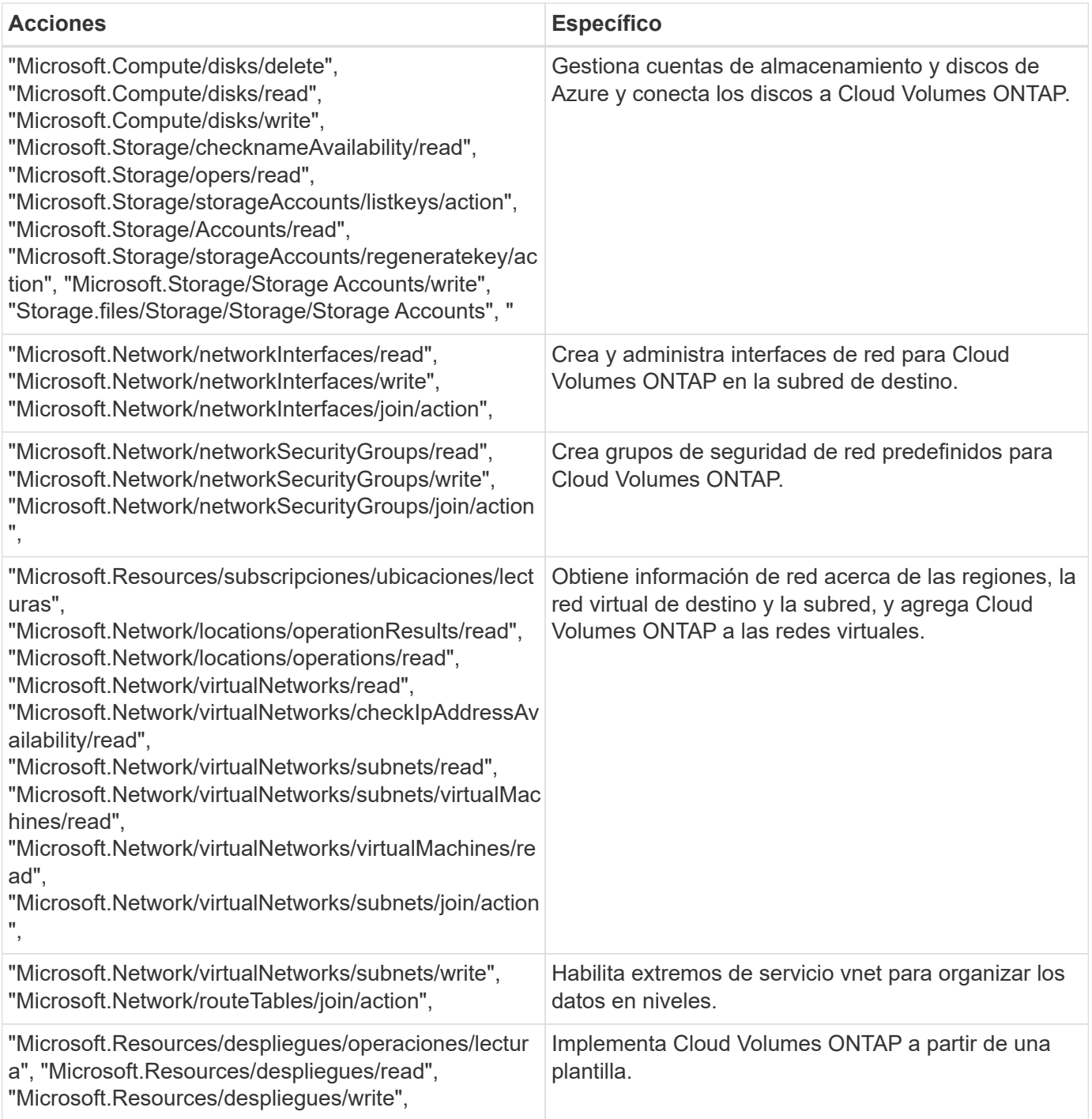

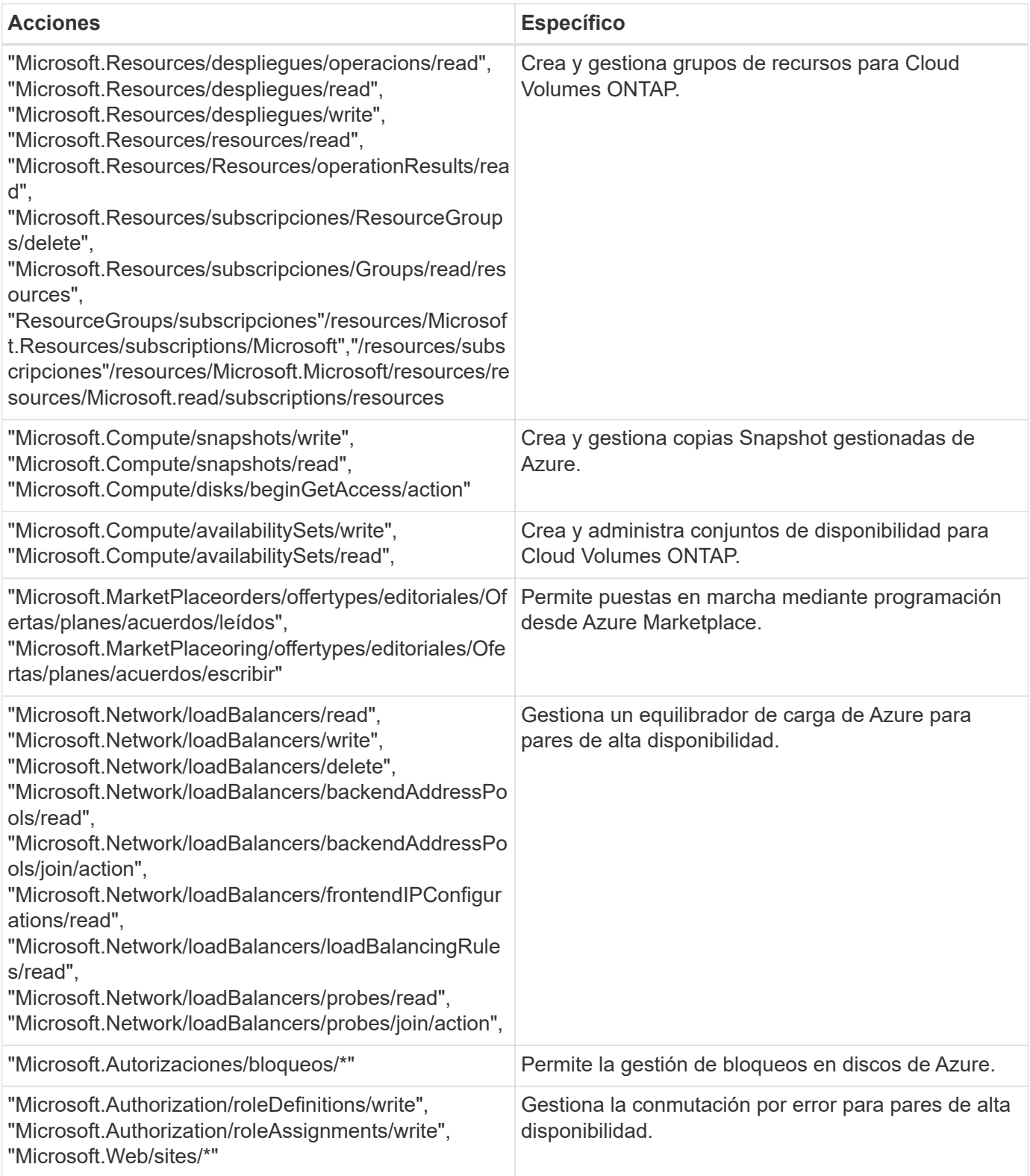

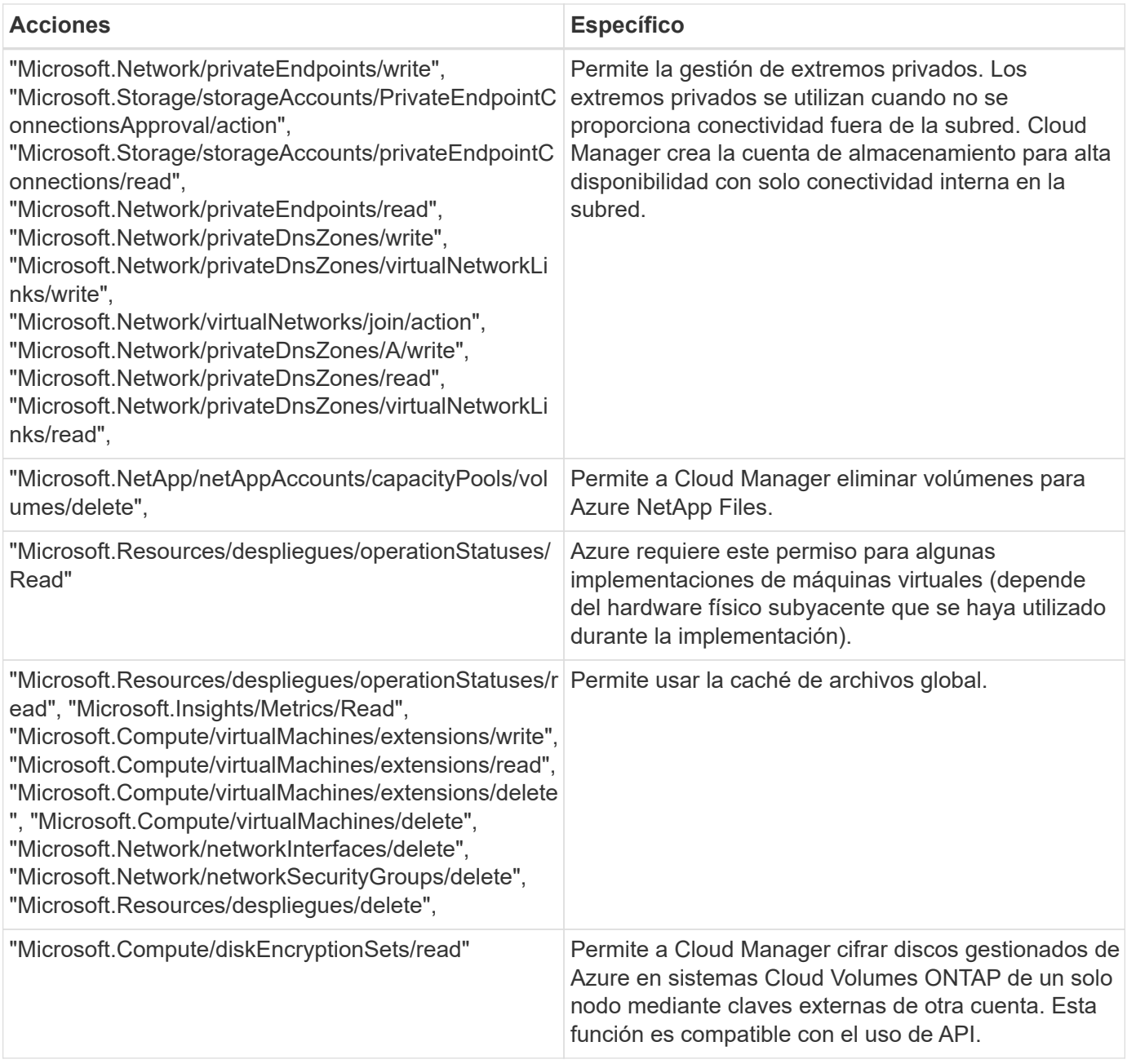

## **Qué hace Cloud Manager con los permisos de GCP**

La política de Cloud Manager para GCP incluye los permisos que Cloud Manager necesita para implementar y gestionar Cloud Volumes ONTAP.

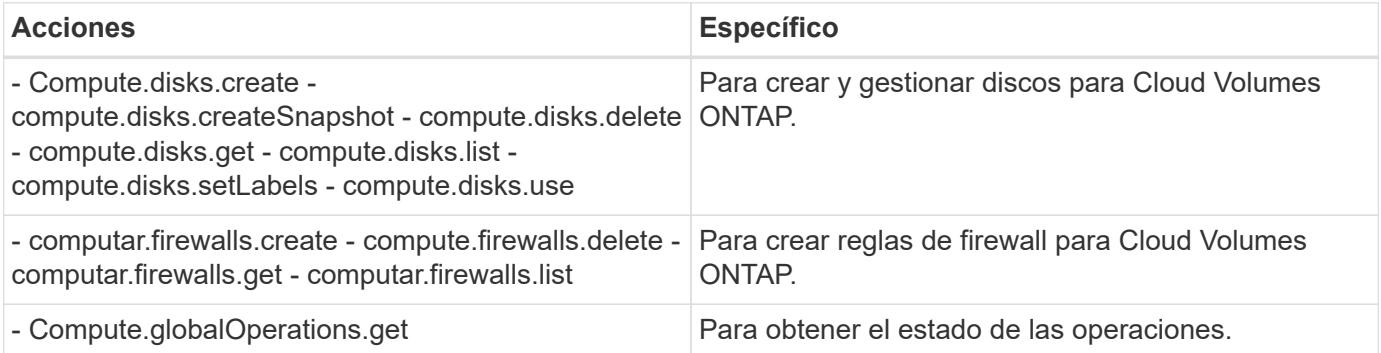

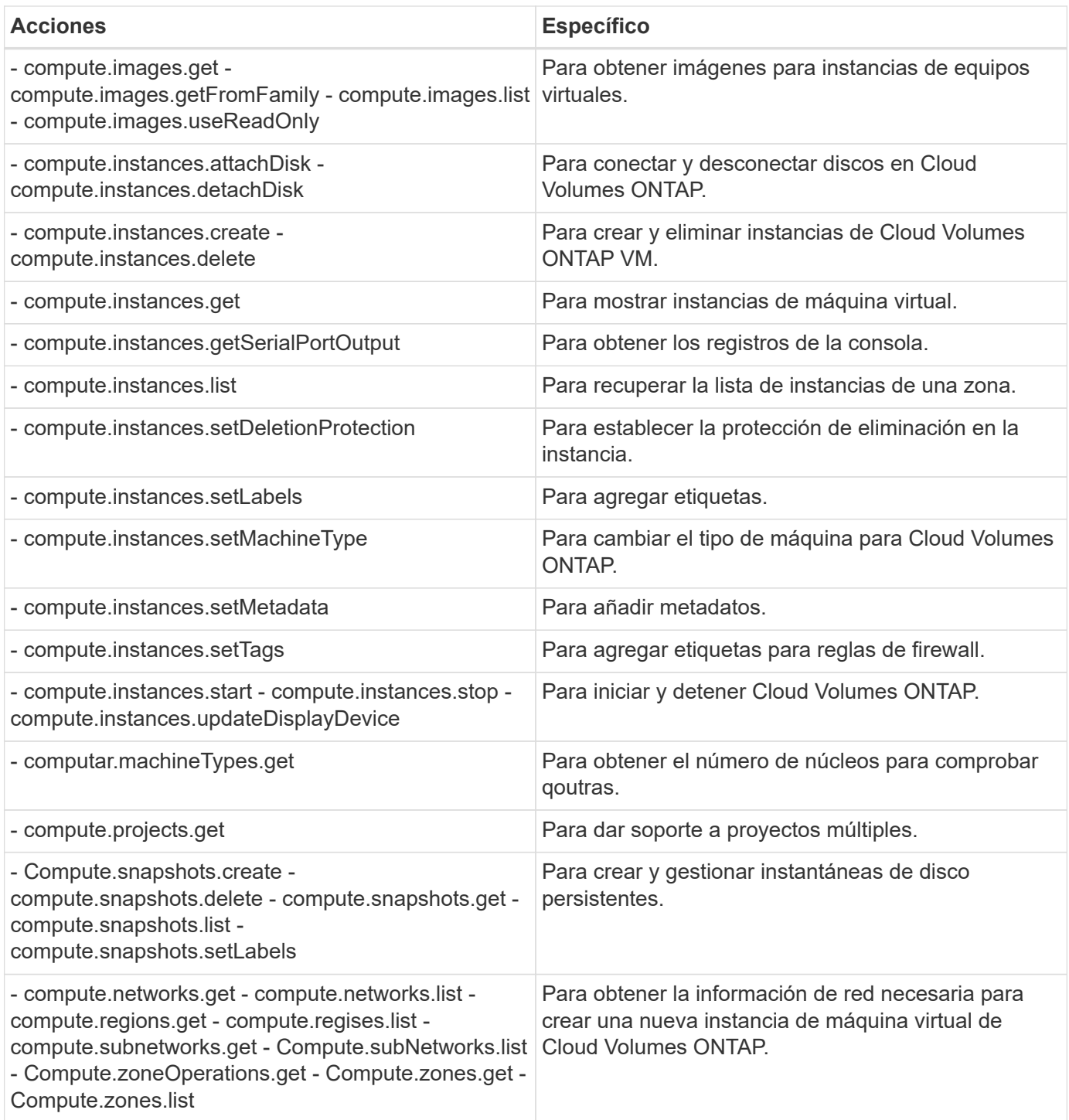

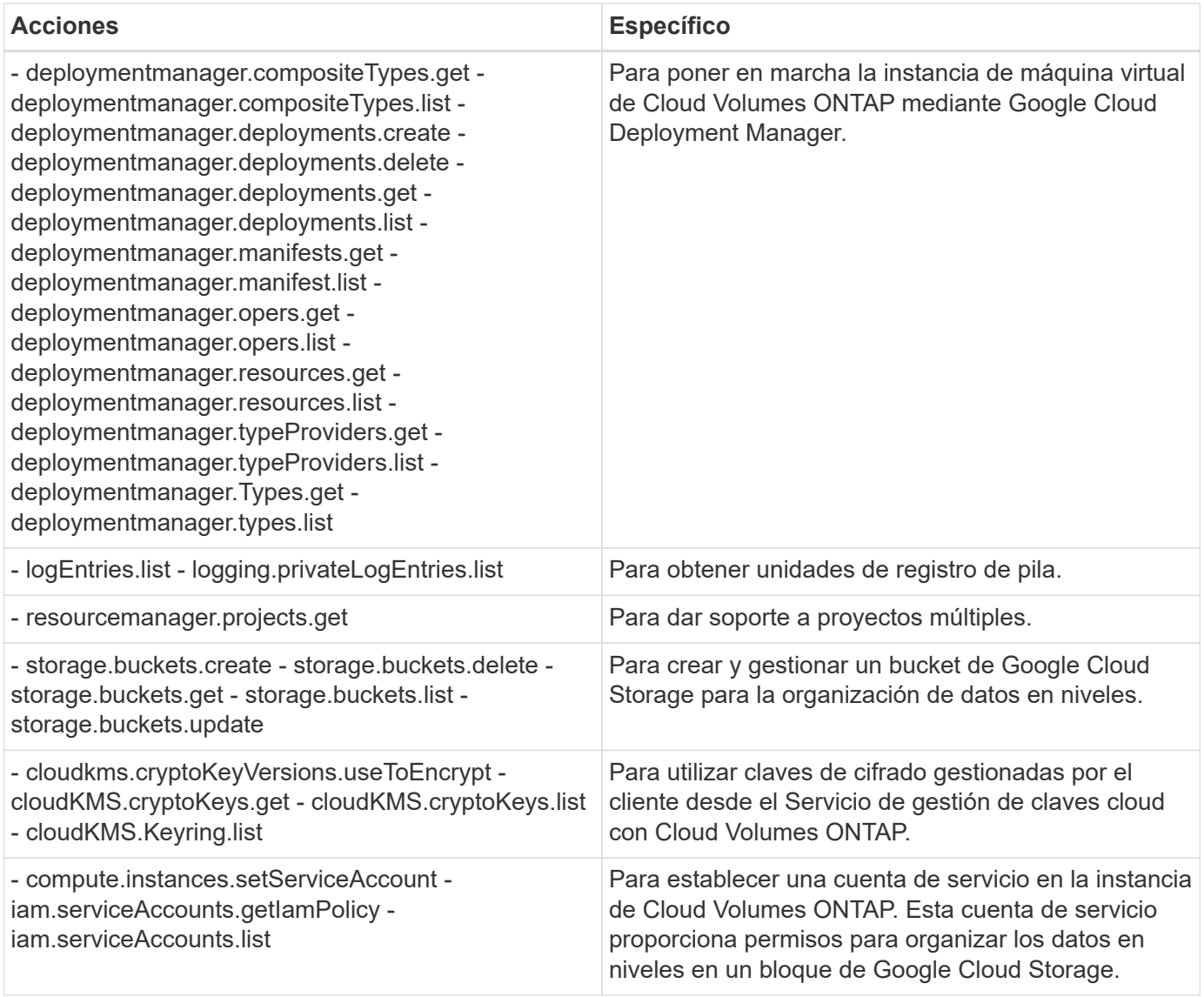

## **Páginas de AWS Marketplace para Cloud Manager y Cloud Volumes ONTAP**

Existen varias ofertas disponibles en el mercado de AWS para Cloud Manager y Cloud Volumes ONTAP. Si necesita ayuda para entender el propósito de cada página, lea las descripciones a continuación.

En todos los casos, recuerde que no puede iniciar Cloud Volumes ONTAP en AWS desde AWS Marketplace. Es necesario iniciar directamente desde Cloud Manager.

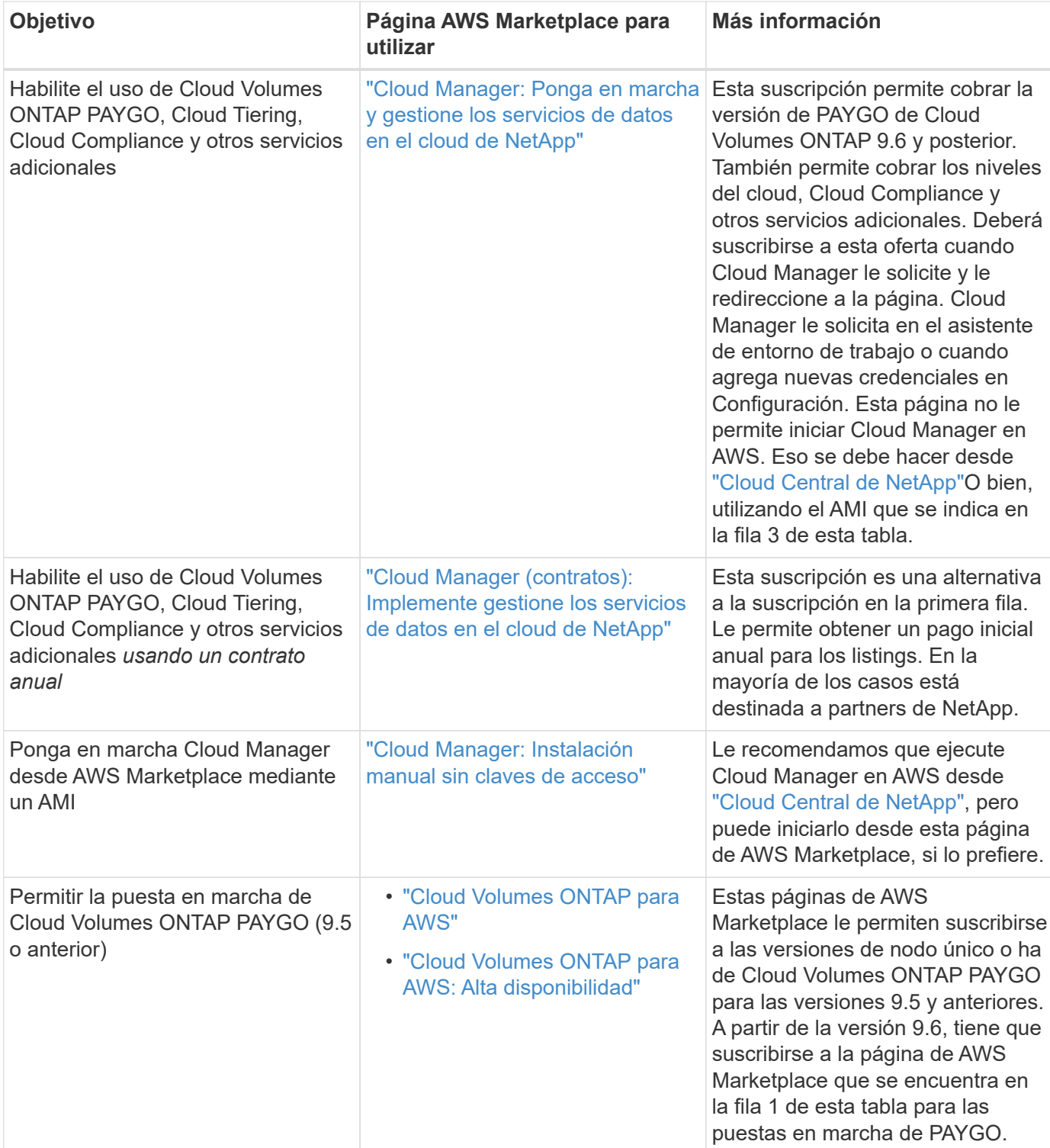

#### **Información de copyright**

Copyright © 2024 NetApp, Inc. Todos los derechos reservados. Imprimido en EE. UU. No se puede reproducir este documento protegido por copyright ni parte del mismo de ninguna forma ni por ningún medio (gráfico, electrónico o mecánico, incluidas fotocopias, grabaciones o almacenamiento en un sistema de recuperación electrónico) sin la autorización previa y por escrito del propietario del copyright.

El software derivado del material de NetApp con copyright está sujeto a la siguiente licencia y exención de responsabilidad:

ESTE SOFTWARE LO PROPORCIONA NETAPP «TAL CUAL» Y SIN NINGUNA GARANTÍA EXPRESA O IMPLÍCITA, INCLUYENDO, SIN LIMITAR, LAS GARANTÍAS IMPLÍCITAS DE COMERCIALIZACIÓN O IDONEIDAD PARA UN FIN CONCRETO, CUYA RESPONSABILIDAD QUEDA EXIMIDA POR EL PRESENTE DOCUMENTO. EN NINGÚN CASO NETAPP SERÁ RESPONSABLE DE NINGÚN DAÑO DIRECTO, INDIRECTO, ESPECIAL, EJEMPLAR O RESULTANTE (INCLUYENDO, ENTRE OTROS, LA OBTENCIÓN DE BIENES O SERVICIOS SUSTITUTIVOS, PÉRDIDA DE USO, DE DATOS O DE BENEFICIOS, O INTERRUPCIÓN DE LA ACTIVIDAD EMPRESARIAL) CUALQUIERA SEA EL MODO EN EL QUE SE PRODUJERON Y LA TEORÍA DE RESPONSABILIDAD QUE SE APLIQUE, YA SEA EN CONTRATO, RESPONSABILIDAD OBJETIVA O AGRAVIO (INCLUIDA LA NEGLIGENCIA U OTRO TIPO), QUE SURJAN DE ALGÚN MODO DEL USO DE ESTE SOFTWARE, INCLUSO SI HUBIEREN SIDO ADVERTIDOS DE LA POSIBILIDAD DE TALES DAÑOS.

NetApp se reserva el derecho de modificar cualquiera de los productos aquí descritos en cualquier momento y sin aviso previo. NetApp no asume ningún tipo de responsabilidad que surja del uso de los productos aquí descritos, excepto aquello expresamente acordado por escrito por parte de NetApp. El uso o adquisición de este producto no lleva implícita ninguna licencia con derechos de patente, de marcas comerciales o cualquier otro derecho de propiedad intelectual de NetApp.

Es posible que el producto que se describe en este manual esté protegido por una o más patentes de EE. UU., patentes extranjeras o solicitudes pendientes.

LEYENDA DE DERECHOS LIMITADOS: el uso, la copia o la divulgación por parte del gobierno están sujetos a las restricciones establecidas en el subpárrafo (b)(3) de los derechos de datos técnicos y productos no comerciales de DFARS 252.227-7013 (FEB de 2014) y FAR 52.227-19 (DIC de 2007).

Los datos aquí contenidos pertenecen a un producto comercial o servicio comercial (como se define en FAR 2.101) y son propiedad de NetApp, Inc. Todos los datos técnicos y el software informático de NetApp que se proporcionan en este Acuerdo tienen una naturaleza comercial y se han desarrollado exclusivamente con fondos privados. El Gobierno de EE. UU. tiene una licencia limitada, irrevocable, no exclusiva, no transferible, no sublicenciable y de alcance mundial para utilizar los Datos en relación con el contrato del Gobierno de los Estados Unidos bajo el cual se proporcionaron los Datos. Excepto que aquí se disponga lo contrario, los Datos no se pueden utilizar, desvelar, reproducir, modificar, interpretar o mostrar sin la previa aprobación por escrito de NetApp, Inc. Los derechos de licencia del Gobierno de los Estados Unidos de América y su Departamento de Defensa se limitan a los derechos identificados en la cláusula 252.227-7015(b) de la sección DFARS (FEB de 2014).

#### **Información de la marca comercial**

NETAPP, el logotipo de NETAPP y las marcas que constan en <http://www.netapp.com/TM>son marcas comerciales de NetApp, Inc. El resto de nombres de empresa y de producto pueden ser marcas comerciales de sus respectivos propietarios.